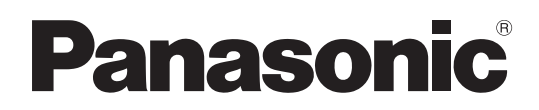

Operating Instructions Blu-ray Disc Recorder Model No. **DMR-BW880 DMR-BW780**

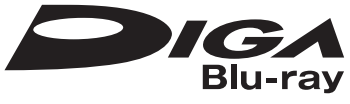

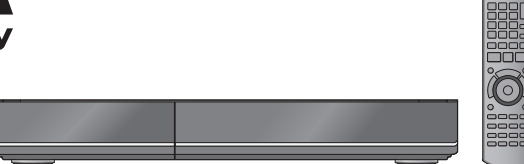

#### *Dear customer*

Thank you for purchasing this product. For optimum performance and safety, please read these instructions carefully.

Before connecting, operating or adjusting this product, please read the instructions completely. Please keep this manual for future reference.

**This Blu-ray Disc Recorder is for viewing and recording free to view channels only. It does not receive pay TV or encrypted channels.**

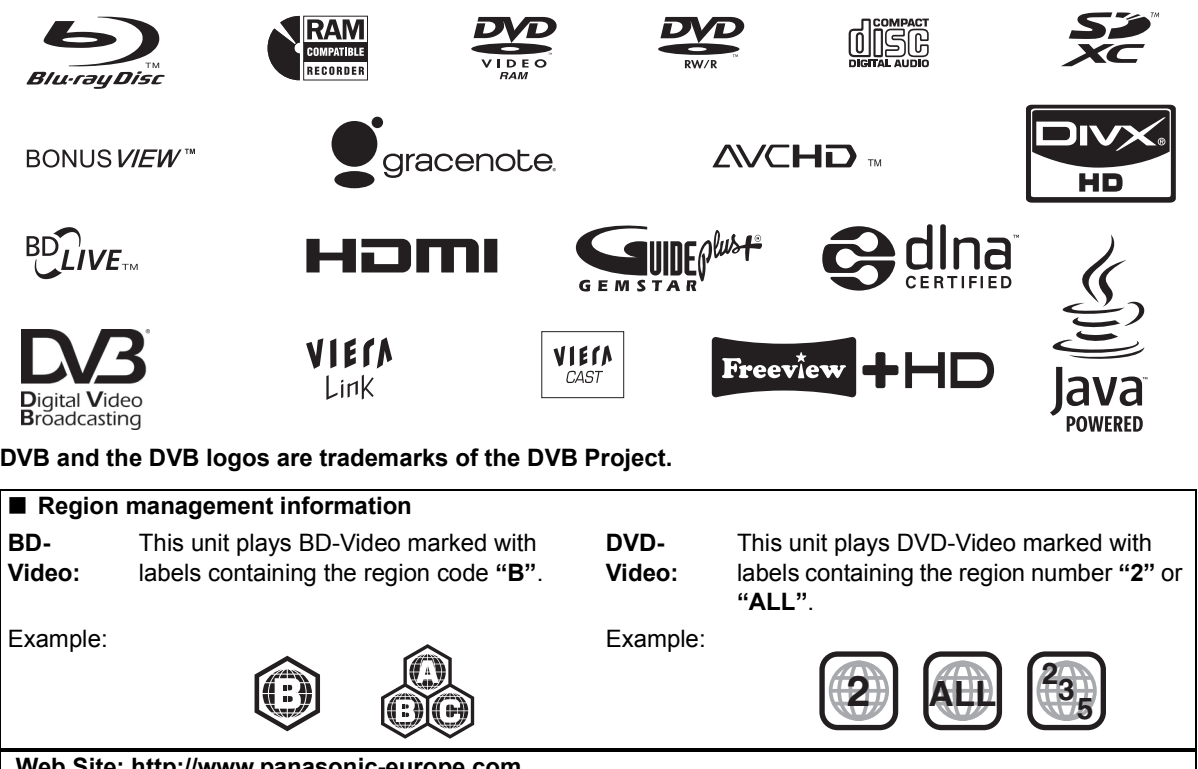

**Web Site: http://www.panasonic-europe.com**

Model number suffix "EB" denotes UK model.

#### **■ Easy access to various functions (** $\Leftrightarrow$  **15)** You can access the main function quickly and easily from FUNCTION MENU display.

#### ■ DVB-T / DVB-T2 tuner built-in ( $\Rightarrow$  16)

This unit has two DVB (Digital Video Broadcasting) terrestrial tuners built-in.

DVB-T2 is an advanced digital terrestrial system for more efficient transmission.

### ■ Supports Audio Description signal ( $\Rightarrow$  18)

Audio Description (when broadcast) adds an additional soundtrack to describe events on screen (narration) and aids understanding and enjoyment, particularly for visually-impaired viewers.

#### ■ Record with High Definition ( $\Rightarrow$  21)

It is possible to record in high definition quality when the broadcast is high definition.

#### ■ 2 programmes Simultaneous Recording **(**> **22)**

It is possible to record 2 programmes being broadcasted at the same time.

#### ∫ **Copy to Blu-ray Disc (**> **44)**

It can record in high definition quality in addition to large volume recording.

#### ■ **VIERA CAST** ( $\Leftrightarrow$  65)

Internet services (such as YouTube, Picasa Web Albums, etc.) can be accessed easily by using the VIERA CAST button.

#### ∫ **DLNA (**> **66)**

You can enjoy the video and still pictures saved on the HDD of this unit on DLNA compatible equipment connected via a network.

#### ■ VIERA Link "HDAVI Control<sup>™"</sup> ( $\Leftrightarrow$  68)

Operation of this unit can be controlled by the remote control of the TV (VIERA) by connecting with the HDMI cable to the TV (VIERA).

#### ■ Owner ID ( $\Rightarrow$  86)

Owner ID is an anti-theft function. Entering the PIN number and owner's personal information will help the Police to determine the owner in the case of theft.

# **Features Supplied accessories**

Please check and identify the supplied accessories. (Product numbers correct as of March 2010. These may be subject to change.)

- **1 Remote control (N2QAYB000473)**
- **2 Batteries for remote control**
- **1 AC mains lead (K2CT2YY00003)**
- **1 RF coaxial cable (K1TWACC00003)**

# **The batteries information**

Insert so the poles  $(+)$  and  $-)$  match those in the remote control.

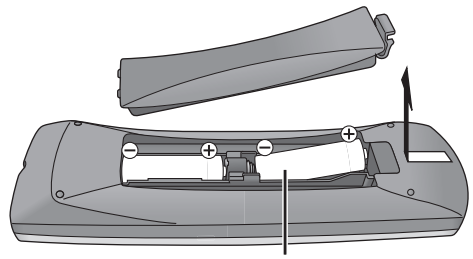

**R6/LR6, AA**

- Use alkaline or manganese batteries.
- ≥Do not mix old and new batteries or different types at the same time.
- Do not heat or expose to flame.
- ≥Do not leave the battery(ies) in an automobile exposed to direct sunlight for a long period of time with doors and windows closed.
- Do not take apart or short circuit.
- Do not attempt to recharge alkaline or manganese batteries.
- Do not use batteries if the covering has been peeled off.

Mishandling of batteries can cause electrolyte leakage which can damage items the fluid contacts and may cause a fire.

Remove if the remote control is not going to be used for a long period of time. Store in a cool, dark place.

# Getting started **Getting started**

# **Caution for AC Mains Lead**

For your safety, please read the following text carefully.

This appliance is supplied with a moulded three pin mains plug for your safety and convenience.

A 5-ampere fuse is fitted in this plug.

Should the fuse need to be replaced please ensure that the replacement fuse has a rating of 5-ampere and that it is approved by ASTA or BSI to BS1362.

Check for the ASTA mark  $\hat{\otimes}$  or the BSI mark  $\hat{\heartsuit}$  on the body of the fuse.

If the plug contains a removable fuse cover you must ensure that it is refitted when the fuse is replaced. If you lose the fuse cover the plug must not be used until a replacement cover is obtained.

A replacement fuse cover can be purchased from your local dealer.

#### **CAUTION!**

IF THE FITTED MOULDED PLUG IS UNSUITABLE FOR THE SOCKET OUTLET IN YOUR HOME THEN THE FUSE SHOULD BE REMOVED AND THE PLUG CUT OFF AND DISPOSED OF SAFELY.

THERE IS A DANGER OF SEVERE ELECTRICAL SHOCK IF THE CUT OFF PLUG IS INSERTED INTO ANY 13- AMPERE SOCKET.

If a new plug is to be fitted please observe the wiring code as stated below.

If in any doubt please consult a qualified electrician.

#### **IMPORTANT**

The wires in this mains lead are coloured in accordance with the following code:

Blue: Neutral, Brown: Live.

As these colours may not correspond with the coloured markings identifying the terminals in your plug, proceed as follows:

The wire which is coloured Blue must be connected to the terminal which is marked with the letter N or coloured Black or Blue.

The wire which is coloured Brown must be connected to the terminal which is marked with the letter L or coloured Brown or Red.

**WARNING: DO NOT CONNECT EITHER WIRE TO THE EARTH TERMINAL WHICH IS MARKED WITH**  THE LETTER E, BY THE EARTH SYMBOL  $\perp$  OR **COLOURED GREEN OR GREEN/YELLOW.**

#### **THIS PLUG IS NOT WATERPROOF—KEEP DRY.**

#### **Before use**

Remove the connector cover.

#### **How to replace the fuse**

The location of the fuse differ according to the type of AC mains plug (figures A and B). Confirm the AC mains plug fitted and follow the instructions below. Illustrations may differ from actual AC mains plug.

1.Open the fuse cover with a screwdriver.

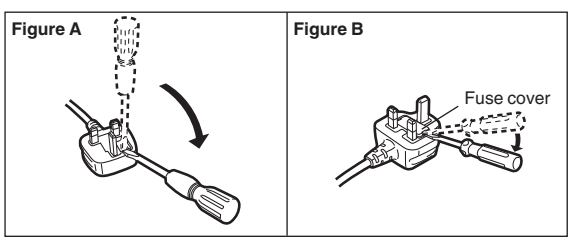

2.Replace the fuse and close or attach the fuse cover.

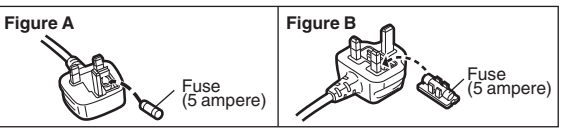

# **Table of contents**

## ∫ **Getting started**

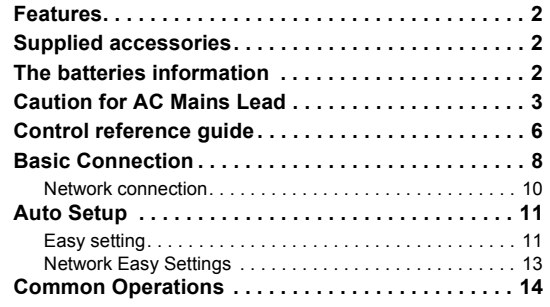

#### ■ Watching broadcasts

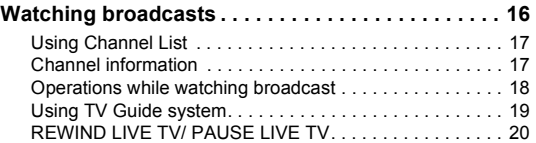

### ■ Recording

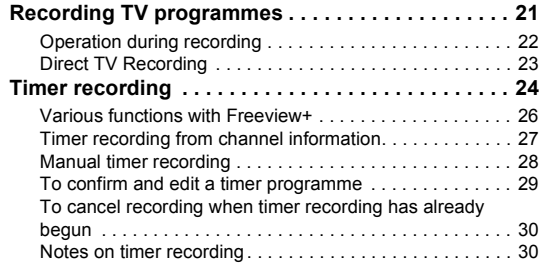

### ∫ **Playing back video**

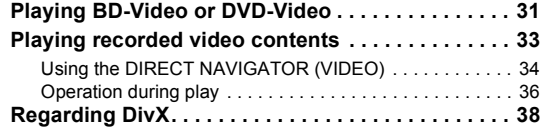

# ∫ **Editing video**

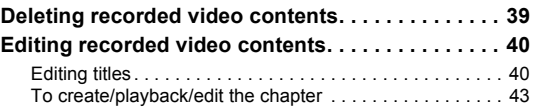

#### ■ Copying video

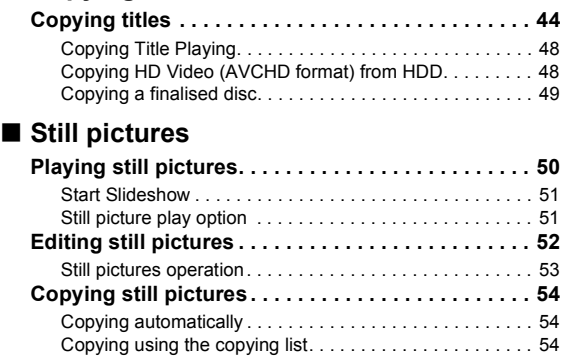

#### ∫ **Music**

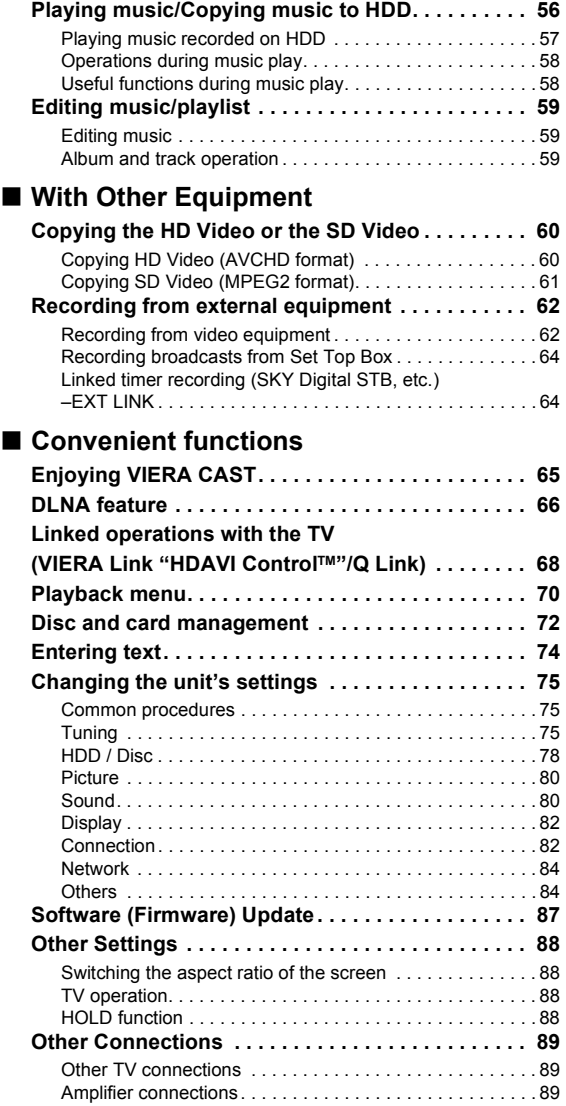

#### ∫ **Troubleshooting**

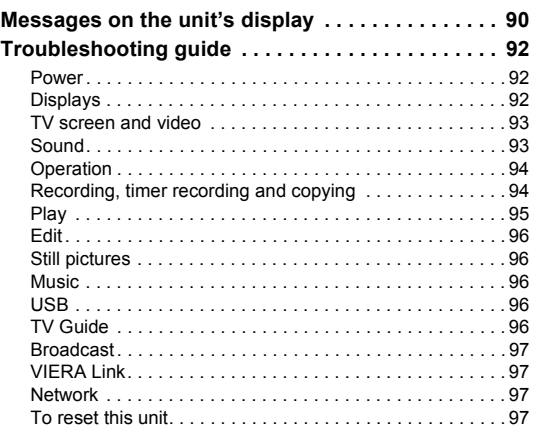

#### ∫ **Reference**

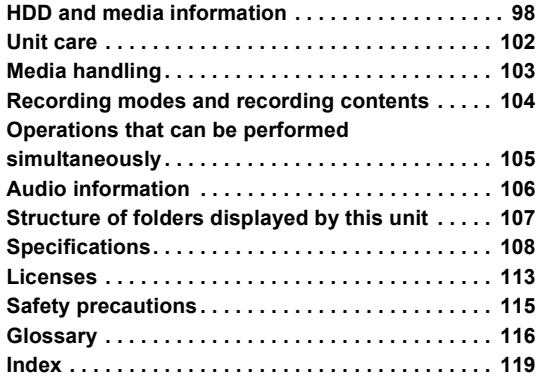

# **Getting started**

# **Watching broadcasts**

**Recording**

**Playing back video**

**Editing video**

**Copying video**

**Still pictures**

**Music**

**With Other Equipment**

**Convenient functions**

**Troubleshooting**

# **Reference**

#### **About descriptions in these operating instructions**

● These operating instructions are applicable to models DMR-BW880 and DMR-BW780. The illustrations in these Operating Instructions show images of DMR-BW880 unless otherwise indicated. [BW880] :

indicates features applicable to DMR-BW880 only. [BW780] :

indicates features applicable to DMR-BW780 only.

• Pages to be referred to are indicated as " $\Rightarrow$   $\circlearrowright\circ$ ".

# **Control reference guide**

# Remote control

Instructions for operations are generally described using the remote control.

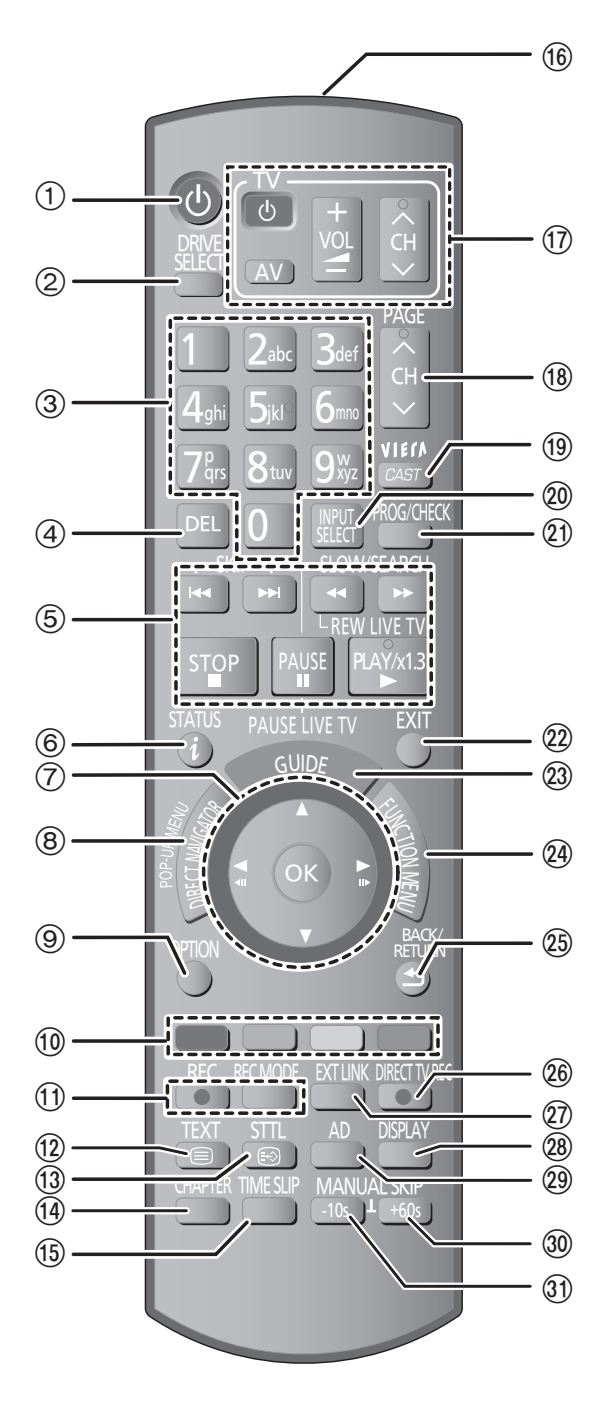

- $(1)$  Turn the unit on or off ( $\Rightarrow$  11, 14)
- $(2)$  Select drive (HDD, BD, SD or USB) ( $\Rightarrow$  14)
- 3 Select channels and title numbers, etc./Enter numbers or characters (The character buttons may be used when operating VIERA CAST contents.)
- 4 To delete unwanted recorded titles, timer programmes, still pictures or music  $(\Rightarrow 39)$
- 5 Basic operations for recording and play
- $(6)$  Show channel information  $(4)$  17)/Programme information within TV Guide screen  $(\Rightarrow 19)$ /Show status messages ( $\Rightarrow$  37)/Show Information ( $\Rightarrow$  35)
- $(7)$  Selection/OK, Frame-by-frame ( $\Rightarrow$  37)
- 8 Show DIRECT NAVIGATOR, Top menu, Pop-up Menu ( $\Rightarrow$  31, 34)
- $(9)$  Show OPTION menu ( $\Rightarrow$  40, 52, 59)
- (10) Colour buttons Use in accordance with instruction on the screen.
- ; Recording functions
- $(2)$  Show digital text ( $\Rightarrow$  18)
- $(3)$  Show subtitles ( $\Rightarrow$  18)
- $(4)$  Create chapter ( $\Rightarrow$  43)
- (6) Skip the specified time ( $\Rightarrow$  37)
- @ Transmit the remote control signal
- $(n)$  TV operation area ( $\Rightarrow$  88)
- $(B)$  Channel select ( $\Rightarrow$  16)/
- Change pages in the TV Guide system etc.  $(\Rightarrow 19)$
- $(9)$  Show VIERA CAST ( $\Rightarrow$  65)
- $\omega$  Input select ( $\Rightarrow$  16, 21, 62)
- $(2)$  Show Timer Recording screen ( $\Rightarrow$  28)
- 22 Exit the menu screen
- $(2)$  Show the TV Guide screen ( $\Rightarrow$  19)
- $\omega$  Show FUNCTION MENU window ( $\Rightarrow$  15)
- $@$  Return to previous screen
- $\circledR$  Direct TV recording ( $\Rightarrow$  23)
- $(2)$  EXT LINK function ( $\Rightarrow$  64)
- $(2)$  Show Playback menu ( $\Rightarrow$  70)
- $\omega$  Listen to Audio Description ( $\Rightarrow$  18)
- $\omega$  Skip approx. 1 minute forward ( $\Rightarrow$  36)
- $\textcircled{3}$  Skip approx. 10 seconds backward ( $\Rightarrow$  36)

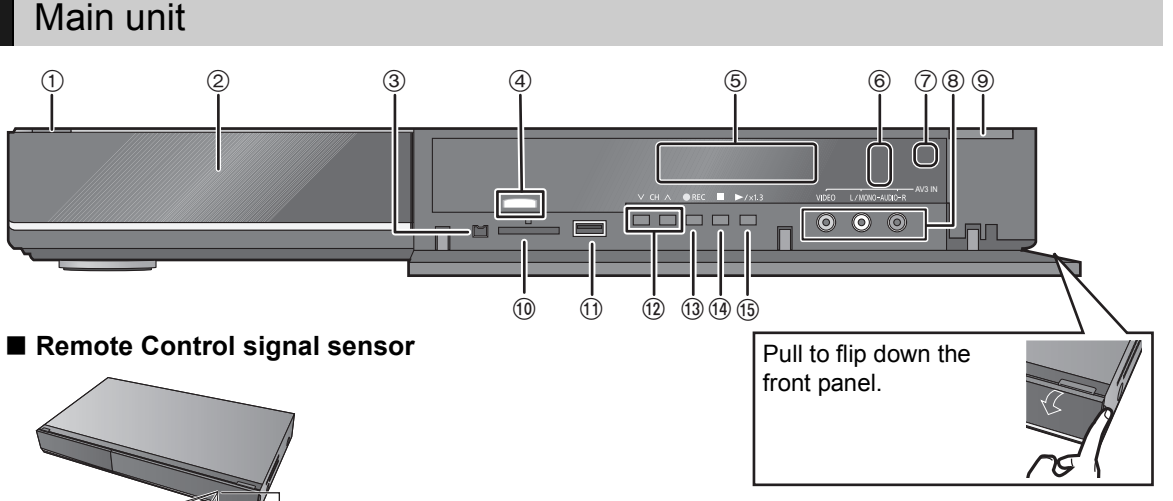

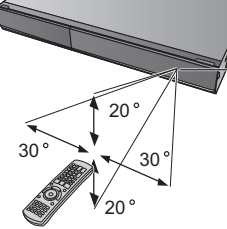

Distance: Within approx. 7 m in front of the unit

#### **11, 14) Standby/on switch (少/l)** (⇒ 11, 14)

Press to switch the unit from on to standby mode or vice versa. In standby mode, the unit is still consuming a small amount of power.

- $(2)$  Disc tray  $($   $\Rightarrow$  14)
- 3 Connection for digital video (DV) camcorder  $(\Rightarrow 62)$
- (4) Blue LED
- $\bullet$ It is possible to set the LED to turn on/off. ( $\Rightarrow$  82)
- 5 Display (→ below)
- 6 Recording indicator
- $(7)$  Remote control signal sensor ( $\Leftrightarrow$  above)

#### 8 Connection for VCR, Panasonic's video camera, etc.  $(\Rightarrow 62)$

- $\circledcirc$  Open/close disc tray ( $\Leftrightarrow$  14)
- $(0)$  SD card slot  $(\Rightarrow$  14)
- $(i)$  USB port ( $\Rightarrow$  14)
- $(2)$  Channel select ( $\Rightarrow$  16)
- $(3)$  Start recording ( $\Rightarrow$  21)/Specify a time to stop recording ( $\Rightarrow$  21)
- (14) Stop
- (15) Start play

Rear panel terminals ( $\Rightarrow$  8, 9, 10, 89)

# The unit's display

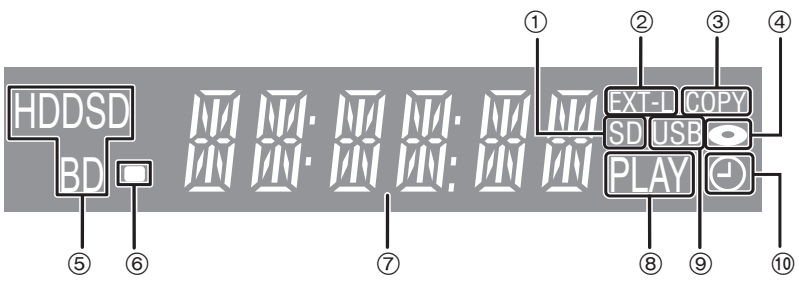

- 1 SD card slot indicator
- 2 EXT LINK indicator
- 3 Copying indicator
- (4) Disc indicator
- 5 Drive (HDD, BD or SD) indicator
- 6 Remote control signal indicator
- 7 Main display section indicator
- Current time/playback counter, various messages
- 8 Playback indicator
- 9 USB port indicator
- : Timer recording indicator

This indicator lights up when the timer recording standby is activated.

**Getting started**

Getting started

# **Basic Connection**

●Before connection, turn off all equipment and read the appropriate operating instructions.

●Other Connections ( $\Leftrightarrow$  89)

When connected to an HDMI compatible unit, you can enjoy high quality, digital video and audio. ≥The HDMI connection supports VIERA Link "HDAVI Control" (> 68).

### **BE SURE TO READ THE CAUTION FOR AC MAINS LEAD ON PAGE 3**

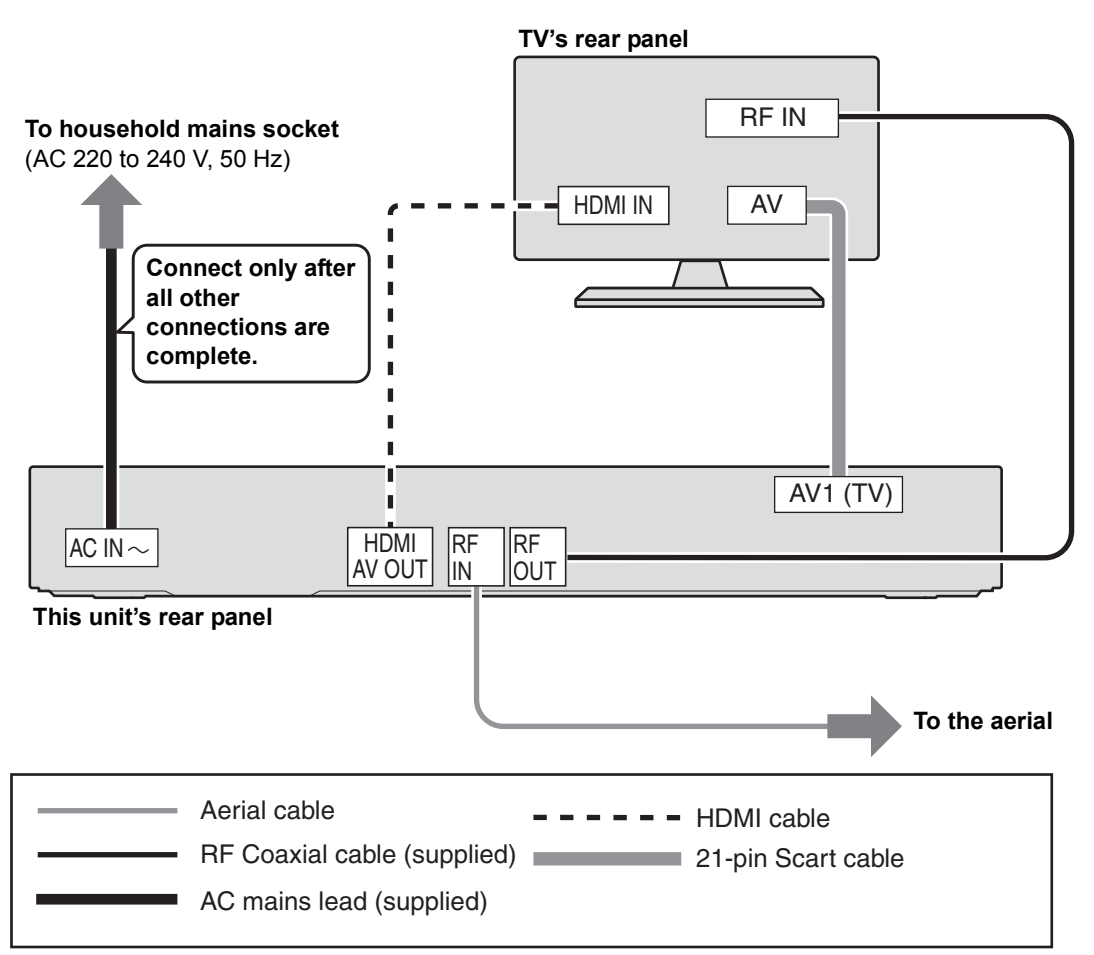

#### **Required setting:**

Set "HDMI Video Mode" and "HDMI Audio Output" to "On" (⇒ 83). (The default setting is "On".)

After completing the connections, proceed to Easy setting  $(\Rightarrow 11)$ .

 $\boxed{1}$ 

- Keep the RF coaxial cables as far away as possible from other cables.
- Do not roll up the RF coaxial cables.

#### **About HDMI cable**

- ●Please use High Speed HDMI Cables that have the HDMI logo (as shown on the cover).
- ≥When outputting 1080p signal, please use HDMI Cables 5.0 meters or less.
- ≥Recommended Panasonic's HDMI cable part number:

RP-CDHS15 (1.5 m), RP-CDHS30 (3.0 m), RP-CDHS50 (5.0 m), etc.

 $\Box$ 

- If you connect a DVI device (PC monitors, etc.), we recommend the device compatible with HDCP (High-Band width Digital Content Protection): Depending on the device, images may not display properly or at all when connecting with a DVI/HDMI switching cable. (Audio cannot be output.)
- If you connect a DVI device that is not compatible with HDCP, set "HDCP on HDMI Output" to "Off"  $(\Rightarrow 83)$ .
- If you are connecting to a TV that is only compatible with 2 channel audio output, audio with 3 channels or more will be down mixed ( $\Rightarrow$  116) and output as 2 channels, even if connecting with an HDMI cable. (Some discs cannot be down mixed.)

#### **About a 21-pin Scart cable**

You can use a variety of Q Link functions by connecting the unit to a Q Link compatible TV.

- $\bullet$  Set "AV1 Output" ( $\Rightarrow$  83)
- ≥If the 21-pin Scart cable and HDMI cable are connected with a TV, you can use Direct TV Recording  $(\Rightarrow 23)$  or PAUSE LIVE TV programme  $(\Rightarrow$  20) function when watching a programme via TV's tuner.

**When the unit is not to be used for a long time** To save power, unplug it from the household mains socket. This unit consumes a small amount of power, even when it is turned off **[approx. 0.7 W (Power Save in Standby mode is** 

**activated)]**

#### When connecting the Set Top Box or **VCR**

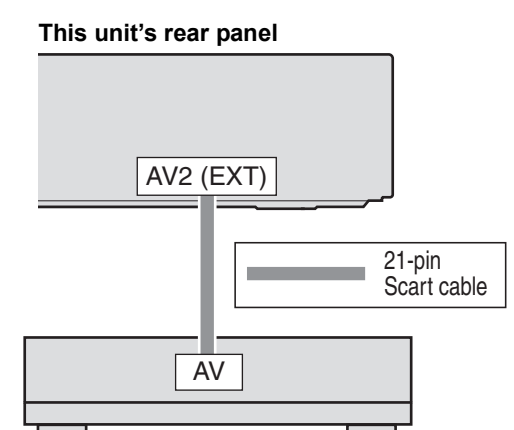

#### **Set Top Box or VCR (Satellite receiver, CATV, etc.)**

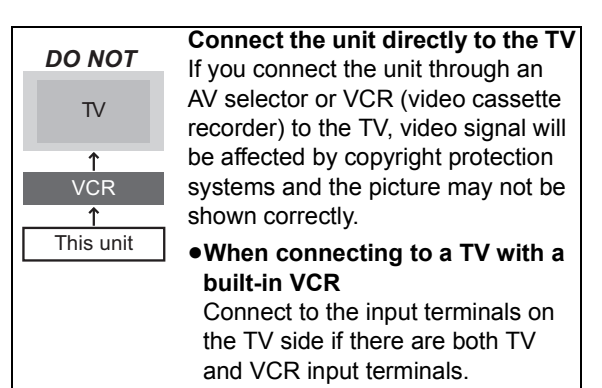

# **Connection**

# **Getting started Getting started**

### Network connection

Following functions will be available when this unit is connected to the network.

- Enjoving BD-Live discs with Internet ( $\Rightarrow$  31)
- $\bullet$ Automatically acquiring the title of the CD ( $\Rightarrow$  56)
- Enjoying VIERA CAST ( $\Rightarrow$  65)
- $\bullet$  DLNA function ( $\Rightarrow$  66)
- Updating the software (firmware) of this unit ( $\Rightarrow$  87)

**This unit's rear panel**

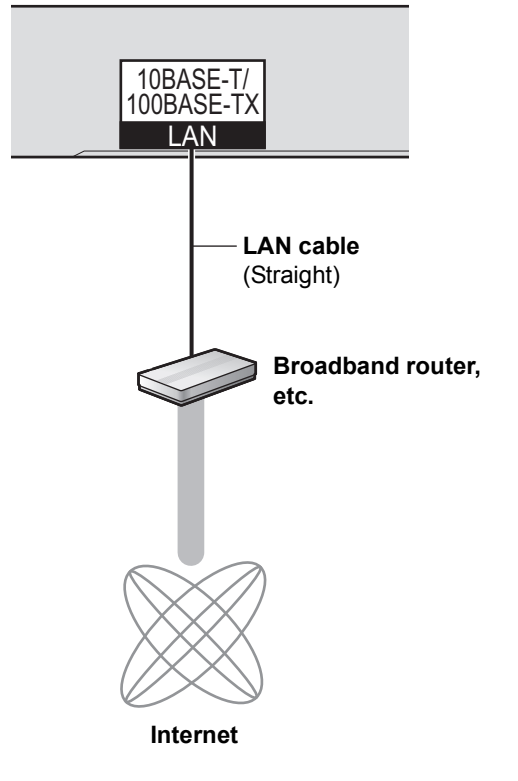

#### $\Box$

- Refer to the operating instructions for the connected device.
- Use only category 5 straight LAN cables (STP) when connecting to peripheral devices.
- ≥ Inserting any cable other than a LAN cable in the LAN terminal can damage the unit.
- Please be aware that if you connect to a network without encryption, a third party may illegitimately intervene and eavesdrop on the transmissions, and data such as personal information, confidential information etc. may be leaked.

# **Auto Setup**

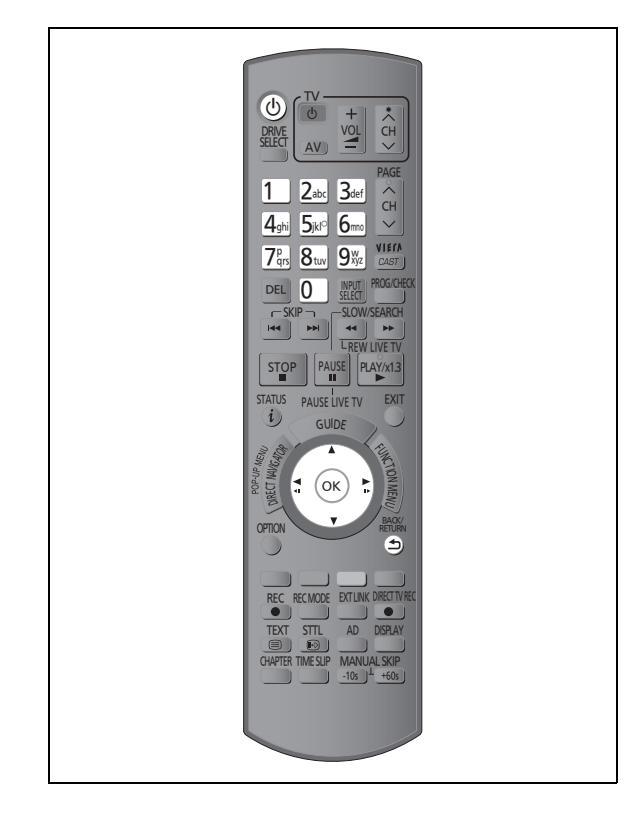

# Easy setting

**1 Turn on the TV, then select the appropriate AV input to suit the connections to this unit.**

# **2 Press [**Í**].**

**DVB Auto Setup starts.**  DVB Auto Setup takes about 3 minutes.

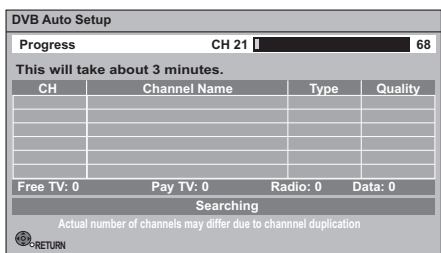

- After DVB Auto Setup has been completed, Clock will be set automatically. If the clock setting menu appears ( $\Rightarrow$  85, Clock)
- 

# **3 Enter the PIN.**

This PIN will be used only for the Owner ID-Data Entry screen.

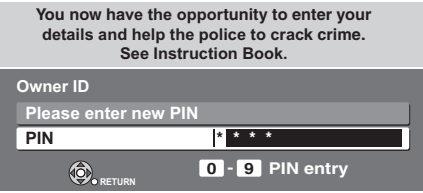

- 1 Press the number button to enter 4-digit PIN.
- $(2)$  Repeat step  $(1)$  to confirm.

The Owner ID-Data Entry screen appears. ●Make a note of PIN in case you forget it.

**4 Set the Owner ID-Data Entry ("NAME",** 

#### **"HOUSE NO" and "POSTCODE").**

1 Select the item, then press [OK].

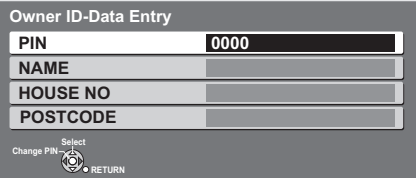

- 2 Select the character, then press [OK].
- $(3)$  Repeat step  $(2)$ .
- $(4)$  Press [BACK/RETURN  $\pm$ ].

# **5 Press [BACK/RETURN**  $\triangleq$ ] to confirm.

# **6 Enter the new PIN.**

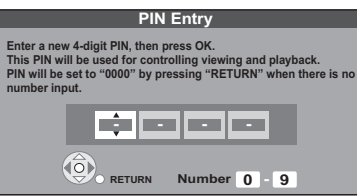

●Make a note of PIN in case you forget it.

- The default PIN is "0000".
- $(1)$  Select the number, then press  $[]$ .
- $(2)$  Repeat step  $(1)$ .
- 3 Press [OK] twice.

# **7 Set "Power Save" to "On", "On Timer" or "Off", then press [OK].**

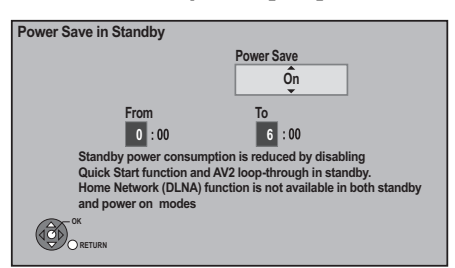

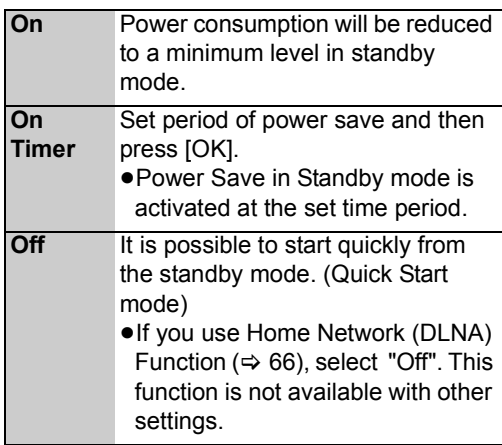

●Video from AV2 input cannot be viewed with this unit in standby mode when Power Save in Standby mode is activated.

#### **When the following screen appears, Easy setting is complete.**

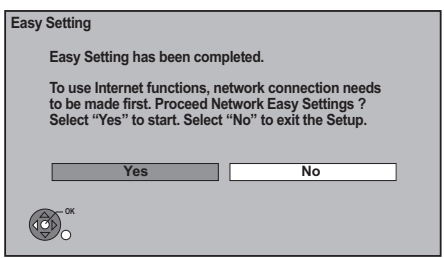

- Select "Yes" to proceed to "Network Easy Settings".  $(\Rightarrow 13)$
- Select "No" to finish the Setup.

#### **To stop partway**

Press [BACK/RETURN ±].

#### **To restart set up**

- 1 While stopped Press [FUNCTION MENU].
- 2 Select "Others", then press [OK].
- 3 Select "Setup", then press [OK].
- 4 Select "Auto Setup" in "Tuning", then press [OK].

#### **To display the Owner ID information on TV**

Press and hold [■] on the main unit for more than 5 seconds.

The PIN is not displayed.

After 30 seconds this menu automatically disappears. You cannot change the Owner ID on this screen. You can perform this operation after step 6.

- **≻** To confirm the Channel List ( $\div$  76, Channel **List)**
- **Example 15 To check the signal condition (** $\Rightarrow$  **77, Signal Condition)**
- ¾ **To change PIN (**> **86, PIN Entry)**
- **Example 25 To sort the Channel List by region (** $\Rightarrow$  **76, Channel Sorting by Region)**

# Getting started **Getting started**

# Network Easy Settings

After completing "Easy setting", you can continue with "Network Easy Settings".

#### **Follow the on-screen instructions and make the following settings.**

- ●Network connection test
- ●Home Network (DLNA) function setting
- ≥Internet connection test

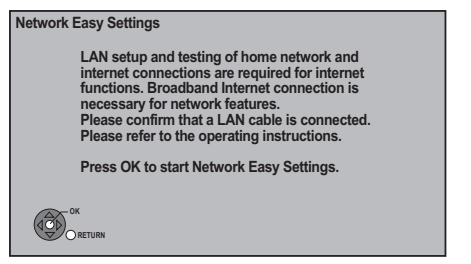

When TV picture appears, Setup is complete.

### ■ When you experience problems with **settings**

#### ≥**Network Easy Settings ( Connection Test )**

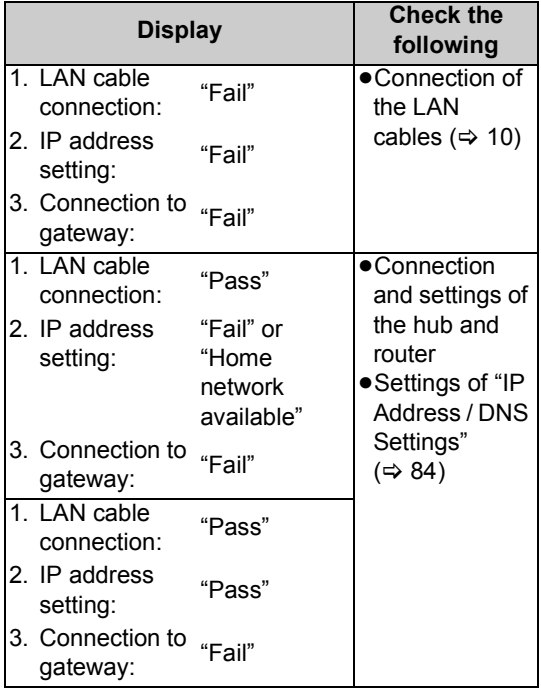

#### ≥**Network Easy Settings ( Internet Connection Test )**

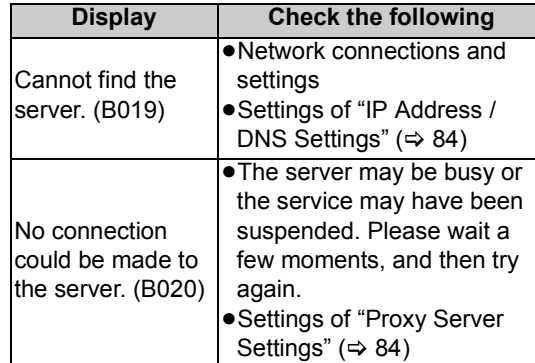

#### **To stop partway**

Press [BACK/RETURN ±].

#### **To restart Network Easy Settings**

- 1 While stopped Press [FUNCTION MENU].
- 2 Select "Others", then press [OK].
- 3 Select "Setup", then press [OK].
- 4 Select "Network Easy Settings" in "Network", then press [OK].

#### **To redo settings individually**

- 1 While stopped
- Press [FUNCTION MENU].
- 2 Select "Others", then press [OK].
- 3 Select "Setup", then press [OK].
- 4 Select "Network Settings" in "Network", then press [OK].
- 5 Select "IP Address / DNS Settings"  $(\Rightarrow 84)$  or "Proxy Server Settings"  $(\Rightarrow 84)$ , then press [OK].

#### **Check security before using Home Network (DLNA) function**

If you set "Home Network (DLNA) function" to "On", all connected devices on the same network can access this unit. Ensure that the router for your home network has adequate security system to prevent unauthorized access.

≥Refer to the operating instructions of the hub or router.

 $\Box$ 

- Home Network (DLNA) function setting can not be set when "Power Save in Standby" mode is activated.
- If you set "Home Network (DLNA) function" to "Off", it is possible to set to "On" later ( $\Rightarrow$  67).

# **Common Operations**

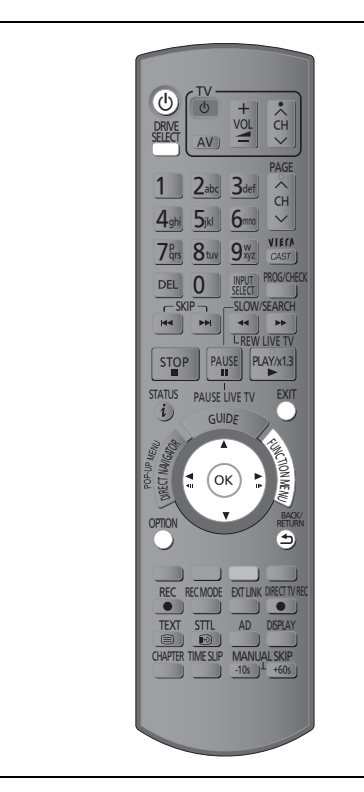

# **Preparations**

# Turning on this unit

- 1**Turn on the TV, then select the appropriate AV input to suit the connections to this unit.**
- 2**Press [**Í**] on the remote control or [**Í**/I] on this unit.**

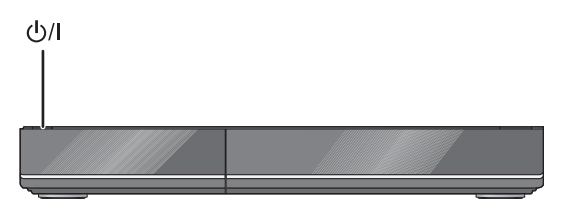

**The DVB Auto Setup will start at the initial power on after purchasing this unit.**  $(\Rightarrow 11)$ 

● If the DVB Auto Setup does not start after the initial power on, turn this unit Off/On once.

# Inserting or removing a media

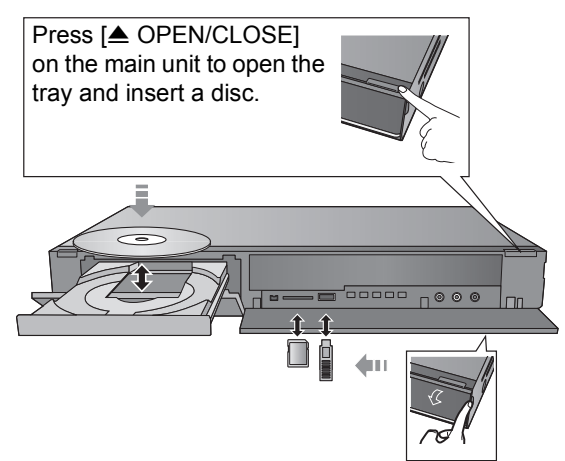

- ≥**When the indicator on this unit's display blinks, do not turn off the unit or remove the media. Such action may result in loss of the media contents.**
- ●When inserting the media, ensure that it is facing the right way up.
- ≥When removing the SD card, press on the centre of the card and pull it straight out.
- ≥If you connect a Panasonic product with a USB connection cable, setup screen may be displayed on the connected equipment. For details, refer to the instructions for the connected equipment.

# ∫ **To select a drive**

Press [DRIVE SELECT] to select the media drive that you operate.

#### ■ Release disc protection BD-RE BD-R RAM

If the disc is protected when writing to the disc, release the protection ( $\Rightarrow$  72, Setting the protection).

 $\square \square$ 

# Getting started **Getting started**

# Basic operation

This unit is basically operated via the following method by using the remote control.

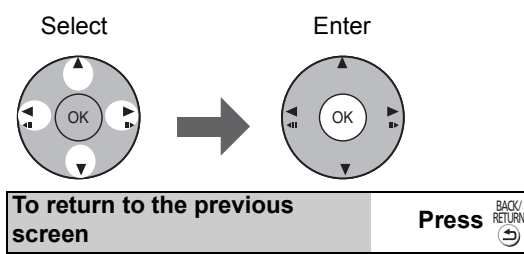

# **To exit the screen**

BACK/ RETURN Press<sup>EXIT</sup>

# Display Navigation

Operating method can also be confirmed on the screen.

Available functions and buttons used are displayed on each screen.

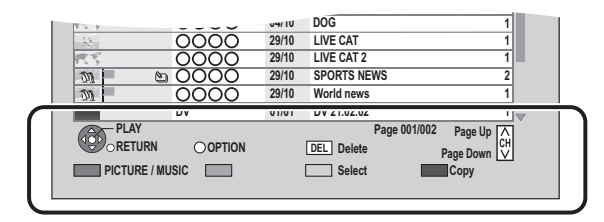

# Menu screen

Menu screen for selecting each operation is displayed when the media is inserted, and you can access the operation screen easily.

#### e.g.,  $USB$

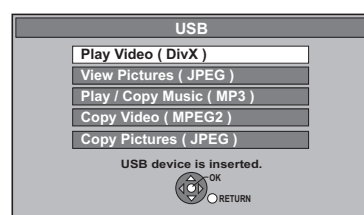

**If the menu screen is not displayed, display it by performing the following operation.**

**1 While stopped**

**Press [OPTION].**

**2 Select "Drive Select".**

**3 Select the media.**

●Menu screen for each media appears.

# FUNCTION MENU screen

You can easily access the desired functions via the FUNCTION MENU.

# **1 Press [FUNCTION MENU].**

# **2 Select the item, then press [OK].**

● Repeat step 2 if necessary.

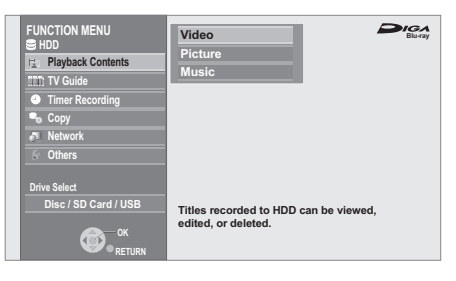

**Playback Contents**§

**Video (⇒ 33)** 

**Picture (** $\Rightarrow$  **50)** 

**Music (** $⇒$  **56)** 

**TV Guide (→ 19)** 

**Timer Recording (** $\ominus$  **24)** 

**Copy (**> **44)**

**Copy (VIDEO / PICTURE)**

**Copy Video ( AVCHD ) to Disc**

**Network (** $\Leftrightarrow$  **65)** 

#### **Others**§

**EXT Link Standby (** $⇒$  **64)** 

**Flexible Recording via AV input (** $\div$  **63)** 

**DV Automatic Recording (** $⇒$  **63)** 

**Setup (→ 75)** 

#### Drive Select<sup>\*</sup>

**Disc / SD Card / USB**

§ This is a display for when drive select is set to HDD.

 $\Box$ 

● Selectable items will change depending on the type and status of the media.

# **Watching broadcasts**

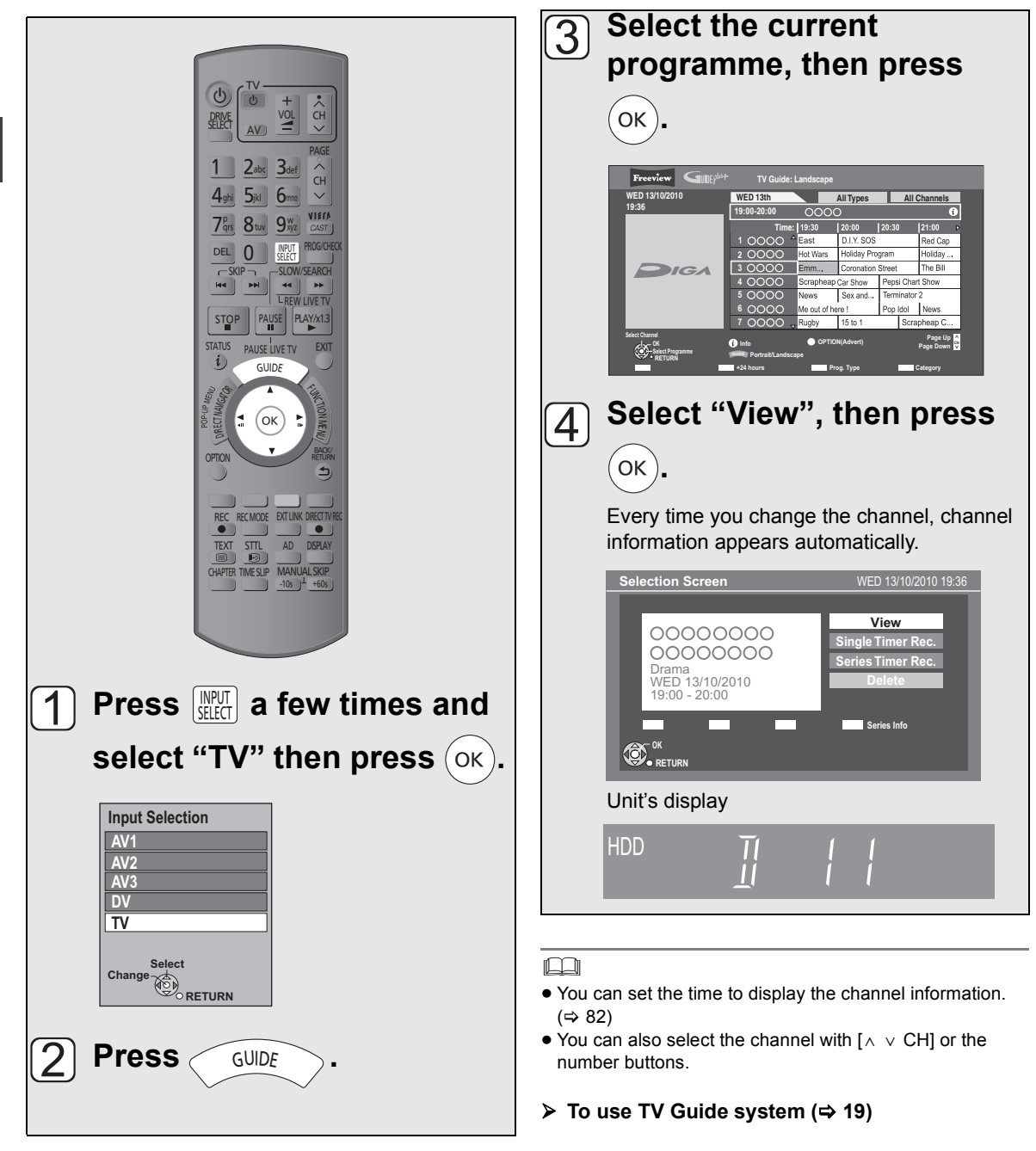

# Using Channel List

After performing step  $\lceil \cdot \rceil$  ( $\Rightarrow$  16)

**1 Press [OK].**

# **2 Select the channel, then press [OK].**

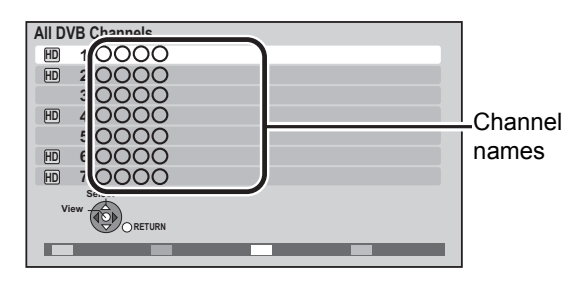

 $\triangleright$  To edit the Channel List ( $\Rightarrow$  76)

# Channel information

# **Press [STATUS (i)].**

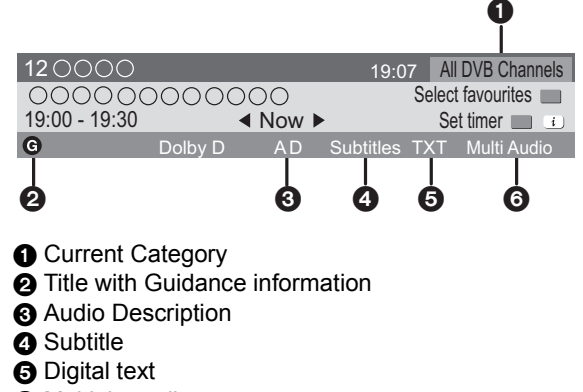

6 Multiple audio

#### **To show detailed information**

Press [STATUS @1 again.

#### **To hide the information screen** Press [EXIT].

#### **To change Favourites**

Press the "Blue" button.

● Selection of channel is made easy by creating Favourites of the channels.  $(\Rightarrow 75,$  Favourites Edit)

#### **To switch between the current programme and the next programme** Press  $[4, 1]$ .

### **To switch to another channel**

Press  $[$ **A**,  $\Psi$ ]. ●Press [OK] to watch the channel.

¾ **To set the timer programme from channel information** ( $\Rightarrow$  27)

# Operations while watching broadcast

#### To show subtitle

When "Subtitles" appears in channel information  $(\Rightarrow 17)$ 

### **Press [STTL**  $\odot$ **].**

#### **To hide subtitle**

Press [STTL  $\textcircled{\scriptsize\odot}$ ].

# To select Multi Audio

When "Multi Audio" appears in channel information  $(\Rightarrow 17)$ 

#### 1**Press [OPTION].**

# 2**Select "Multi Audio", then press [OK].**

#### 3**Select the desired audio.**

**To exit the screen**

Press [EXIT].

# To listen to the Audio Description

Audio Description adds an additional soundtrack to describe events on screen (narration) and aids understanding and enjoyment, particularly for visually-impaired viewers.

When "AD" appears in channel information  $(\Rightarrow 17)$ 

- 1**Press [AD].**
- 2**Select "Audio Description" and set to "Automatic".**
- 3**Select "Volume", then adjust the volume**  with  $[4, 1]$ .

#### $\Box$

- Audio Description may not be available depending on the type of audio format.
- You can also set "Audio Description" active in the Setup menu.  $(\Rightarrow$  77)

# To show Digital text (MHEG)

When "TXT" appears in channel information  $(\Rightarrow 17)$ 

#### **Press [TEXT** $\textcircled{\textcircled{\textcirc}}$ ].

#### **To select the page or access to certain topic areas and navigation**

Use  $[\triangle, \blacktriangledown, \blacktriangle, \blacktriangleright]$ , number buttons or colour buttons, etc. according to on-screen instructions.

#### $\square$

● Some functions of Digital text are deactivated during recording.

# **Natching broadcasts Watching broadcasts**

# Using TV Guide system

#### **Press [GUIDE].**

≥You can switch between Landscape view and Portrait view each time you press [GUIDE].

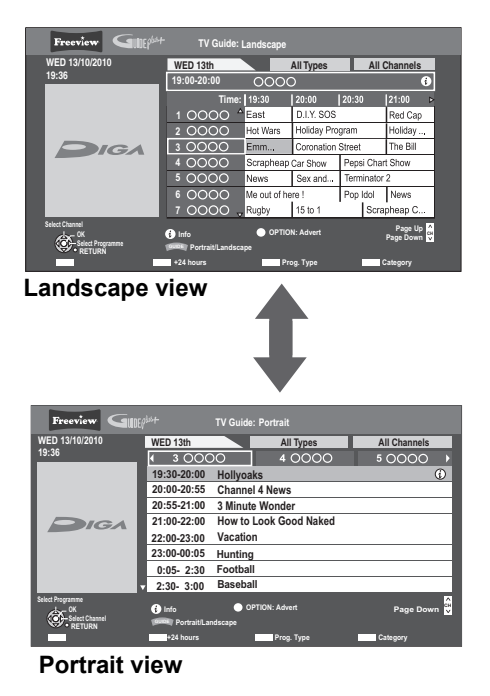

#### **Page up/down**

Press  $\lceil \wedge \vee \text{CH} \rceil$ .

#### **To view a programme list for another day**

Press the "Red" button (Previous) or the "Green" button (Next).

#### To see programme information

(Programmes with the  $\odot$  symbol)

#### **Press [STATUS (i)].**

**To show other pages** Press [CH  $\land$ ] (Previous) or [ $\lor$  CH] (Next). **To exit the screen** Press [STATUS (i)].

#### To see advertisement

#### **Press [OPTION].**

**To show other advertisement** Press [CH  $\land$ ] (Previous) or [ $\lor$  CH] (Next). **To exit the screen** Press [OPTION].

# To search the programme

You can search the programme from programme type and Category.

### 1**Press the "Yellow" button (Prog. Type) or the "Blue" button (Category).**

#### 2**Select the item, then press [OK].**

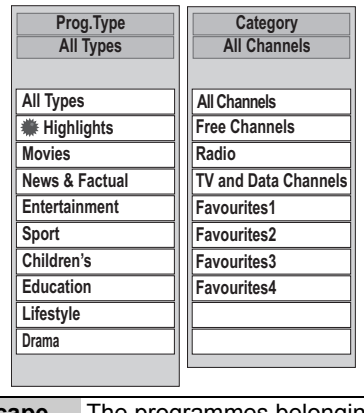

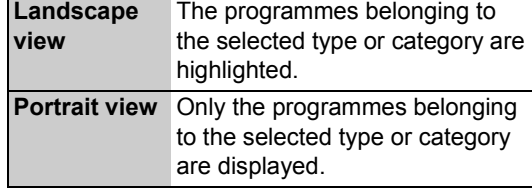

≥If you select "Highlights", the recommended programme list is displayed.

#### **To return to the previous TV Guide list** Select "All Types" in the "Prog. Type" or "All

Channels" in the "Category" in step  $(2)$ .

#### $\Box$

- Category and programme type may not be assigned correctly depending on the programme information.
- ≥ Some broadcast may not send programme information.

#### $\triangleright$  Set the timer recording ( $\Rightarrow$  24)

# REWIND LIVE TV/PAUSE LIVE TV

This unit temporarily saves a live TV programme you are watching with this unit's tuner on HDD and you can use the following functions.

### REWIND LIVE TV

You can rewind live TV programme up to 2 hours before as long as temporary save has not been stopped.

# PAUSE LIVE TV

You can pause live TV programme and restart watching from the paused position.

- ≥VIERA Link function makes it possible to use the PAUSE LIVE TV function by pressing "Pause" button on TV remote control.  $(\Rightarrow 68)$
- PAUSE LIVE TV also works when watching a programme via external input.

● Select the HDD drive to perform these functions correctly.

# **1 While watching TV**

#### ∫**REWIND LIVE TV Press [44] to rewind.**

≥"REWIND LIVE TV" appears on the unit's display.

#### ∫**PAUSE LIVE TV Press [**;**] to pause.**

≥"PAUSE LIVE TV" appears on the unit's display.

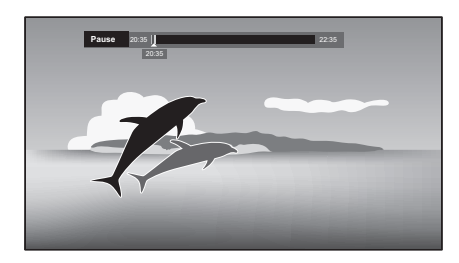

# **2 When you want to resume**

# **Press [** $\blacktriangleright$ **] (PLAY/** $\times$ 1.3).

- You can perform search or Quick View, etc.
- ●If temporary save stops ( $\Leftrightarrow$  right), playback will be performed by that point.

#### **To stop REWIND LIVE TV or PAUSE LIVE TV**

#### 1 Press [■].

2 Select "Yes", then press [OK].

#### **To display the status** Press [STATUS @1.

∫ **When watching a programme with this tuner**

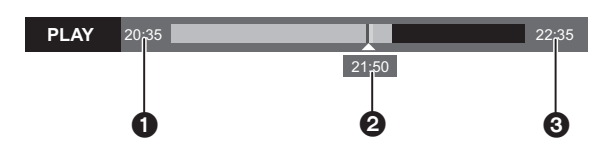

- **1** The time that you can rewind the live programme.
- **2** The time of the current playback position.
- **6** The time which is 2 hours after PAUSE LIVE TV or REWIND LIVE TV started.
	- ●After 2 hours from PAUSE LIVE TV or REWIND LIVE TV started, current time is displayed.
- ∫ **(PAUSE LIVE TV only) When watching a programme via external input**

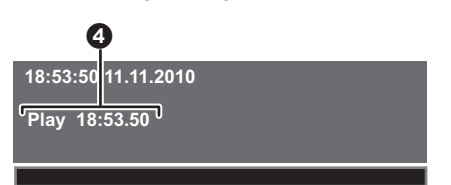

**4** The time of the current playback position.

#### $\square$

- Temporary save stops in the following cases:
	- When switching to other channels or other screen
	- When recording of the watching programme is started
	- When 2 programmes simultaneous recording is started
	- When performing PAUSE LIVE TV or REWIND LIVE TV for more than 8 hours (This may vary depending on the HDD free space.)
- These functions do not work in the following cases:
	- When the clock is not set.
	- While recording 2 programmes simultaneously
	- While copying
	- While watching a programme being recorded
	- When a radio programme is selected
	- (REWIND LIVE TV only) When "REWIND LIVE TV" is set to "Off"  $(\Rightarrow$  79)
	- (PAUSE LIVE TV only) When a timer recording via external input is started while watching a programme via external input

# **Recording TV programmes**

**All recordings (including timer recordings) to HDD will be made in DR mode only (Direct Recording).**

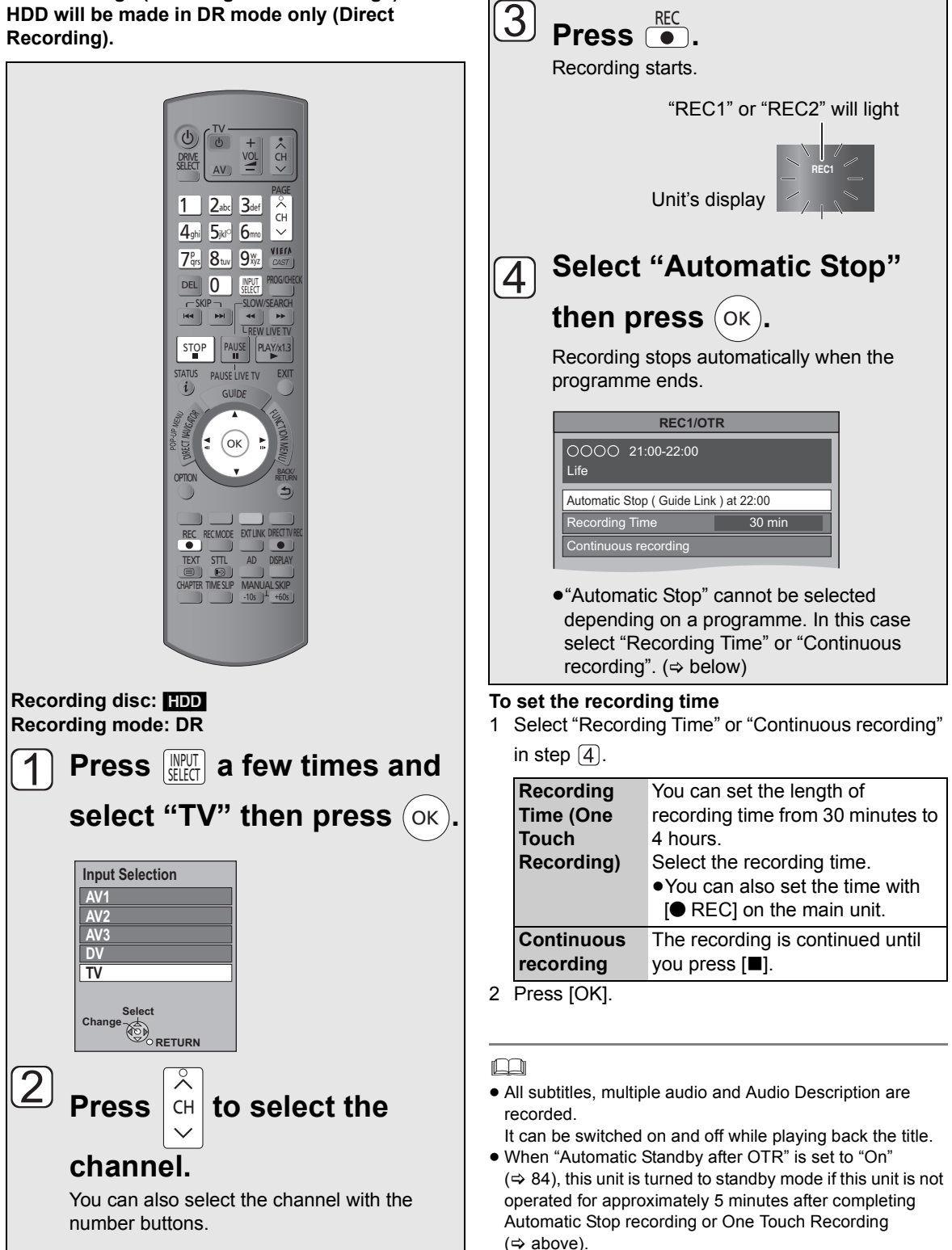

REC

**Recording**

Recording

# Operation during recording

### To check the recording programme

### **Press [STATUS @ 1.**

e.g., While recording 2 programmes simultaneously

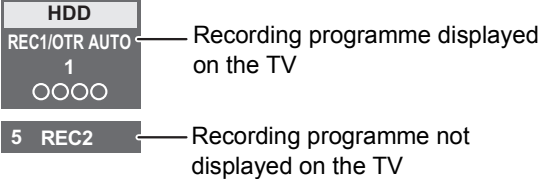

Recording **Recording**

# To switch the Channel

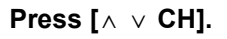

#### To display the recording programme on the TV

It is necessary to display the recording programme onto the TV screen to perform operations such as pause.

≥**Press [INPUT SELECT] to switch the input.**  ≥**Press [**W X **CH] to switch the channel.**

# Chasing playback

Playback the title in the HDD, during recording to the HDD.

#### 1**Press [DIRECT NAVIGATOR] during recording.**

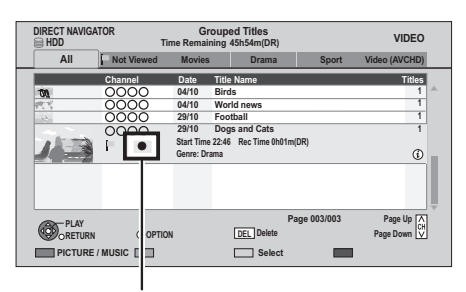

" $\bullet$ " is displayed on the recording programme. 2**Select the title, then press [OK].**

# To stop recording

It is necessary to display the programme you want to stop on the TV.  $(\Rightarrow$  left)

# **Press [**∫**].**

#### **If the following screen appears** Select "Yes", then press [OK].

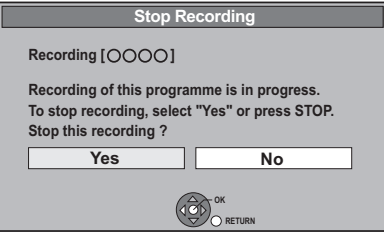

# To pause recording

It is necessary to display the programme you want to pause on the TV.  $(\Rightarrow$  left)

#### **Press [**;**].**

- Press again to restart recording. (A title is not split into separate titles.)
- ●If paused while recording in DR mode, the paused part may become a still picture for a moment during playback of that programme.

#### To perform 2 programmes simultaneous recording

#### **While recording**

**Record other programme with steps**  $\Box$  –  $\Box$ **on page 21.**

"REC1" and "REC2" will light

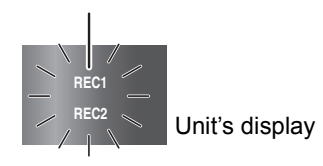

# $\overline{\mathbb{D}}$

- ≥ Either of programmes is necessary to be recorded from this unit's tuner.
- 2 programmes simultaneous recording is not possible in the following conditions:
	- While recording from DV input, or executing "Flexible Recording via AV input"
	- While high speed copying
- Channel or input cannot be switched except the 2 recorded programmes during 2 recording.

# Direct TV Recording

#### **Recording disc:** [HDD] **Recording mode: DR**

You can immediately start recording the watching programme on the TV without switching the channels on this unit.

- You can also use this function with VIERA Link.  $(\Rightarrow 68)$
- You can use the function by using the TV's tuner when you connect the unit to a Q Link compatible TV (Recording mode: XP, SP, LP, EP).  $(\Rightarrow 68)$

#### **Press [**¥ **DIRECT TV REC] and hold for about 1 second.**

#### **To stop recording partway** Press [■].

 $\Box$ 

- If you switch TV channels while recording broadcasting using the TV's tuner, Direct TV Recording stops.
- ≥ During EXT Link Standby mode or recording, Direct TV Recording is unavailable.

# **Timer recording**

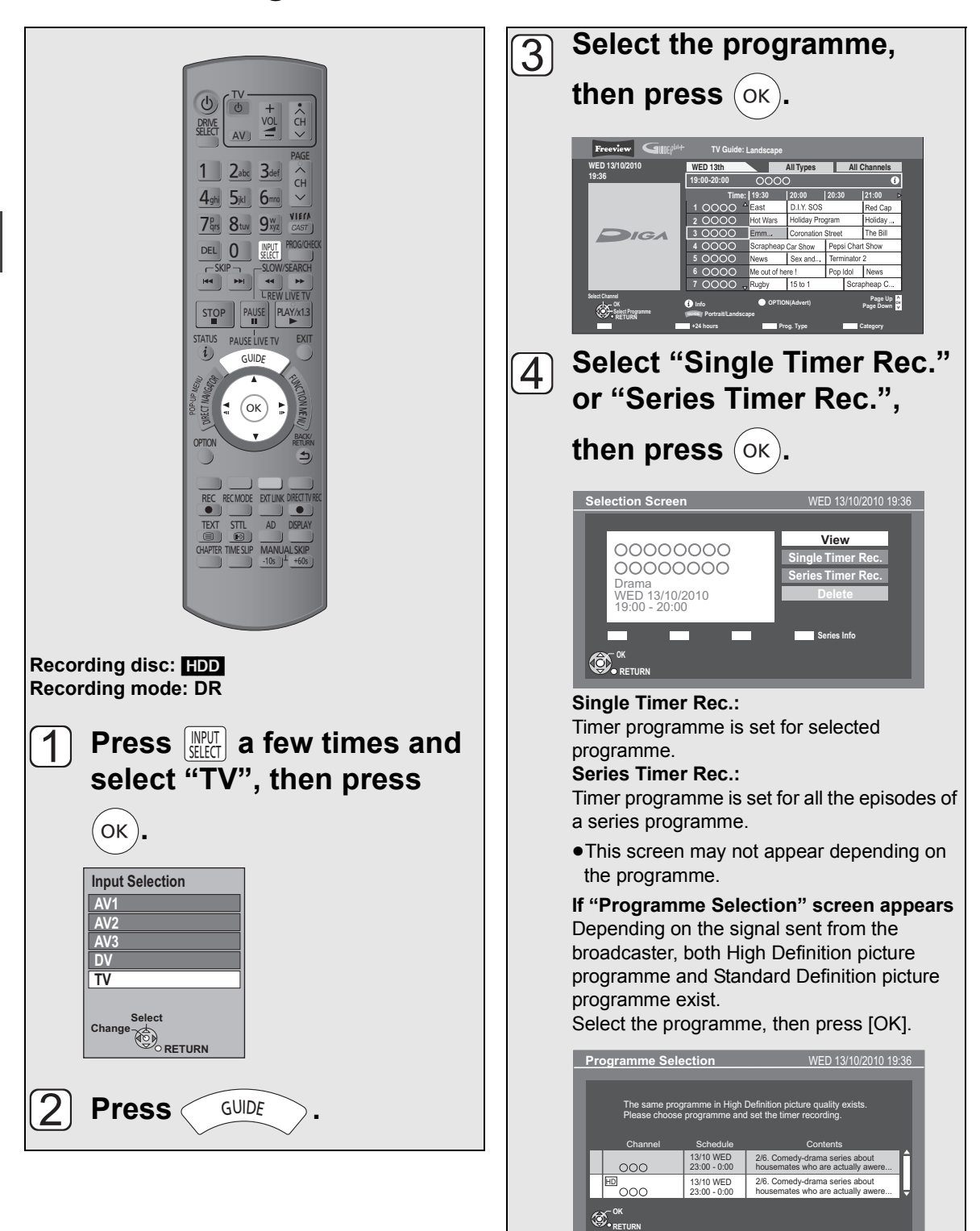

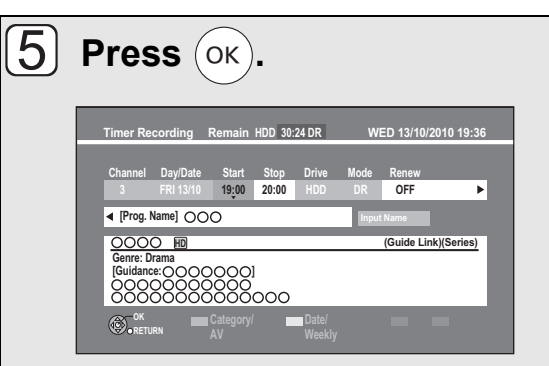

≥Only "Start" and "Stop" can be changed. (You can adjust them up to 10 minutes in case of Series Timer Rec.)

The timer programme is stored and the timer icon (red) is displayed.

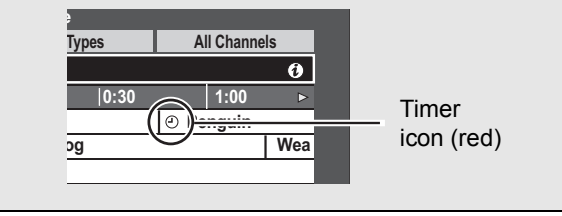

#### **To cancel a timer recording on the TV Guide screen**

- 1 Select the programme with " $\mathfrak{O}$ " icon, then press [OK].
- 2 Select "Delete" and press [OK].
- 3 Select "Yes", then press [OK]. ("O" disappears.)

# **"Overlapped Timer Recording" screen appears**

You can eliminate the overlapping or may change with repeat event for the duplicated programme by following the on-screen instructions.

- 1 Select "Change", then press [OK].
- 2 Follow the on-screen instructions.

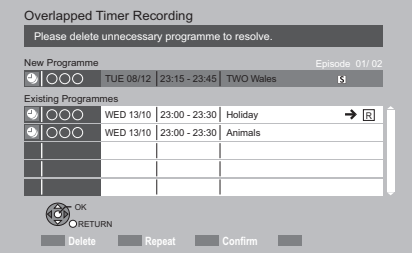

Red: Delete programme Green: Record Repeat programme Yellow: Stop the operation

#### **To check the schedule of the series**

Press the "Blue" button after performing steps  $\Box$ 

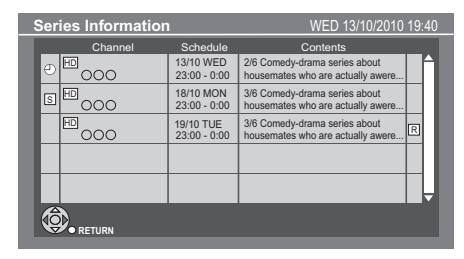

- $\Theta$  Programme for which you set the timer recording
- The episode to be recorded **S**
- Repeat programme **R**
- **HD** High definition programme

 $\Box$ 

- TV Guide system provides programme information only from the broadcaster displayed on the TV like a TV programme magazine.
- ≥ You can enter up to 32 programmes up to a month in advance.

(Each daily, weekly or series programme is counted as one programme.)

- TV Guide does not work if the clock is not set correctly.
- The receipt of the TV Guide system data is only possible via the aerial input of this unit. The receipt of the TV Guide data via Set Top Box is not possible.
- Some broadcasters may not send programme information. In this case set the timer recording manually ( $\Rightarrow$  28).
- If the same episode has already been set for series timer recording at a different time or on another channel (Repeat programmes), "Series Timer Rec." will not be selectable.
- Titles recorded using "Series Timer Rec." are bundled and displayed as a "group" in the DIRECT NAVIGATOR screen ( $\Rightarrow$  34).
- If the unit cannot record the selected programme, the unit will record the repeat programme if it is available. However, this unit will not record the repeat programme, if any part of the selected programme is recorded.
- The series recording will be cancelled if there has been no episode of the series for 13 weeks.

# Various functions with Freeview+

This unit has several functions that enable timer recordings to be controlled by the signal sent from the broadcaster.

#### **Guide Link**

The recording's start and stop times can be controlled by the broadcaster, e.g. delayed start.

In order to make the timer recording work successfully, we recommend you set the start time earlier and the end time later by some minutes, up to a maximum of 10 minutes.

- This is indicated by "Guide Link" in the Timer
- Recording screen in step  $\boxed{5}$  ( $\Rightarrow$  25).
- The "Guide Link" function may not work if you manually change the start time or the stop time over 10 minutes.

#### **Series Timer Recording (↔ 24)**

You can record all the episodes of a series by setting just one timer recording.

#### **Split Programme**

You can record a programme separated into 2 or more parts by some other programmes, e.g., news. When setting timer from the 1st split programme, other parts of the programme will be automatically set and indicated by the timer icon on the TV Guide.

● This is indicated by "Split" in the Timer Recording screen in step  $\boxed{5}$  ( $\Rightarrow$  25).

#### **Recommendation Booking (↔ right)**

You can record a programme that the broadcaster recommends.

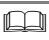

● If the signal is not sent correctly, the recording may lack the beginning or the ending part of the programmes.

### Recording recommended programme (Recommendation Booking)

#### **Recording disc:** [HDD] **Recording mode: DR**

After performing steps  $\lceil \cdot \rceil - \lceil \cdot \rceil$  on page 24 **If the following screen appears,**

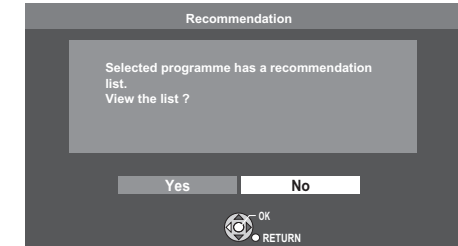

### **1 Select "Yes", then press [OK].**

"Recommendation List" is displayed.

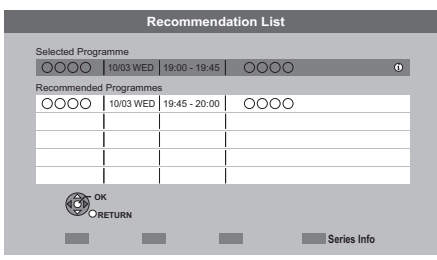

- **2 Select the programme, then press [OK].**
- **3 Go to step**  $\boxed{5}$  on page 25.
	- ●If "Selection Screen" appears, go to step [4] on page 24.

# Timer recording from channel information

**1 While watching a programme Press [STATUS (i)].** 

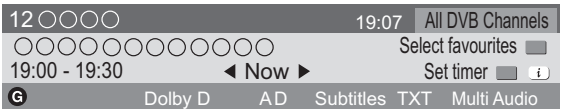

- **2 Display the channel information of a programme to record.**  $\bullet$  Switch the programme with  $[$   $\blacktriangleleft$ ,  $\blacktriangleright$  ].  $\bullet$  Switch the channel with  $[∆, ∇]$ .
- **3 Press the "Yellow" button.**
- $4$  **Go to step**  $[5]$  on page 25.

# Manual timer recording

Timer recording of the programme **Recording disc:** [HDD] **Recording mode: DR**  Timer recording from the external equipment **Recording disc:** [HDD]

**Recording mode: XP, SP, LP, EP, FR**

# **1 Press [PROG/CHECK].**

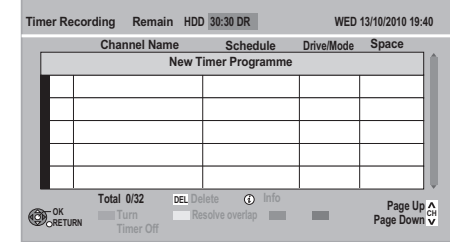

- **2 Select "New Timer Programme", then press [OK].**
- **3 Select the items and change the items with [∆**, **▼**].

Category/AV

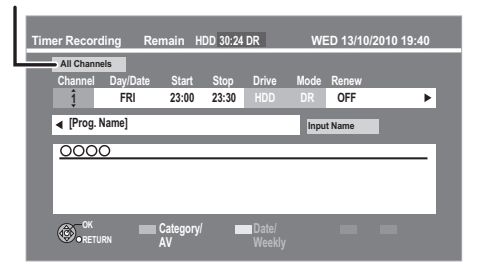

#### ≥**Channel**

You can select Category/AV with the "Red" button.

#### ≥**Day/Date**

You can select "Date" or "Weekly" by pressing the "Green" button. If you select "Weekly", you can record the programme weekly or daily.

#### ≥**Start/Stop**

Press and hold  $[\triangle, \blacktriangledown]$  to alter in 15-minute increments.

- ≥**Mode** (> **104, 112**)
- ≥**Renew (Auto Renewal Recording)**

The unit will record the new programme over the old one, when "Weekly" is set in "Day/ Date" ( $\Leftrightarrow$  above).

#### ≥**Input Name**

Press [OK].  $(\Rightarrow$  74, Entering text)

# **4 Press [OK].**

The timer programme is stored and the timer icon (red) is displayed.

Timer icon (red)

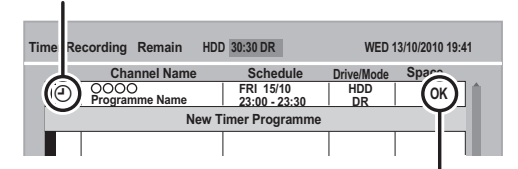

Check for available space on HDD, when "!" is displayed.  $(\Rightarrow 29)$ 

 $\blacksquare$ 

● You can enter up to 32 programmes up to a month in advance.

(Each daily or weekly programme is counted as one programme.)

# To confirm and edit a timer programme

### **Press [PROG/CHECK].**

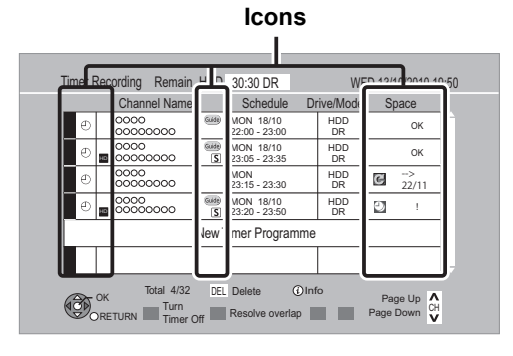

# **To exit the timer recording list**

#### Press [PROG/CHECK].

#### $\Box$

- Failed programmes are deleted from the timer recording list at 4 a.m. two days later.
- ≥ "-------" is displayed on a series recording item if there will be no episode of the series for the next 8 days. We recommend you delete the "-------" item after you confirm the last episode of the series is recorded.

### Screen icons

- $\Theta$  Red: Timer recording standby is activated. Grey: Timer recording standby is deactivated.
- Currently recording programme
	- Part or all of the programme will not be recorded since the programme is overlapping.
- Ø Press the "Green" button to resolve overlapping.  $(\Rightarrow$  right)
- The disc was full.  $\mathbb{F}$
- Copy-protected programme
- Ø It was not recorded.
- The programme did not complete recording  $\times$ because of some reason.
- Auto Renewal Recording is set ( $\Rightarrow$  28)  $\mathbf G$
- Guide Link ( $\Rightarrow$  26) Guide
- Split Programme ( $\Rightarrow$  26) S/P
- $\sqrt{S}$ Series Timer Recording ( $\Rightarrow$  26)

**OK** Displayed if the recording can fit in the remaining space

 $\rightarrow$ **(Date)** Daily or weekly timer programme is set. (up to a maximum of one month from the

- present time) **!** It may not be possible to record because:
	- ●there is not enough space left.
		- ●the number of possible titles has reached its maximum.  $(\Rightarrow 112)$
		- ≥programmes are deactivated.

# To show a programme information

#### **Select the programme, then press [STATUS 40].**

Additional information is available for these programmes.

# To deactivate a timer programme

#### **Select the programme, then press the "Red" button.**

- •The timer icon " $\mathcal{O}$ " ( $\Rightarrow$  left) will change from red to grey.
- ●Press the "Red" button again to activate timer recording standby. (The timer icon " $\odot$ " will change to red.)

### To change a timer programme

**Select the programme, then press [OK]. (**> **28, step 3)**

### To resolve Overlapping

**1**) Select the programme with  $\Box$ , then press **the "Green" button.**

#### 2**Follow the on-screen instructions.**

●Duplicated programme can be resolved with repeat programme, if repeat is available.

#### na ann an 2

This function is not available for the timer programmes that were set manually.

To delete a timer programme

#### **Select the programme, then press [DEL].**

# To cancel recording when timer recording has already begun

Press [INPUT SELECT] or  $[ \wedge \vee$  CH] to display the programme to stop recording on the TV screen while recording 2 programmes simultaneously.

# **1 Press [**∫**].**

e.g.,

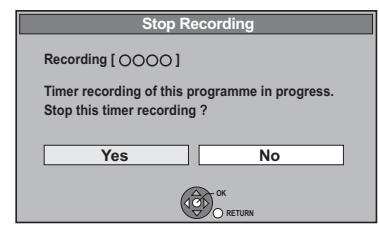

# **2 Select "Yes", then press [OK].**

If you have already set a weekly, daily timer recording, the recording will start at the next scheduled time.

# Notes on timer recording

- ●Depending on the state of the unit, playback may stop when recording begins.
- ≥Timer recordings do not begin while copying in normal speed mode.
- ≥If you turn the unit off during the timer recording, the recording is continued.
- ≥When you programme successive timer recordings to start, last 1 minute of those programmes will not be recorded.

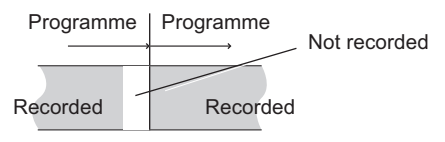

¾ **To start the timer recording while executing other operation (→ 105)** 

# ng **Playing BD-Video or DVD-Video**

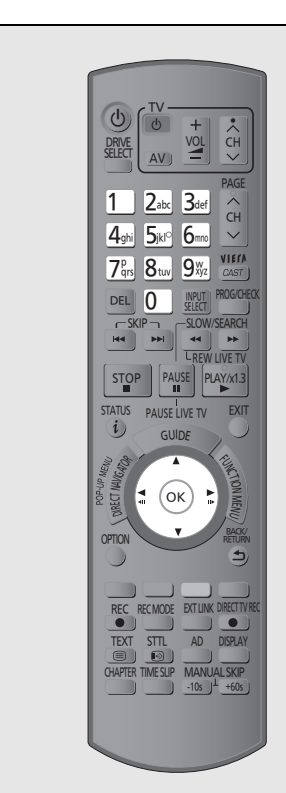

BD-V DVD-V

 $\overline{2}$ 

# **Insert a disc.**

≥Play starts from the point specified by the disc.

**Select the item, then press** 

**.** OK

- Some items can also be selected using the number buttons.
- ≥Playback starts.

#### **To display Pop-up Menu**

Press [DIRECT NAVIGATOR]. ● Press again to exit.

#### **To display Top Menu**

- 1 Press [OPTION].
- 2 Select "Top Menu", then press [OK].
- ≥If the Top menu is not displayed Press [DIRECT NAVIGATOR].

ll∩ ∏

● **BD-V** You cannot playback while recording other than in DR mode. Also, playback stops when the timer recording except in DR mode starts.

# Enjoying BONUSVIEW or BD-Live

#### $BD-V$

#### **What is BONUSVIEW?**

BONUSVIEW allows you to enjoy functions such as picture-in-picture or secondary audio etc.

#### **What is BD-Live?**

In addition to the BONUSVIEW function, BD-Video allows you to enjoy more functions such as subtitles, exclusive images and online games by connecting this unit to the Internet.

- These discs may not be on sale in certain regions.
- The usable functions and the operating method may vary with each disc, please refer to the instructions on the disc and/or visit their website.

# Playing picture-in-picture

For the playback method, refer to the instructions for the disc.

≥Image of the secondary video

e.g.,

Secondary video

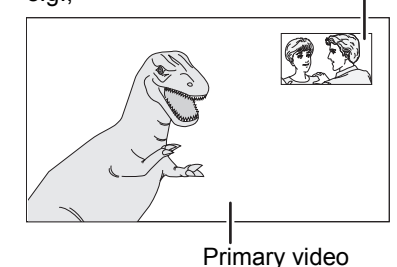

#### **When the secondary video does not display**

Turn the "Video" and "Soundtrack" to "On" in the "Secondary Video" in the "Signal Type" in the Disc menu.  $(\Rightarrow 70)$ 

≥To output the audio of the secondary video, set the "BD-Video Secondary Audio" to "On"  $(\Rightarrow 81)$ .

#### $\Box$

- Only the primary video is played during search/slowmotion/Quick View or frame-by-frame.
- When the secondary video is turned off, the secondary audio is not played.

**Playing back video**

Playing back video

# Enjoying BD-Live discs with Internet

Some BD-Live content available on the Blu-ray Disc may require an Internet account to be created in order to access the BD-Live content. Follow the screen display or instruction manual of the disc for information on acquiring an account.

#### **Preparation**

- $\bullet$ Network connection ( $\Rightarrow$  10)
- ●Network Easy Settings ( $\Rightarrow$  13, 84)

#### 1**Insert an SD card** (With 1 GB or more free space.) **(**> **14).**

SD card is used as the local storage  $(\Rightarrow 117)$ 

●If the SD card menu screen is displayed, press [BACK/RETURN ±] to exit the SD card menu screen.

#### $(2)$  Insert the disc ( $\Rightarrow$  14).

If prompted to download extra content prior to viewing disc, press [OK].

To use the above functions, it is recommended that you format the card on this unit.  $(\Rightarrow$  72)

#### ■ To delete data on SD card

Delete the unnecessary video data recorded in the SD card.

- 1 Insert an SD card.
- 2 Press [FUNCTION MENU].
- 3 Select "Card Management" in "Others", then press [OK].
- 4 Select "Delete BD-Video data", then press [OK].
- 5 Select "Yes", then press [OK].
- 6 Select "Start", then press [OK].
- $(7)$  Press [OK].

#### $\Box$

- When discs supporting BD-Live are played back, the player or disc IDs may be sent to the content provider via the Internet.
- The playback may be paused depending on the communication environment. Some functions may be disabled to prevent skipping to sections that have not been downloaded, etc.

# **Playing recorded video contents**

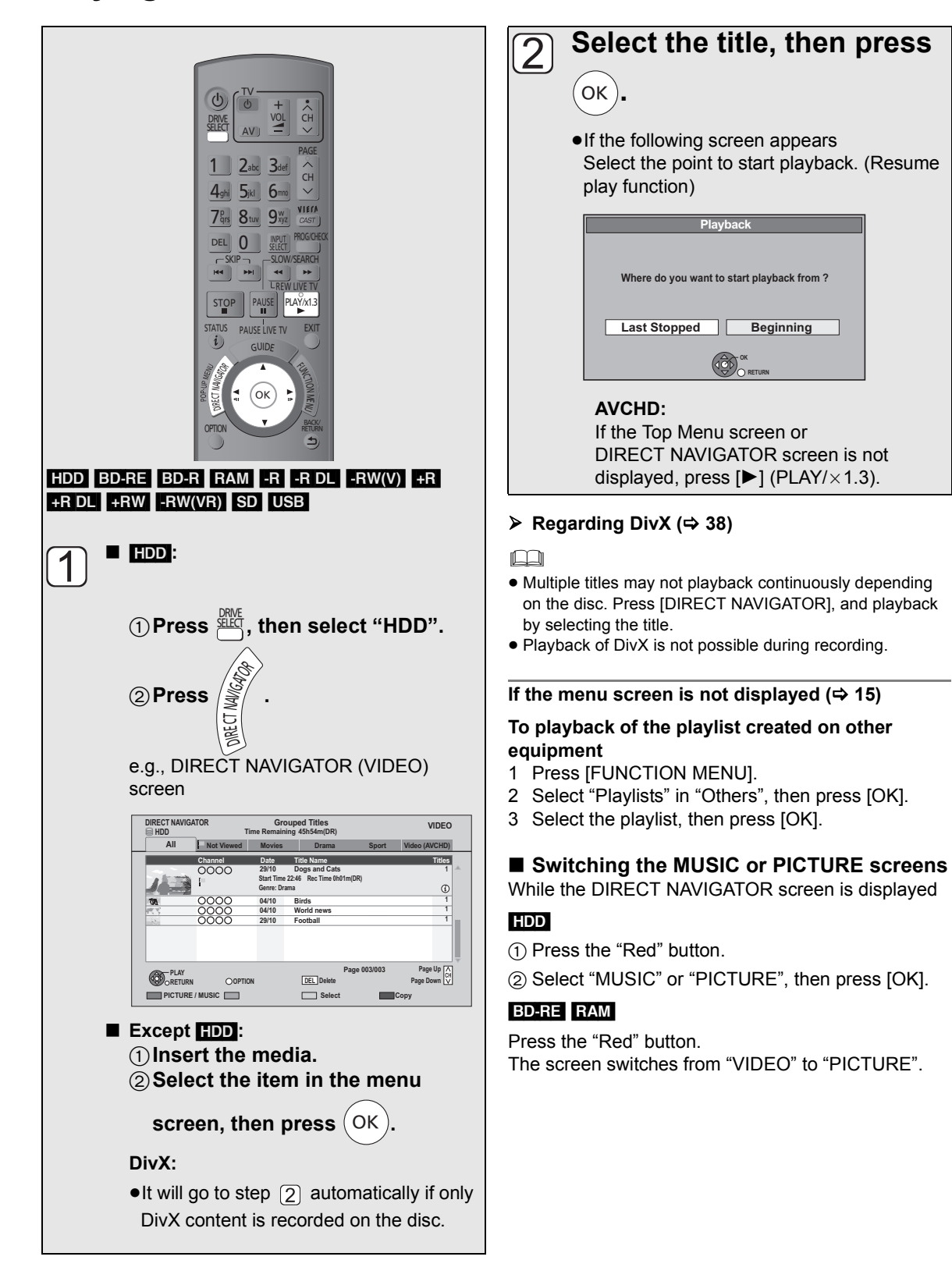

# Using the DIRECT NAVIGATOR (VIDEO)

You can quickly find the recorded titles and easily play them.

### **Press [DIRECT NAVIGATOR].**

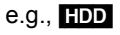

#### **Genre Label** Label<sup>\*</sup> **(**[HDD] **only) DIRECT NAVIGATOR Grouped Titles VIDEO HDD Time Remaining 45h54m(DR) All Not Viewed Movies Drama Sport Video (AVCHD)** Channel Date Title Name **The Service Channel Date 29/10 Dogs and Cats 1 Start Time 22:46 Rec Time 0h01m(DR)**  $\omega$ **Genre: Drama 04/10 1 Birds 04/10 World news 1 29/10 Football Page Up**<br>ge Down **Page 003/003 PLAY RETURN OOPTIO Delete DEL Page Down PICTU Select Copy Icons (** $\Leftrightarrow$  **right)** Selected title **Thumbnail (**[HDD] **only)**

§ "All" will be displayed in "Label" only when using the media other than HDD.

# Screen icons

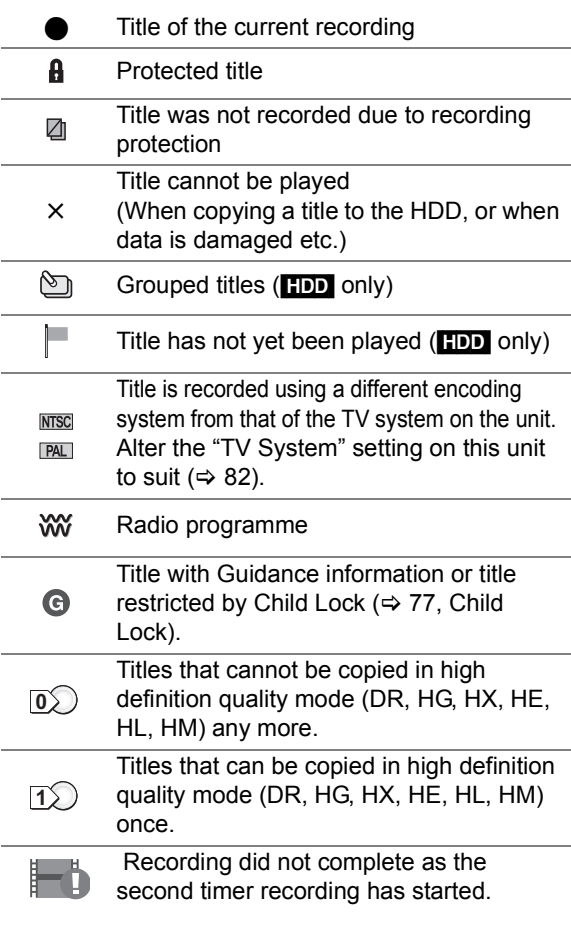

# Label

#### [HDD]

Titles recorded to HDD will be categorized automatically.

#### Select the label with [◀, ▶] then press [OK].

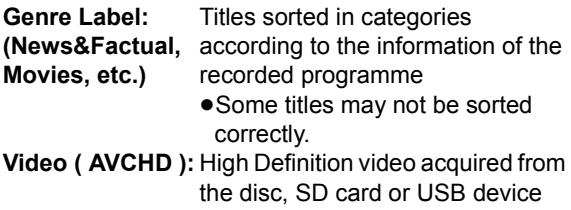

#### Switching the DIRECT NAVIGATOR appearance

#### [HDD]

#### 1**Press [OPTION].**

2**Select "Grouped Titles" or "All Titles", then press [OK].**

#### ≥**Grouped Titles screen**

Two or more titles recorded in the Daily/weekly timer recording or series recording mode are bundled and displayed as one item.

Select the item marked with  $\mathbb{S}$ , then press [OK] to display the bundled titles.

#### ≥**All Titles screen**

Displays all titles.

# Changing the Genre Label

#### [HDD]

Genre displayed in the Genre Label can be changed. 1**Select the Genre Label, then press the "Green" button.**

#### 2**Select the item, then press [OK].** m

≥ "All", "Not Viewed" and "Video ( AVCHD )" cannot be changed.

# Showing Information

#### **Select the title, then press [STATUS (i)].** pΩ

● The information of recording title is impossible to show.

# Playback Grouped Titles

#### [HDD]

The titles will be played continuously. **Select the group, then press [**1**] (PLAY/**  $\times$  **1.3).** 

# Editing the grouped titles

#### [HDD]

#### 1**Select the title or the group, then press the "Yellow" button.**

A check mark is displayed. Repeat this step. ●Press the "Yellow" button again to cancel.

#### 2**Press [OPTION].**

#### 3**Select the item, then press [OK].**

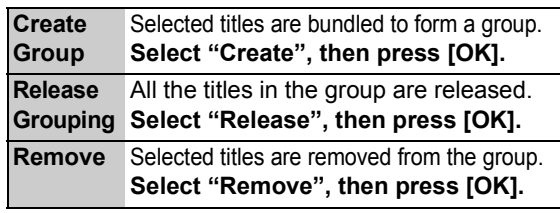

#### Changing the group name

#### [HDD]

#### 1**Select the group, then press [OPTION].**

- 2**Select "Edit", then press [OK].**
- 3**Select "Enter Title Name", then press [OK].**

#### 4**Enter the name. (**> **74, Entering text)**

≥Even if the group name is changed, the title names in the group will not be changed.

### Copying the titles

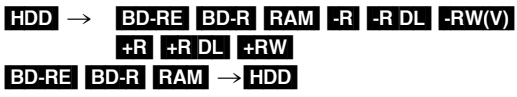

#### 1**Select the title, then press "Yellow" button.**

A check mark is displayed. Repeat this step. ● Press the "Yellow" button again to cancel.

#### 2**Press the "Blue" button.**

#### 3**Select "Start Copying", then press [OK].** 4**Select "Yes", then press [OK].**

#### $\Box$

#### ● These functions for Group are only available for videos and not available for music and still pictures.

# Operation during play

#### ௱∩

- Depending on the media, some operations may not be possible.
- Depending on the media, it may take time for the menu screen, pictures, sound, etc. to start.
- Discs continue to rotate while menus are displayed. Press [∫] when you have finished playback to protect the unit's motor, your TV screen and so on.

### Stop

#### **Press [**∫**].**

The stopped position is memorized.

#### **Resume play function**

Press  $[\triangleright]$  (PLAY/ $\times$ 1.3) to restart from this position. ● The resume play function does not work depending on the disc.

#### **Stopped position**

- **HDD**: Stopped position for each title is memorized.
- Discs: Only previous stopped position is memorized.

The position is cleared if the tray is opened or the unit is turned off.

# Search

#### **Press [**6**] or [**5**].**

- The speed increases up to 5 steps.  $(+R$   $+R$  DL  $+RW$  Up to 3 steps)
- $\blacktriangleright$  Press  $[\blacktriangleright]$  (PLAY/ $\times$ 1.3) to restart play.
- ●Audio is heard during first level search forward. DivX: Audio is not heard during all levels search.
- **BD-V** Only primary video is played while performing this operation.

# Manual Skip

- Skip forward 1 minute **Press [MANUAL SKIP +60s].**
- Skip backward 10 seconds **Press [MANUAL SKIP -10s].**
- ≥Each time you press, play skips forward or backward.
- ≥DivX: This function is not effective.

# Quick View

#### **Press and hold**  $[P]$  **(PLAY/** $\times$ **1.3).**

Play speed is quicker than normal.

- Press again to return to normal speed.
- FRWWRII, DivX: This function is not effective.
- RW(V) This function is not effective even if it is finalised.
- **BD-V** Only primary video is played while performing this operation.

### Pause

#### **Press [**;**].**

Press [II] again or  $[\blacktriangleright]$  (PLAY/ $\times$ 1.3) to restart play.

### Slow-motion

#### While paused, press  $[44]$  or  $[16]$ .

The speed increases up to 5 steps.

- $\blacktriangleright$  Press [ $\blacktriangleright$ ] (PLAY/ $\times$ 1.3) to restart play.
- ≥DivX: This function is not effective.
- **BD-V**, AVCHD: Forward direction [ $\blacktriangleright$ ] only.
## Frame-by-frame

## While paused, press  $[4]$  (411) or  $[4]$  (11 $\blacktriangleright$ ).

Each press shows the next frame.

- ≥Press and hold to change in succession forward or backward.
- $\blacktriangleright$  Press [ $\blacktriangleright$ ] (PLAY/ $\times$ 1.3) to restart play.
- ≥DivX: This function is not effective.
- **BD-V**, AVCHD: Forward direction [▶] (III>) only.

## Skipping the title or chapter

#### **During play or while paused, press [** $\leq$ **] or [**9**].**

Skip to the title or chapter you want to play.

- $\bullet$ It will skip to the beginning of chapters ( $\Rightarrow$  43) if the title contains chapters.
- ≥[HDD] It will not skip the title. But the title in the grouped titles during the "Playback Grouped Titles"  $(\Rightarrow 35)$  will be skipped.

### Skipping the specified time (Time Slip)

## 1**Press [TIME SLIP].**

2**Select the time with [**3**,** 4**], then press [OK].**

Play skips the specified time.

●Press and hold [▲, ▼] to change the time by 10-minute.

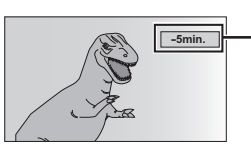

This automatically disappears after approximately 5 seconds. To show the screen again press [TIME SLIP] again.

● **BD-V** DVD-VI, DivX and AVCHD: This function is not effective.

## Showing status messages

## **Press [STATUS (i)] twice.**

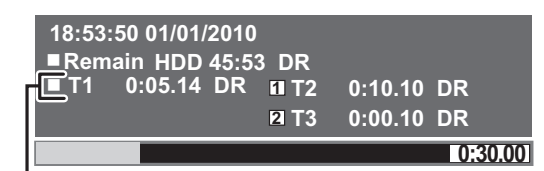

Title number and elapsed time during play and recording mode

## Changing audio

- 1**Press [OPTION].**
- 2**Select "Multi Audio", then press [OK]**
- 3**Select the desired audio.**

## Displaying the subtitle

- ∫ [HDD] [BD-RE] [BD-R] **Press [STTL @].**
- **BD-V DVD-V,** DivX and AVCHD: Display with "Subtitles" in the Disc menu ( $\Rightarrow$  70).

## Listening to the Audio Description

#### [HDD] [BD-RE] [BD-R]

- 1**Press [AD].**
- 2**Select "Audio Description" and set to "Automatic".**
- 3**Select "Volume", then adjust the volume with [4, ▶].**

#### $\Box$

● You can also set "Audio Description" active in the Setup menu.  $(\Rightarrow$  77)

## **Regarding DivX**

#### **ABOUT DIVX VIDEO:**

 $DivX^*$  is a digital video format created by  $DivX$ , Inc. This is an official DivX Certified device that plays DivX video. Visit www.divx.com for more information and software tools to convert your files into DivX video.

## Using the tree screen to find a folder

## 1**While the file list is displayed**

**Press [OPTION].**

2**Select "Select Folder", then press [OK].**

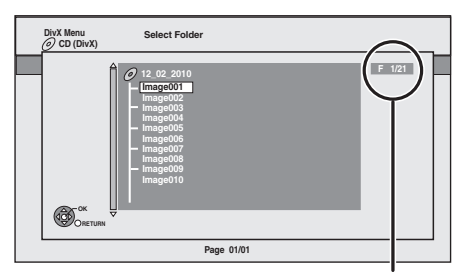

F: Selected folder no./Total folder no. including DivX title.

You cannot select folders that contain no compatible files.

#### 3**Select the folder, then press [OK].**

The file list for the folder appears.

## Regarding DivX VOD content

#### BD-R FR FR DL CD USB

#### **ABOUT DIVX VIDEO-ON-DEMAND:**

This DivX Certified® device must be registered in order to play DivX Video-on-Demand (VOD) content. To generate the registration code, locate the DivX VOD section in the device setup menu.

Go to vod.divx.com with this code to complete the registration process and learn more about DivX VOD.

§ Video images of the copyright-protected DivX VOD contents stored on USB device can be output only through the HDMI output terminal.

#### ■ Display the unit's registration code.

 $(\Rightarrow 86, \text{ "DivX Regulation")}$ 

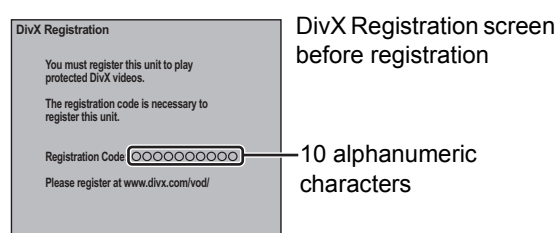

- After playing DivX VOD content for the first time, the registration code is not displayed.
- ●If you purchase DivX VOD content using a registration code different from this unit's code, you will not be able to play this content.

#### **To cancel the unit's registration**

(→ 86, "DivX Registration") Select "Yes" in "DivX Registration". Use the deregistration code to cancel the registration in www.divx.com.

#### **Regarding DivX VOD content that can only be played a set number of times**

Some DivX VOD contents can only be played a set number of times. When you play this content, the number of times already played and initially playable number of times is displayed.

● The remaining number of plays decreases each time a programme is played. However, when playing from the point where play was previously stopped, the remaining number of plays does not decrease due to the resume play function.

## **Deleting recorded video contents**

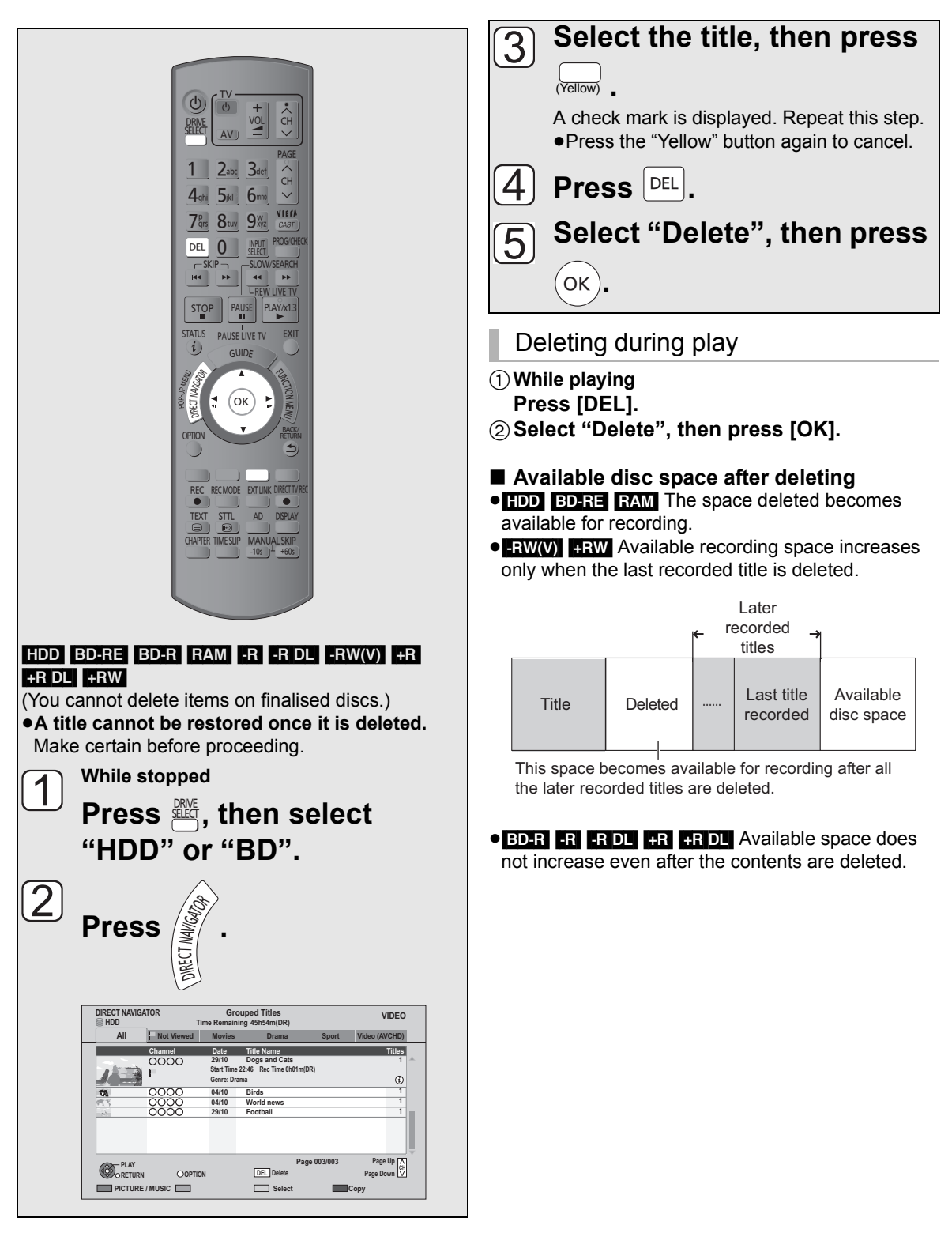

**Editing video**

Editing video

## **Editing recorded video contents**

Once deleted, divided or partially deleted, recorded content cannot be restored to its original state. Make certain before proceeding.

## Editing titles

#### $HDD$   $BD-RE$   $BD-R$   $RAM$   $-R$   $-R$   $DL$   $-RW(V)$   $+R$  $+R$  DL  $+RW$

● You cannot edit finalised discs.

## **1 Press [DIRECT NAVIGATOR].**

## **2 Select the title.**

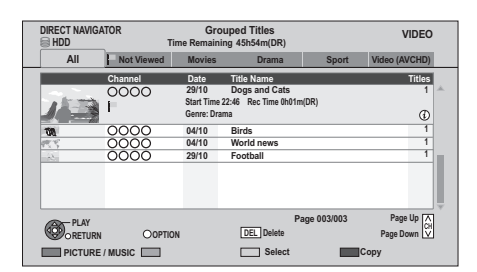

#### ≥**Multiple editing**

Press the "Yellow" button.

A check mark is displayed. Repeat this step. ●Press the "Yellow" button again to cancel.

## **3 Press [OPTION].**

## **4 Select the item, then press [OK].**

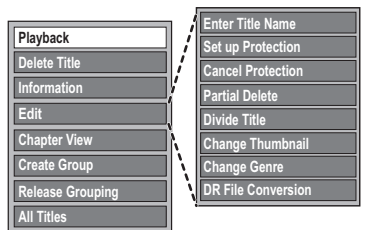

≥"Edit" has several functions (e.g., DR File Conversion).

#### **Deleting**

1**Select "Delete Title", then press [OK].** 2**Select "Delete", then press [OK].**

## Entering title name

**Select "Enter Title Name" in "Edit", then press [OK].**

**(**> **74, Entering text)**

## Setting protection

#### $HDD$   $BD-RE$   $BD-R$   $RAM$   $+R$   $+RD$   $+RWL$

Protection setting prevents the title from accidental deletion.

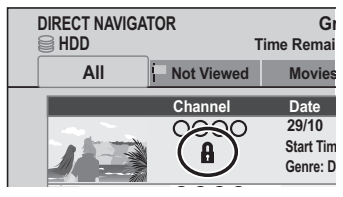

- 1**Select "Set up Protection" or "Cancel Protection" in "Edit", then press [OK].**
- 2**Select "Yes", then press [OK].**

A appears when setting the protection.

Partial deleting

#### HDD BD-RE BD-R RAM

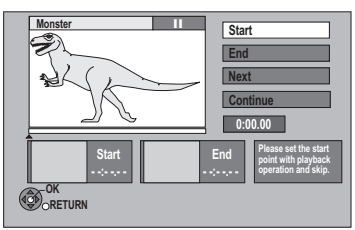

- 1**Select "Partial Delete" in "Edit", then press [OK].**
- 2**Press [OK] at the start point and end point to delete.**

 $\blacktriangleright$  Press [ $\blacktriangleright$ ] (PLAY/ $\times$ 1.3) to start the playback when the title is paused.

#### 3**Select "Continue", then press [OK].**

● Select "Next", then press [OK] to delete other sections. Up to 20 sections can be set.  $(\Rightarrow$  go to step  $(2)$ 

#### 4**Select "Delete", then press [OK].**

●Chapter Mark is generated in the scene that was partially deleted.

#### **51. 65 Press [BACK/RETURN** ⊜].

#### $\Box$

- You can find the desired point by using search or Time slip function, etc.
- You cannot set points if they are too close to each other. You cannot set an end point before a start point.

## Dividing title

#### [HDD] [BD-RE] [BD-R] [RAM]

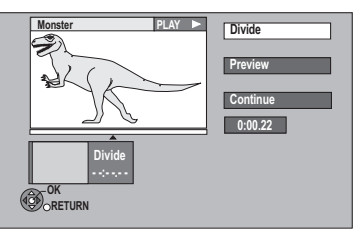

- 1**Select "Divide Title" in "Edit", then press [OK].**
- 2**Press [OK] at the point to divide the title.**
- 3**Select "Continue", then press [OK].**
- 4**Select "Divide", then press [OK].**
	- ≥**To confirm the division point** Select "Preview", then press [OK]. (The unit plays 10 seconds before and after the division point.)
	- ≥**To change the division point** Restart play and select "Divide", then press [OK] at the division point.

 $\Box$ 

- Video and audio just before and after the division point may momentarily cut out.
- **HDD** Divided titles form a grouped titles.
- You can find the desired point by using search or Time slip function, etc.

## Changing thumbnail

#### $HDD$  RAM  $-R$   $-R$  DL  $RWW$   $+R$   $+R$  DL  $+RW$

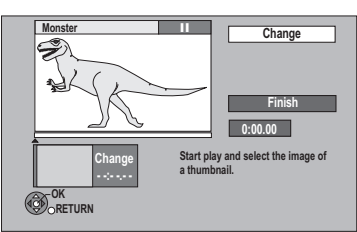

- 1**Select "Change Thumbnail" in "Edit", then press [OK].**
- **(2)** Press [▶] (PLAY/ $\times$ 1.3) to start play.
- 3**Press [OK] at the point to use as a thumbnail.**
	- ≥**To change the thumbnail**

Restart play and select "Change", then press [OK] at the point to change.

#### 4**Select "Finish", then press [OK].**

#### $\square$

- $\bullet$   $-R$   $-R$   $DL$   $-R$   $W(V)$   $+R$   $+R$   $DL$   $+RW$ It is possible to change the image displayed on the Top Menu after finalising or Creating Top Menu.
- You can find the desired point by using search or Time slip function, etc.

## Changing genre of title

#### [HDD]

Genre information in the title can be edited.

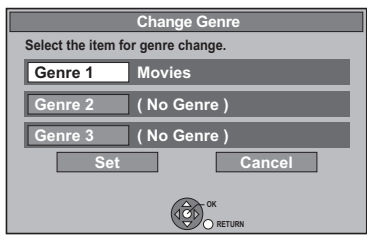

- 1**Select "Change Genre" in "Edit", then press [OK].**
- 2**Select the item to change a genre, then press [OK].**
- 3**Select the genre, then press [OK].**
- 4**Select "Set", then press [OK].**

## DR File Conversion

#### [HDD]

DR File Conversion is a function to convert the recording mode of the title in DR mode. The size of the converted title will be small regularly. It will take about the same time as the recorded duration.

#### 1**Select "DR File Conversion" in "Edit", then press [OK].**

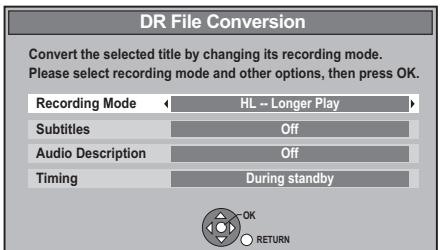

- **2**) Select the recording mode ( $\Rightarrow$  104), then **press [**4**].**
- 3**Select whether to record the subtitle or not, then press [**4**].**
- 4**Select whether to record the Audio Description or not, then press [**4**].**
- 5**Select when to start the conversion, then press [OK].**

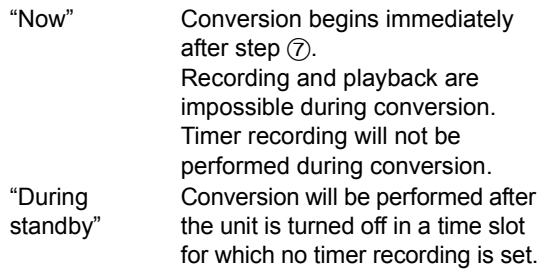

#### 6**Select whether to delete the original title or not, then press [OK].**

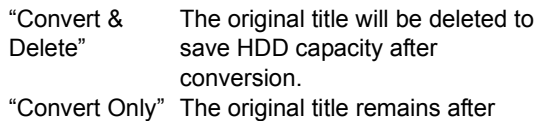

•The original titles with copy restriction ( $\Rightarrow$  47) will be deleted after converting them to HG, HX, HE, HL or HM mode regardless of setting. conversion.

7∫ **"Now" conversion: Select "Start", then press [OK].** ≥**To cancel a "Now" conversion**

Press and hold [BACK/RETURN **be**] for more than 3 seconds.

#### ∫ **"During standby" conversion: Press [OK].**

● Conversion begins soon after the unit is turned off.

"COPY" on the unit's display remains lighted during conversion.

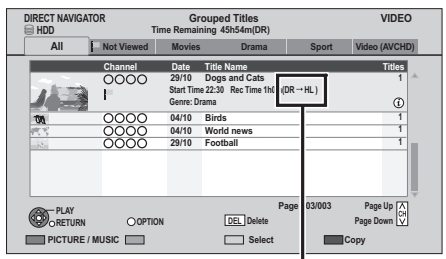

When "DR  $\rightarrow$   $\circlearrowright$  (Recording mode for conversion)" is displayed, the conversion has not finished.

- ≥**To cancel a "During standby" conversion** After performing steps  $1-3$  ( $\Rightarrow$  40)
	- 1 Select "DR File Conversion" in "Edit", then press [OK].
	- 2 Select "Yes", then press [OK].

#### $\Box$

- To use "DR File Conversion", the HDD needs enough storage capacity.
- The Subtitle and Audio Description on/off cannot be switched during the playback after the title has been converted.
- The size of converted title might increase depending on the title (such as radio programmes).
- DR File Conversion is stopped when this unit is turned on during performing "During standby" conversion. Conversion will start from the beginning again once the unit is turned off.
- The audio content (audio type and audio channel number) is recorded according to the setting of "Audio for HG / HX / HE / HL / HM Recording" and "Audio Type for XP Recording" ( $\Rightarrow$  81).
- Other titles may be converted if the Auto Renewal Recording ( $\Rightarrow$  28) should be performed.

## To create/playback/edit the chapter

#### [HDD] [BD-RE] [BD-R] [RAM]

 $-$ R $-$ RDL $-$ RW(V) $-$ RW(VR) $+$ R $+$ R $-$ DL $+$ RW $-$ Only playback.

#### **Regarding chapters**

HDD BD-RE BD-R RAM You can divide a title into multiple chapters. Each section between the division points (Chapter Marks) becomes a chapter.

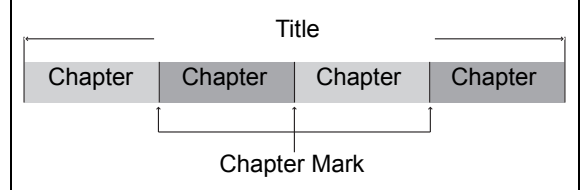

● The maximum number of chapters: (Depends on the state of recording.) [HDD]: Approx. 1000 per title [BD-RE] [BD-R] [RAM]: Approx. 1000 per disc

#### ∩∩

● **[HDD]** You will not be able to perform the Resume play function ( $\Rightarrow$  36) or the "Change Thumbnail" ( $\Rightarrow$  41) with a title with the maximum number of chapters.

## To create Chapter Marks

#### **During the playback or pause Press [CHAPTER].**

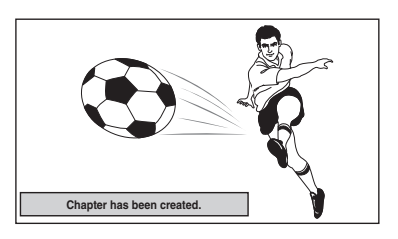

- To delete the Chapter Mark
- **1 While paused Press [** $\left|\mathbf{\triangleleft} \mathbf{\triangleleft} \right|$ **,**  $\mathbf{\triangleright} \mathbf{\triangleright}$ **] and skip to the location you want to delete.**
- **2 Press [CHAPTER].**
- **3 Select "Yes", then press [OK].**

## To edit and playback chapters

- **1 Press [DIRECT NAVIGATOR].**
- **2 Select the title, then press [OPTION].**
- **3 Select "Chapter View", then press [OK].**

#### Chapter View screen

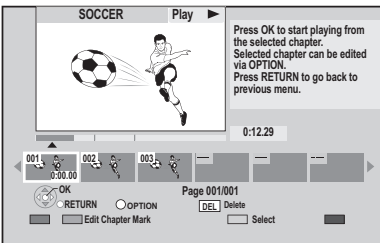

#### ∫ **Edit Chapter Mark**

Select the point where you want to start a new chapter while viewing the title.

- 1 **Press the "Green" button.**
- 2 **Press [OK] at the point you want to divide.**
	- ●Repeat this step.
- 3 **Press [BACK/RETURN ] to go to Chapter View screen.**

#### **4** <sup>∫</sup> **To start play:**

- **Select the chapter, then press [OK].**
- ∫ **To delete the chapter:**
	- 1**Press [DEL].**

#### ≥**Multiple editing**

Select the chapter, then press the "Yellow" button.

A check mark is displayed. Repeat this step.

● Press the "Yellow" button again to cancel.

2**Select "Delete", then press [OK].**

- ∫ **To combine chapters (Delete chapter mark):**
	- 1**Select the chapter, then press [OPTION].**
	- 2**Select "Combine Chapters", then press [OK].**
	- 3**Select "Combine", then press [OK].**

The selected chapter is combined to the next chapter.

## **Copying titles**

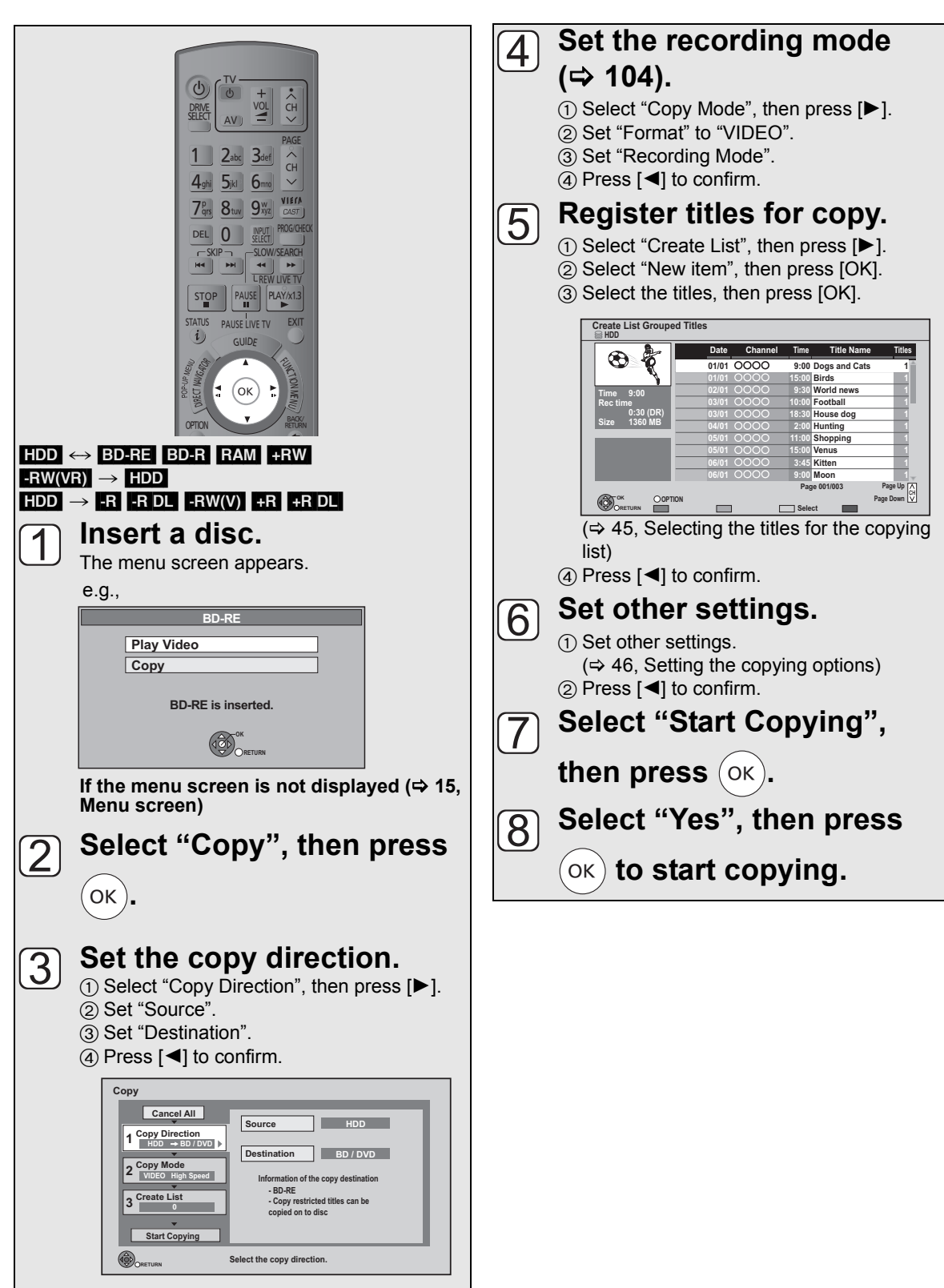

Copying video **Copying video**

#### **To cancel all registered copying settings and lists**

After performing steps  $\lceil \rceil - \lceil 2 \rceil$ 

- 1 Select "Cancel All", then press [OK].
- 2 Select "Yes", then press [OK].

#### $\Box$

- **ER ERDI** Use "Copy Video ( AVCHD ) to Disc" when copying HD Video (AVCHD format) in high definition.  $(\Rightarrow 48)$
- Titles in the grouped titles and other titles cannot be registered simultaneously.
- **RAM** When copying to DVD-RAM using "8 hours" mode, play may not be possible on DVD players that are compatible with DVD-RAM. Use "6 hours" mode if playback may be on other equipment.  $(\Rightarrow$  79, Recording time in EP mode)

## Selecting the titles for the copying list

Select the title in step  $\boxed{5}$  –3 ( $\Leftrightarrow$  44)

#### **Press the "Yellow" button.**

A check mark is displayed. Repeat this step until you select all necessary items.

- ●Press the "Yellow" button again to cancel.
- The title will be copied in the order of the copying list. If you want to specify the order, edit the copying list after the items are selected.  $( \Rightarrow 46)$

#### ≥**Other operation**

- 1 Press [OPTION].
- $(2)$  Select the operation, then press [OK].

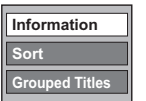

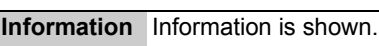

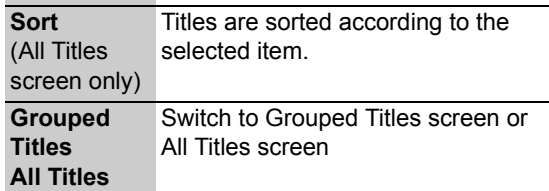

## Copying list icons and functions

Copying list indicators

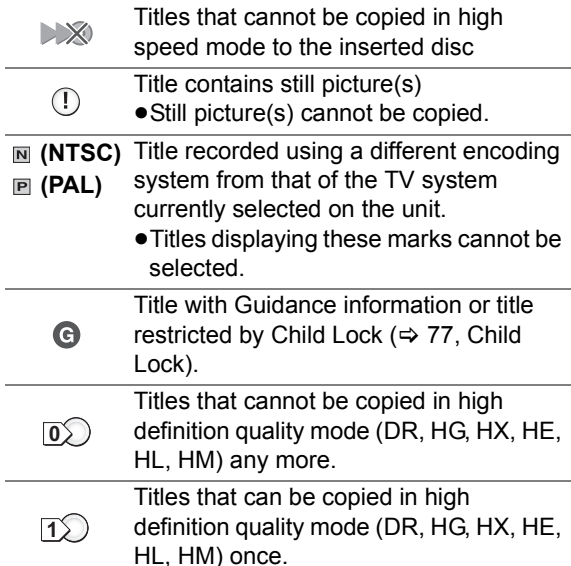

Data size of each registered item

**Page 01/01**

**Destination Capacity: 60:00 ( 0% ) No. Size New item (Total=0) Title**

#### **Size:**

Data size recorded to the copy destination

- When copying at normal speed. the total data size will change according to the recording mode.
- The total data size shown may be larger than the sum of the data sizes for each registered item, because of data management information being written to the copy destination, etc.

## Copying titles

## Editing the copying list

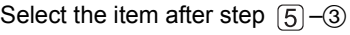

 $(\Rightarrow 44)$ 

1 Press [OPTION].

2 Select the operation, then press  $[OK]$ .

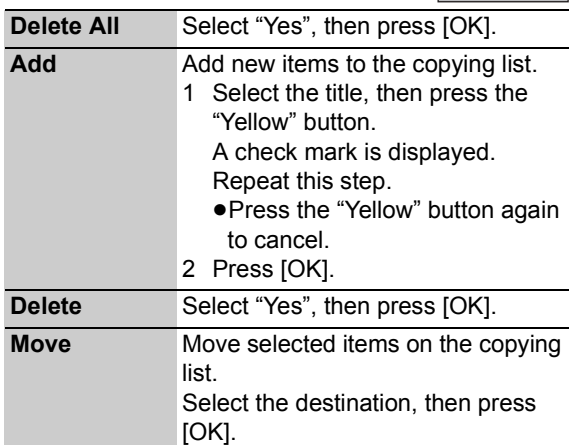

**Add Delete Move**

**Delete All**

## Setting the copying options

Select the item in step  $\lbrack 6\rbrack$ -1 ( $\Leftrightarrow$  44)

- $(1)$  Select "Other Settings", then press [ $\blacktriangleright$ ].
- 2 Select the copying option, then press [OK].

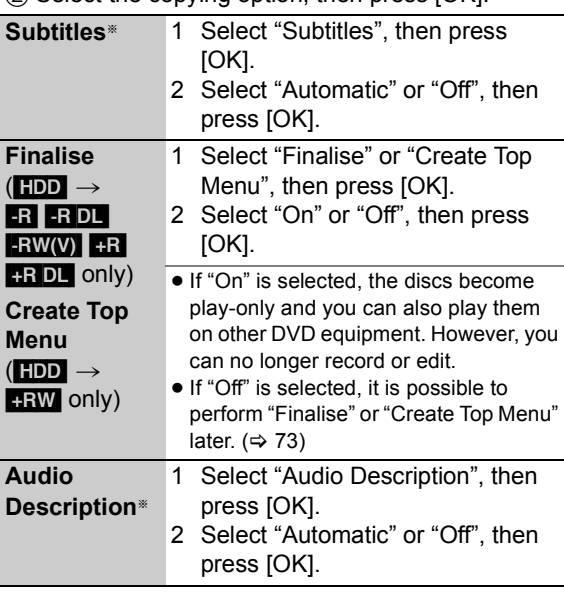

§ Only when titles are copied in DR mode and the recording mode other than High Speed is selected

## Copyable media and copy speed

## ∫ **HDD** > **Disc**

(–: Impossible)

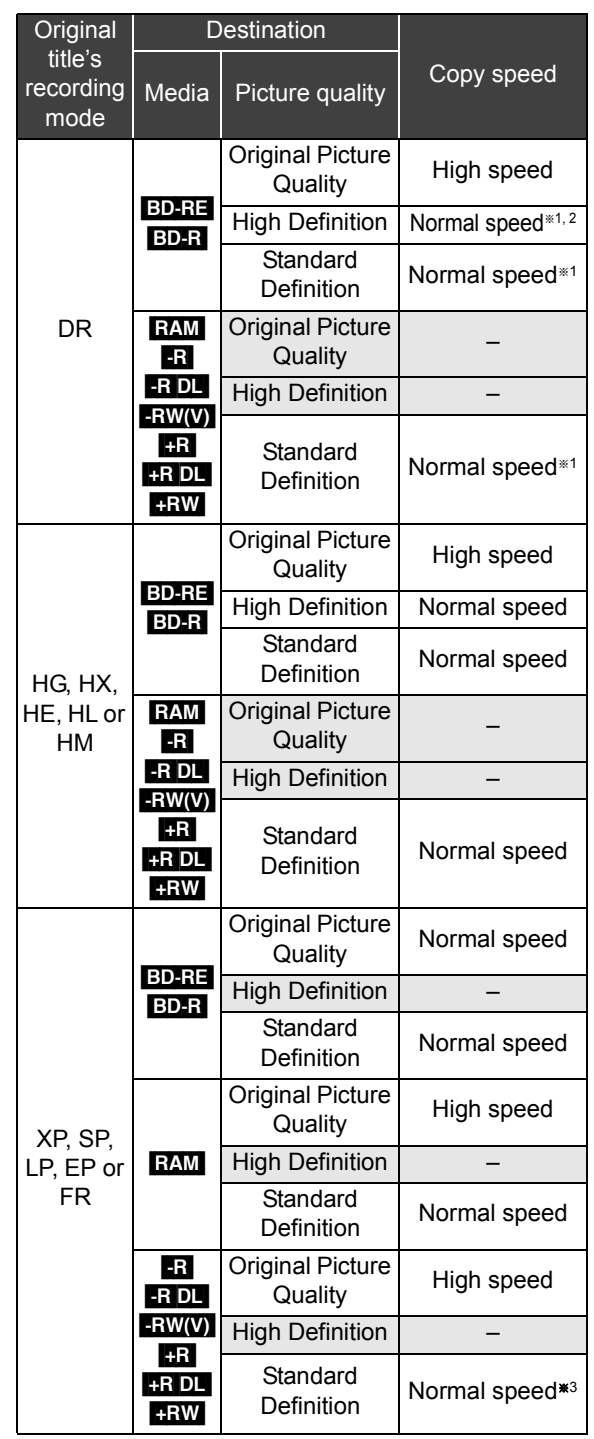

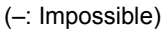

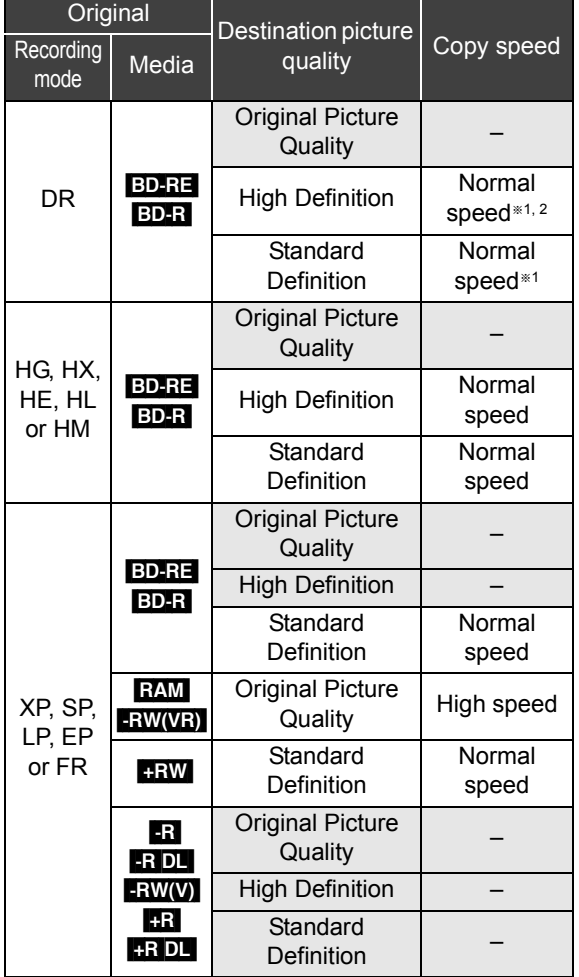

- §<sup>1</sup> Subtitles and Audio Description are optional.  $\Leftrightarrow$  46, Setting the copying options)
- §<sup>2</sup> If the programme has multi channel audio, priority is given to what you select.  $(\Rightarrow 81,$  Audio for HG / HX / HE / HL / HM Recording)
- §<sup>3</sup> It is impossible to copy at high speed in the following cases:
	- –Copy including a title that was recorded to HDD with "Recording Format for DVD" set to "VR format"  $(\Rightarrow$  79)
	- –Titles that contain many deleted segments.
	- –Titles that have been copied to the HDD from an SD card or a Panasonic's video camera, etc. with HDD (SD Video) ( $\Rightarrow$  61).
	- $-$  +R<sub>1</sub>R<sub>DL</sub><sub>+RW</sub> Titles recorded in "EP" mode and "FR (recordings 5 hours or longer)" mode.
	- $-$  +R  $\overline{H}$  PL  $\overline{H}$  +RW Titles recorded in 16:9 aspect – R RDL RW(V) Titles recorded in 16:9 aspect
	- using "EP" mode or "FR (recordings 5 hours or longer)" mode

#### ■ When copying to the disc in normal speed  $mode$   $-R$   $-$ R $DL$   $-RW(V)$   $+$ R $+$ R $DL$   $+$ RW

You cannot copy to the disc in the following cases.

- –When there is not enough free space on the HDD.
- –When the number of titles recorded to the HDD and the number of titles to be copied to the disc is greater than 999 in total.

#### ■ When stopping the normal speed copy **during copy**

Copying will be up to the point cancelled.

 $-$ -R  $-$ R DL  $-RW(V)$   $+$ R  $+$ R DL  $+$ RW If copy is cancelled during the step while temporarily copying to the HDD, then nothing will be copied.

 $BD-R$   $-R$   $-R$   $DL$   $-R$   $W(V)$   $+R$   $+R$   $DL$   $+R$   $W$  Even if the title was not copied to the disc, the amount of remaining writable disc space becomes less.

#### ■ About maintaining the chapter mark

- The position of the chapter might shift slightly.
- ●It will not maintain the exceeded amount if it
	- exceeds the maximum chapter numbers on a disc.  $-$ BD-RE $|$ BD-R $|$ RAM $|$ -R $|$ -RDL $|$ -RW(V): Approx.
	- 1000  $-$ **+R** $\bullet$ **-RDL** $\bullet$ **+RW**: Approx. 254 (Depends on the state of recording.)

## ∫ **About copy-restricted programmes**

Some programmes on the digital broadcast are copyrestricted.

The recorded titles are indicated with " $\boxed{1}$ " icon and can be copied in high definition quality mode (Original Picture Quality, HG, HX, HE, HL or HM) once.

After completing copy, the titles cannot be copied anymore in high definition quality mode and the icon

is changed to "  $\textcircled{b}$  ".

## Copying Title Playing

#### $HDD \rightarrow BD-RE$   $BD-R$   $RAM$   $-R$   $-RD$   $-RW(V)$   $+R$  $+$ R $DL$  $+$ RW

## **1 Playback the title to copy.**

- ≥If you also want to record the subtitles, display the subtitles by pressing [STTL  $\textcircled{\tiny{\textcircled{\tiny{S}}}}$ ]. If you want to switch the subtitles, select the subtitles with "Subtitles" in the Disc menu.  $(\Rightarrow 70)$
- **2 Press [OPTION].**
- **3 Select "Copy Title Playing", then press [OK].**

## **4 Select "Start", then press [OK].**

≥Copying will start from the beginning of the title regardless of the playing position.

#### **To stop copying**

Press and hold [BACK/RETURN ⇒] for 3 seconds.

#### $\Box$

- You can record to or play HDD while high speed copying. Press [OK] to exit the screen display.
- Press [STATUS ①] to confirm the current progress.

To play DVD-R, DVD-R DL, DVD-RW (DVD-Video format), +R and +R DL on other players, it is necessary to finalise them after copy ( $\Leftrightarrow$  73). To play +RW on other players, we recommend you create Top Menu ( $\Leftrightarrow$  73), but they may not play on all DVD players.

#### ■ Speed and recording mode when copying **Titles in DR, HG, HX, HE, HL or HM modes**

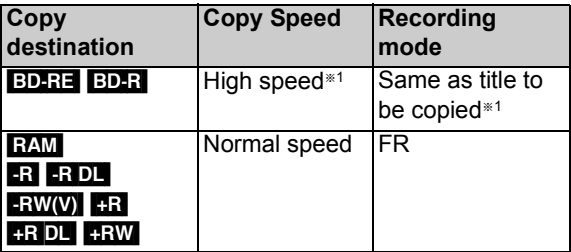

#### **Titles in XP, SP, LP, EP or FR modes**

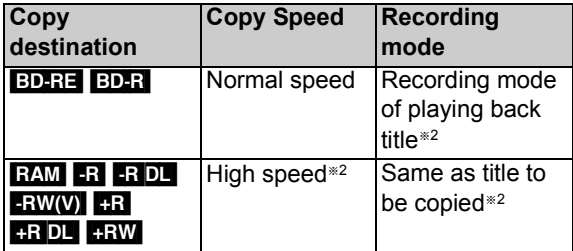

- §1 When copying over the available space on the disc, one from HG, HX, HE, HL or HM modes will be selected to match the available space, and it will be copied with normal speed.
- §2 When the copy destination (disc) does not have enough space, copy will perform at normal speed in FR mode.

## Copying HD Video (AVCHD format) from HDD

You can copy HD Video (AVCHD format) recorded on HDD by a Panasonic video camera etc. to a disc.

#### ∫ [HDD] > [BD-RE] [BD-R] **(High Definition)**

Go to step  $\Box$  on page 44, "Copying **titles".**

● Select "Original Picture Quality" or HG, HX, HE, HL or HM mode in step  $\boxed{4}$  – $\boxed{3}$ .

#### ∫ [HDD] > [-R] [-R]DL] **(High Definition)**

- **1 Insert a new disc.**
- **2 Select "Copy Video ( AVCHD ) to Disc", then press [OK].** If the menu screen is not displayed  $(\Rightarrow 15)$

## **3 Go to step 5 on page 44, "Copying titles".**

 $\Box$ 

- ≥ This function can only be used for unformatted DVD-R or DVD-R DL.
- ≥ Discs will be automatically finalised after copy, making recording no longer possible.

#### $\blacksquare$  HDD  $\rightarrow$  BD-RE BD-R RAM +RW -R -R DL [-RW‹V›] [+R] [+R]DL] **(Standard Definition)** Go to step  $\Box$  on page 44, "Copying **titles".**

 $\bullet$  Select XP, SP, LP, EP or FR mode in step  $\boxed{4}$  – 3.

## Copying a finalised disc

#### $DVD-V \rightarrow HDD$

While playing a disc, the content being played is copied to the HDD according to the set time.

After performing steps  $\lceil \cdot \rceil - \lceil 4 \rceil$  ("Format" is automatically set to "DVD-Video") ( $\Leftrightarrow$  44, Copying titles)

## **1 Set "Copy Time".**

- $(1)$  Select "Copy Time", then press  $[]$ .
- 2 Select "Time Setting", then press [OK].
- 3 Select "On", then set the copying time. ●When copving all the content on the disc select "Off".
- 4 Press [OK].

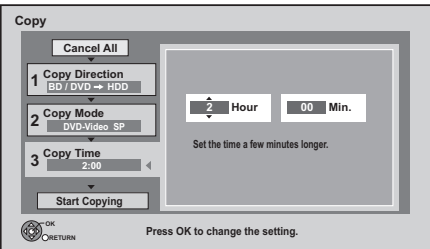

5 Press [2] to confirm.

● Set a few minutes longer than the source title, in order to include the operation time before play begins.

## **2 Select "Start Copying", then press [OK].**

**3 Select "Yes", then press [OK] to start copying.**

**4 When the Top Menu is displayed Select the title you want to start copying, then press [OK].**

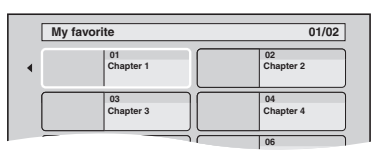

After the last title on the disc has finished playing the Top Menu is recorded until the set time is reached.

## **To stop copying**

Press [■].

You can also press and hold [BACK/RETURN 5] for 3 seconds.

≥If stopped partway, copying will be up to that point.

#### $\Box$

- Operations and on-screen displays during copy are also recorded.
- Almost all DVD-Video on sale have been treated to prevent illegal copying, and cannot be copied.
- The content is recorded as 1 title from the start of copy to the end.
- If play does not begin automatically press [▶] (PLAY/  $\times$  1.3) to start.

## **Playing still pictures**

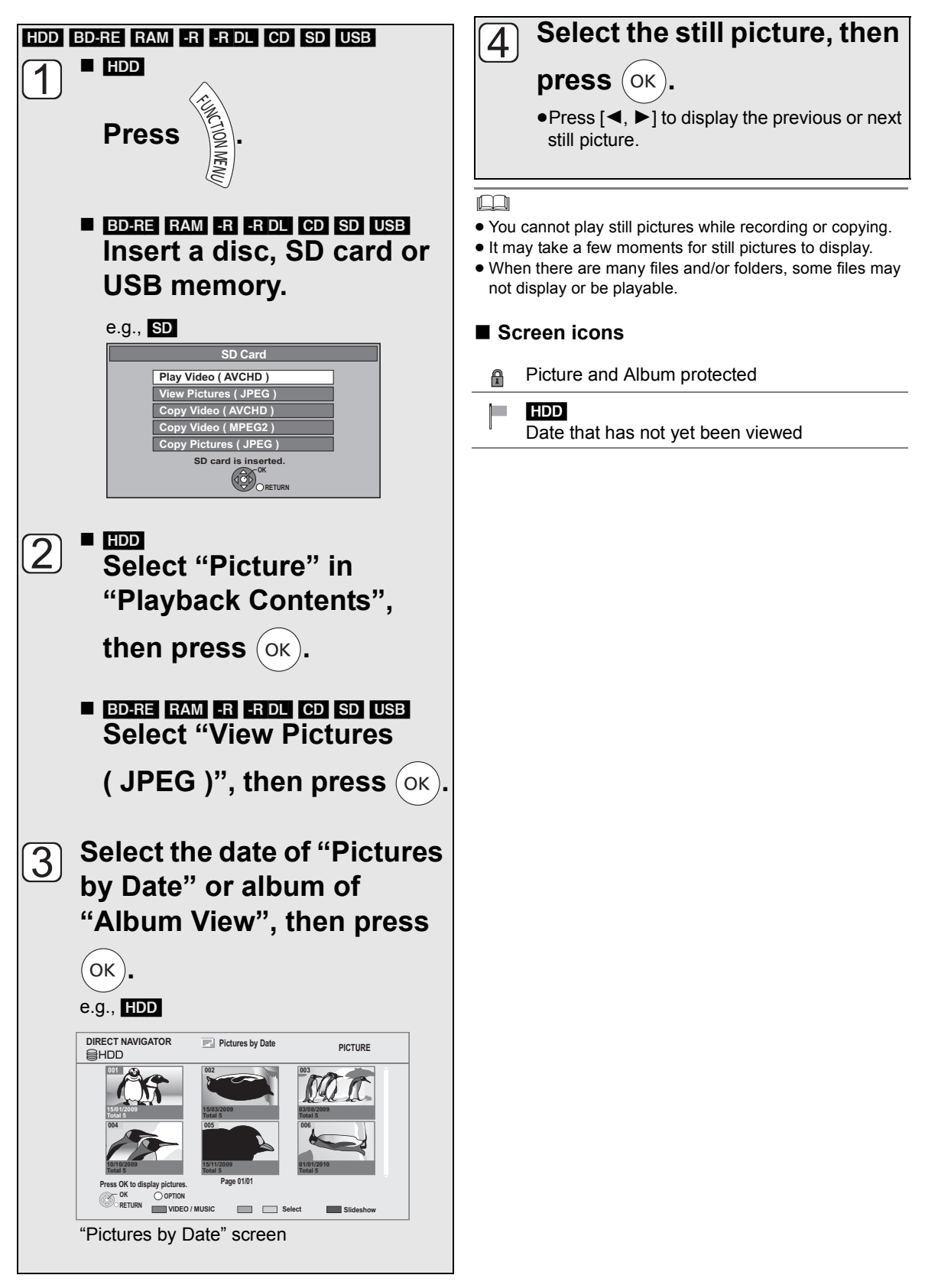

## Still pictures **Still pictures**

## ■ Switching the DIRECT NAVIGATOR **(PICTURE) appearance**

HDD BD-RE RAM

Still pictures copied from SD cards and USB memories are grouped by the shooting date on Pictures by Date screen.

- 1 Press [OPTION].
- 2 Select "View Album" or "Pictures by Date", then press [OK].

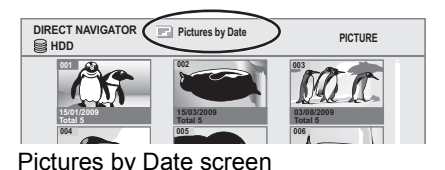

**004 005 001 002 003 DIRECT NAVIGATOR Album View PICTURE Total 5 Travel Total 5 Total 5**

Album View screen

 $\bullet$  To create an Album ( $\Rightarrow$  53, Copy the selected item to a new album)

#### ■ Switching the VIDEO or MUSIC screens

While the DIRECT NAVIGATOR ("View Album" or "Pictures by Date") screen is displayed

#### [HDD]

(1) Press the "Red" button.

2 Select "VIDEO" or "MUSIC", then press [OK].

#### BD-RE RAM

Press the "Red" button.

●The screen switches from "PICTURE" to "VIDEO".

## Start Slideshow

You can display still pictures one by one at a constant interval.

After performing steps  $[1]$  –  $[2]$  ( $\Rightarrow$  50, Playing still pictures)

**Select the date of "Pictures by Date" or an album of "Album View", then press the "Blue" button.**

#### **To stop the slideshow**  Press [BACK/RETURN  $\leq$ ].

## Still picture play option

## **1 Press [OPTION].**

- **2 Select the item, then press [OK].**
- While displaying DIRECT NAVIGATOR **(PICTURE)**

#### Slideshow Settings

You can set the following items for slideshow.

**After completing the following settings, select "Set", then press [OK].**

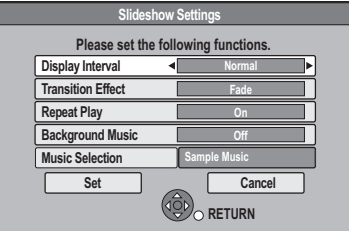

#### ≥**Display Interval**

#### ≥**Transition Effect**

You can set to "Fade", "Motion" or "Random".

- ≥**Repeat Play**
- ≥**Background Music**
- ≥**Music Selection**

You can select Background Music from HDD (sample music, My favourites or Playlists) or USB memory.

## Information (Still picture)

Information is shown.

■ While displaying a still picture

#### Rotate RIGHT, Rotate LEFT

● Rotation information will not be stored depending on the disc or card.

## Zoom in, Zoom out

● This function is only available for small-sized still pictures.

## **Editing still pictures**

### HDD BD-RE RAM SD

- **1** <sup>∫</sup> [HDD] **Press [FUNCTION MENU].**
	- ∫ [BD-RE] [RAM] [SD]

**Insert the disc or the SD card.**

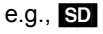

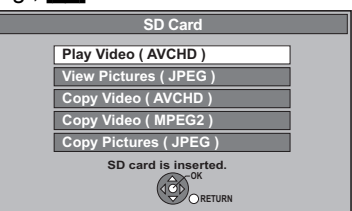

## **2** <sup>∫</sup> [HDD]

**Select "Picture" in "Playback Contents", then press [OK].**

#### ∫ [BD-RE] [RAM] [SD] **Select "View Pictures ( JPEG )", then**

**press [OK].**

#### **3** <sup>∫</sup> **Editing an album or date: Select the album or date, then press [OPTION].**

 $\Rightarrow$  51, Switching the DIRECT NAVIGATOR (PICTURE) appearance

#### ∫ **Editing a still picture:**

#### 1**Select the item, then press [OK].**

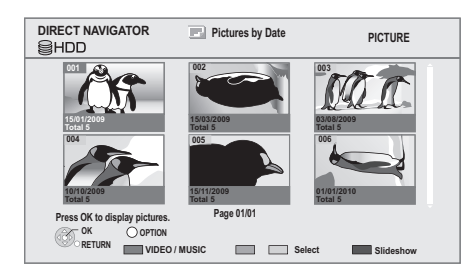

2**Select the still pictures to edit, then press [OPTION].**

#### ≥**Multiple editing**

Select the item, then press the "Yellow" button. Repeat this step. A check mark appears. Press the "Yellow" button again to cancel.

## **4 Select the operation, then press [OK].**

#### (e.g., [HDD] Pictures by Date)

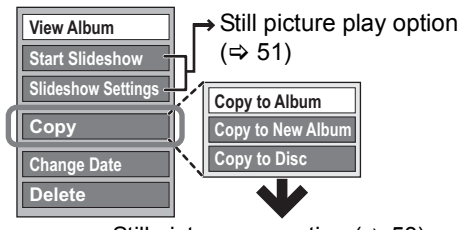

Still pictures operation ( $\Rightarrow$  53)

## Still pictures **Still pictures**

## Still pictures operation

After performing steps  $1-3$  ( $\Rightarrow$  52)

#### Copy to Album

#### HDD BD-RE RAM

- 1**Select "Copy to Album" in "Copy", "Copy Album" or "Copy Pictures", then press [OK].**
- 2**Select "Start", then press [OK].**
- 3**Select the destination album, then press [OK].**
- The destination album with protect setting cannot be copied to.

Copy the selected item to a new album

#### HDD BD-RE RAM

Copy the selected item to a new album.

- 1**Select "Copy to New Album" in "Copy", "Copy Album" or "Copy Pictures", then press [OK].**
- 2**Select "Start", then press [OK].**
- 3**Press [OK].**
- 4**Select "Yes" or "No", then press [OK].**
	- ≥"Yes":

You can give names to albums.  $(\Rightarrow$  74, Entering text)

≥"No":

Date of the first recorded picture becomes the album name automatically.

(For the pictures without recording date, the name will become "--/--/----".)

● After copying, the screen shows the Album View screen automatically.

## Copy to disc or HDD

#### HDD BD-RE RAM

(Pictures by Date and Album View only)

- 1**Select "Copy to Disc" or "Copy to HDD" in "Copy" or "Copy Album", then press [OK].**
- 2**Select "Start", then press [OK].**

### Change the date of a folder

#### [HDD] [BD-RE] [RAM]

(Pictures by Date only)

- 1**Select "Change Date", then press [OK].**
- 2**Select the item and change the date.**

#### 3**Press [OK].**

- A new folder will be created.
- The original folder is not deleted. Delete it if unrequired.
- ●If there is a same date folder, pictures move into the folder.

#### Enter Album Name

(Album View only)

#### **Select "Enter Album Name" in "Edit Album", then press [OK].**

 $(\Rightarrow$  74, Entering text)

Album names input using this unit may not be displayed on other equipment.

#### Changing Protection

(Album View and Picture (JPEG) View only)

1**Select "Set up Protection" or "Cancel Protection" in "Edit Album" or "Edit Pictures", then press [OK].**

#### 2**Select "Yes", then press [OK].**

A appears when the protection is set. ≥Even if the protection is set, the album may be deleted by another unit.

#### **Deleting**

- 1**Select "Delete", "Delete Album" or "Delete Pictures", then press [OK].**
- 2**Select "Delete", then press [OK].**

## **Copying still pictures**

## Copying automatically

#### $SD \rightarrow HDD$

This unit saves information about imported still pictures. Therefore, if still pictures are imported from the same SD card, then only new still pictures will be copied.

#### $\mathsf{USB} \rightarrow \mathsf{HDD}$

All pictures in USB memory will be copied.

## **1 While stopped**

#### **Insert the SD card or the USB memory.**

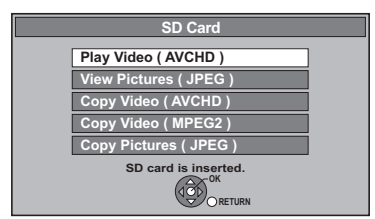

≥Display items differ depending on what is recorded.

## **2 Select "Copy Pictures ( JPEG )", then press [OK].**

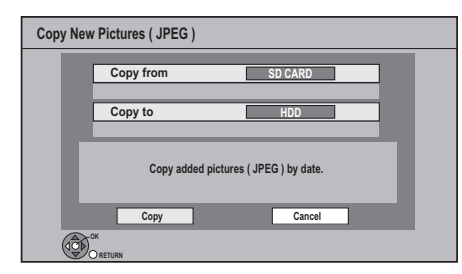

## **3 Select "Copy", then press [OK].**

≥[SD] Even if protection of the card is set, copy will start.

● USB Copy will start.

## **4** [SD]

#### **Select "Copy & Delete" or "Copy Only", then press [OK].**

If "Copy & Delete" is selected, copied pictures in the SD card will be deleted after copying.

#### **To stop copying**

Press and hold [BACK/RETURN ∌] for 3 seconds.

M

- Pictures without shooting date will be categorised using the creation date.
- If the space on the destination drive runs out or the number of files/folders to be copied exceeds the maximum  $(\Rightarrow$  111), copying will stop partway through.
- This unit saves the information on up to 12,000 still pictures and 30 SD cards. If additional still pictures are imported, the older information will be deleted.

## Copying using the copying list

- $HDD \leftrightarrow BD-RE$  RAM SD
- $\text{SD} \leftrightarrow \text{BD-RE}$  RAM
- $USB$   $\rightarrow$  HDD  $[BD-RE]$  RAM
- **1 While stopped Press [FUNCTION MENU].**
- **2 Select "Copy (VIDEO / PICTURE)" in "Copy", then press [OK].**

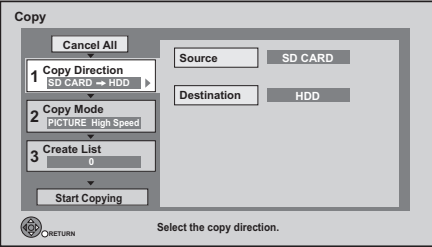

## **3 Set the copy direction.**

 $(1)$  Select "Copy Direction", then press  $[\blacktriangleright]$ .

- 2 Set "Source".
- 3 Set "Destination".
- $\alpha$  Press  $\lceil \blacktriangleleft \rceil$  to confirm.

## **4 Set the copy mode.**

- 1 Select "Copy Mode", then press [ $\blacktriangleright$ ].
- 2 Set "Format" to "PICTURE".
- **3** Press [◀] to confirm.

## **5 Register still pictures to copy.**

●Pictures from different dates or albums will not be registered to the same list.

- $(1)$  Select "Create List", then press [ $\blacktriangleright$ ].
- 2 Select "New Item", then press [OK].

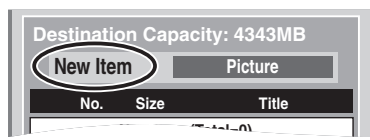

- 3 Select the item, then press [OK].
- (4) Select "New item", then press [OK].
- 5 Select the folder or still picture.
	- ≥To select another "Album" or "Date", press [OPTION] and select "Select Album" or "Select Date", then press [OK].
- 6 Press the "Yellow" button.
	- ●A check mark is displayed. Repeat step (5) and  $(6)$  until you select all necessary items.
- $(7)$  Press [OK].
- $(8)$  Press  $[4]$  to confirm.

## **6 Select "Start Copying", then press [OK].**

#### $\bullet$   $HDD \rightarrow BD-RE$  RAM SD  $BD-RE$  RAM  $\rightarrow$  HDD SD

You can select another album as the copying destination when copied with "By Picture ( Album )".

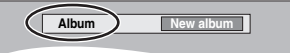

**7 Select "Yes", then press [OK] to start copying.**

## **To cancel all registered copying settings and lists**

After performing steps 1–2

- 1 Select "Cancel All", then press [OK].
- 2 Select "Yes", then press [OK].

#### **To stop copying**

Press and hold [BACK/RETURN ±] for 3 seconds.

#### $\square$

● If the number of files/folders to be copied exceeds the maximum  $(\Rightarrow 111)$ , copying will stop partway through.

## Editing the copying list

Select the item after step 5–⑦ ( $\Leftrightarrow$  54)

(1) Press [OPTION]. 2 Select the operation, then press

 $[OK]$ .

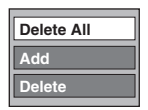

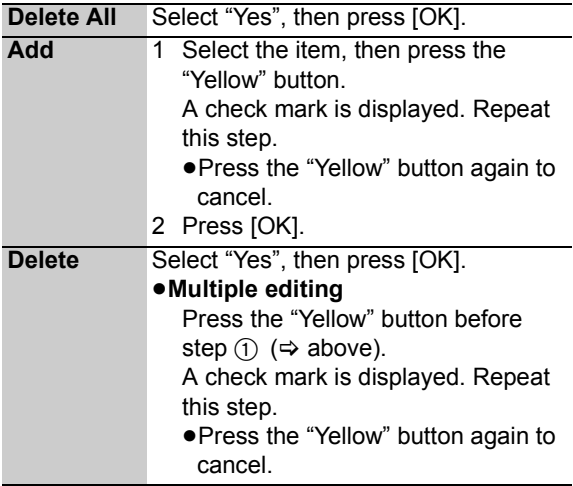

## **Playing music/Copying music to HDD**

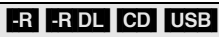

- ≥Music CD: All tracks in the CD will be recorded.
- ●**ER ERDL CD USB** (MP3): All tracks in the folder will be recorded.

(Cannot record track-by-track.)

- ●It will be recorded as 1 album to the HDD in 1 recording.
	- **While stopped**

## ■ Music CD **Insert a disc.**

The unit starts accessing the Gracenote® Database and searches for the title information.

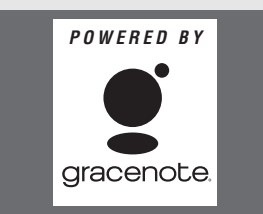

#### ≥**If multiple titles were found** Select the appropriate title, then press [OK].

≥Playback will automatically start.

## ∫ **MP3** 1**Insert a disc or USB memory.**

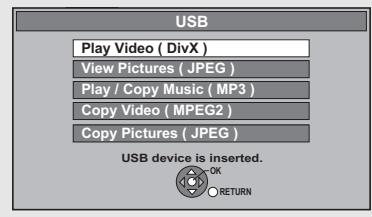

≥Display items differ depending on what is recorded.

## 2**Select "Play / Copy Music ( MP3 )", then**

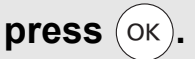

 $\bullet$  **ERI ER DLI CDI** Playback will automatically start if only MP3 is recorded.

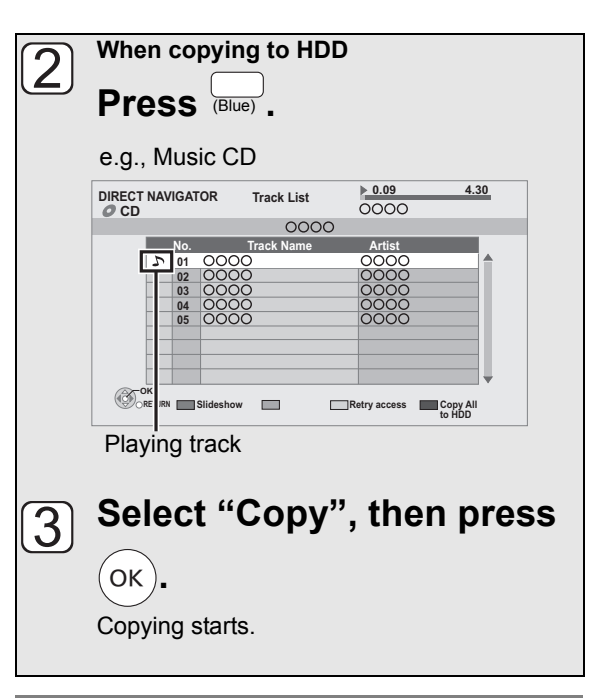

#### **To stop copying**

Press and hold [BACK/RETURN ∌] for 3 seconds.

#### $\Box$

- ≥ Only the track/artist name will be displayed if the information is contained in ID3 tag of the MP3 file.
- If there is a large amount of still picture data etc. within a MP3 file, play may not be possible.
- ≥ While copying, no other operations can be performed. Timer recordings will not proceed.

#### ∫ **About the Gracenote® Database**

- ≥The maximum number of tracks on HDD: 40000 (Depends on the remaining capacity.)
- ≥This unit has an internal database containing information for approximately 350,000 album titles.
- ●If the title is not in the built-in database, it is possible to acquire the title automatically by connecting to the network via the Internet.  $(\Rightarrow 10, 13)$
- ●If there are music CDs with very similar title information, then the incorrect title information may be obtained. If no title suggestions are found, it is displayed as "Unknown Artist", "Unknown Album". In these cases, enter the music CD title information manually, after recording to the HDD has completed.

## To find a folder (MP3 only)

- 1**While the Track List is displayed Press [OPTION].**
- 2**Select "Select Folder", then press [OK].**

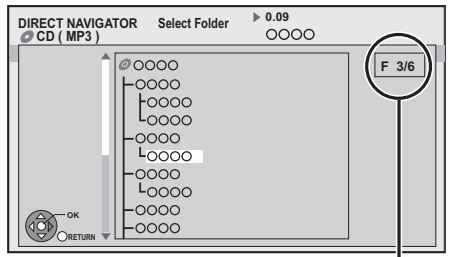

Selected folder No. /Total folder If the folder has no track,  $-$  –" is displayed as folder number.

#### 3**Select the folder, then press [OK].**

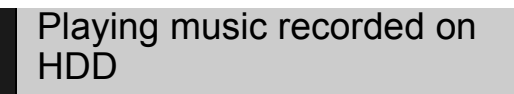

- **1 When the HDD is selected Press [FUNCTION MENU].**
- **2 Select "Music" in "Playback Contents", then press [OK].**

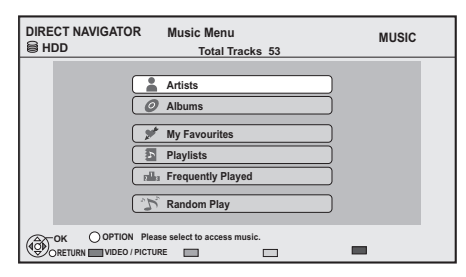

**3 Select the item, then press [OK].**

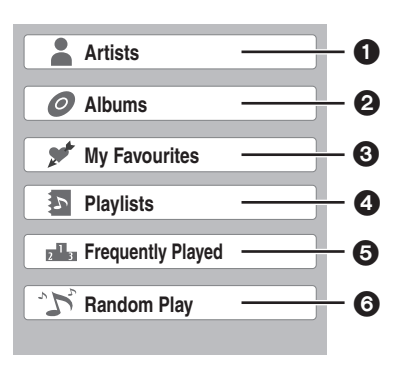

- **1** Categorise by artist
- **2** Categorise by album
- <sup>3</sup> Tracks registered in "My Favourites"
- **4** Tracks registered in "Playlists"
- **6** Tracks most often played recently (up to 30 tracks)
- **6** Random playback of all tracks

#### ∫ **When "Artists" is selected**

- $(1)$  Select the initial of the artist.
- 2 Select the name of the artist, then press [OK].
- 3 Select the album, then press [OK].

#### ∫ **When "Albums" is selected**

- $(1)$  Select the initial of the album. 2 Select the album, then press [OK].
- 

#### ∫ **When "Playlists" is selected**

Select the playlist, then press [OK].

## **4 Select the track, then press [OK].**

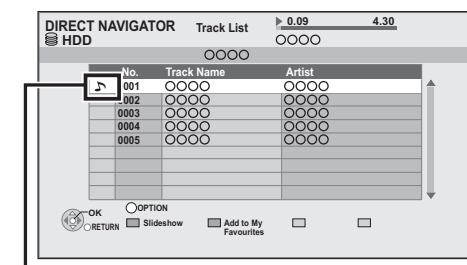

Playing track

#### $\Box$

● You cannot play music tracks on HDD while copying.

#### ■ Switching the VIDEO or PICTURE screens

While the DIRECT NAVIGATOR (Music Menu) screen is displayed

- (1) Press the "Red" button.
- 2 Select "VIDEO" or "PICTURE", then press [OK].

VQT2J65

**Music**

## Operations during music play

#### HDD **-R** -R DL CD USB

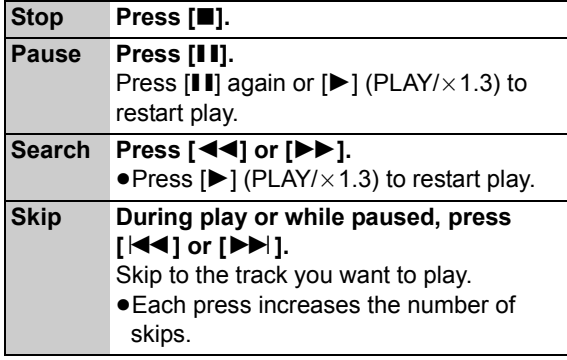

## Useful functions during music play

#### HDD **-R** -R DL CD USB

Registering a track to the "My **Favourites** 

#### [HDD]

**Music**

While the Track List screen is displayed **Select the track, then press the "Green" button.** ● Up to 99 tracks can be registered.

#### Information

#### [HDD]

While the Track List screen is displayed

- 1**Select the track.**
- 2**Press [OPTION].**
- 3**Select "Information", then press [OK].**

#### Repeat Play Random

**Refer to "Repeat Play" or "Random" in**  "Playback menu" (→ 70).

Re-master 1 Re-master 2

**Refer to "Sound Effects" in "Playback menu"** (→ 71).

## Displaying Still Pictures (Slideshow)

Pictures stored on the "Album" of the HDD can be played back as slideshow during playback of the music.

While playing the music **Press the "Red" button.**

#### **To change the pictures to display**

- 1 While slideshow playing Press [OPTION].
- 2 Select "Select Picture Album", then press [OK].
- 3 Select the album, then press [OK].
	- e.g.,

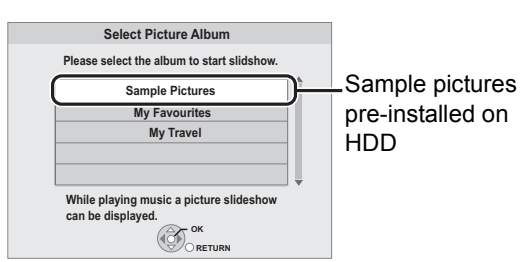

#### **To end the slideshow**

Press [BACK/RETURN ±1].

¾ **To play music continuously even if the Power off link works (** $⇒$  **68)** 

## **Editing music/playlist**

## Editing music

### [HDD]

- **1 Press [FUNCTION MENU].**
- 

**2 Select "Music" in "Playback Contents", then press [OK].**

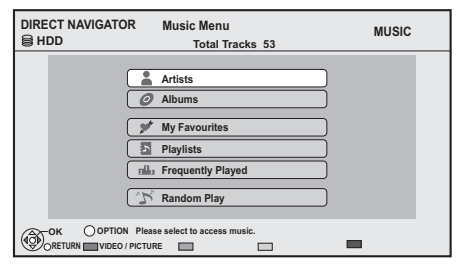

- ≥When doing "Delete All Tracks", "Clear My Favourites" or "Clear Frequently Played"  $(\Rightarrow$  go to step 4).
- **3 Select the item, then press [OK].**
- **4 Press [OPTION].**

**5 Select the item, then press [OK].**

#### **e.g., while selecting "Albums"**

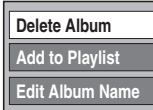

## Album and track operation

After performing steps  $1-4$  ( $\Rightarrow$  above)

#### Deleting all tracks

- ≥While displaying the "Music Menu" screen
- 1**Select "Delete All Tracks", then press [OK].**
- 2**Select "Yes", then press [OK].**
- 3**Select "Delete", then press [OK].**

#### ●While displaying the "Artists" screen

- 1**Select "Delete All Tracks", then press [OK].**
- 2**Select "Delete", then press [OK].**

## Deleting albums

≥While displaying the "Albums" screen

- 1**Select "Delete Album", then press [OK].**
- 2**Select "Delete", then press [OK].**

## **Deleting**

●While displaying the "Track List" screen 1**Select "Delete", then press [OK].** 2**Select "Delete", then press [OK].**

## Editing the name

**Select "Edit Album Name", "Edit Track Name", "Edit Artist Name" or "Edit Playlist Name", then press [OK].**

 $(\Rightarrow$  74, Entering text)

## Removing all tracks

Tracks themselves are not deleted from the HDD.

- ≥While displaying the "Playlists" screen
- 1**Select "Remove All Tracks", then press [OK].**
- 2**Select "Remove", then press [OK].**
- ≥While displaying the "Music Menu" screen
- 1**Select "Clear My Favourites" or "Clear Frequently Played", then press [OK].**
- 2**Select "Clear", then press [OK].**

## Removing tracks

≥While displaying the "My Favourites", "Track List" of "Playlists" or "Frequently Played" screen

1**Select "Remove", then press [OK].**

2**Select "Remove", then press [OK].**

The selected track is removed.

## Add to Playlist

You can register your favourite albums and tracks into 10 preset playlists.

#### 1**Select "Add to Playlist", then press [OK].** 2**Select the playlist, then press [OK].**

- ●New playlist cannot be added.
- ≥Up to 999 tracks can be registered to each playlist.

## **Copying the HD Video or the SD Video**

e.g., Connecting to the Panasonic's video camera

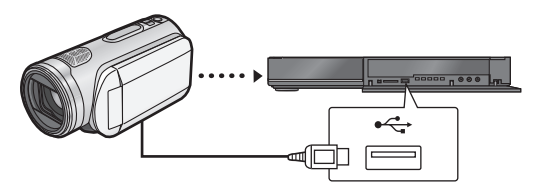

**USB connection cable**  (specified cable such as accessories of the USB equipment)

## Copying HD Video (AVCHD format)

It is possible to copy the HD video (AVCHD format) recorded on the Panasonic's video camera, etc. to the HDD or disc.

 $AVCHD (Disc) \rightarrow$  **HDD** 

AVCHD (SD card, video camera, etc.)  $\rightarrow$ 

#### HDD BD-RE BD-R

#### **1** <sup>∫</sup> **From video equipment Connect the video camera.**

● Make the video camera ready for data transfer on the video camera.

#### ■ From a disc or an SD card **Insert a disc or SD card.**

#### e.g.,  $SD$

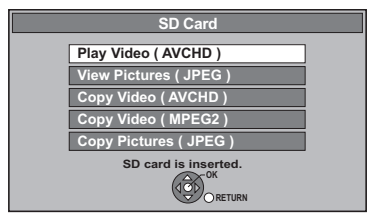

≥Display items differ depending on what is recorded in each media.

**2 Select "Copy Video ( AVCHD )", then press [OK].**

**3 When copying from an SD card or video equipment**

**Select "Copy to HDD" or "Copy to Bluray Disc", then press [OK].**

**4 Select the title, then press the "Yellow" button.**

A check mark is displayed. Repeat this step.

●Press the "Yellow" button again to cancel. (All the recordings on the same date become a title.)

## **5 Press [OK].**

## **6 Select "Start", then press [OK].**

It will automatically format the unformatted disc, such as a new disc.

•It may take time for the copying to start.

#### **To stop copying**

Press and hold [BACK/RETURN ∌] for 3 seconds.  $\square$ 

- Copy cannot be executed while recording or playback.
- An AVCHD title with more than 100 scenes will be divided into titles every 99th scene and copied.

## Copying SD Video (MPEG2 format)

It is possible to copy the SD video (MPEG2 format) recorded on the Panasonic video camera, etc. to the HDD or disc.

 $\overline{SD}$ , Panasonic's video camera  $\rightarrow$   $\overline{HDD}$   $\overline{RAM}$ 

- **1** <sup>∫</sup> **From video equipment Connect the video camera.**
	- Select the appropriate mode that makes the video camera ready for data transfer on the video camera.
	- ∫ **From an SD card Insert an SD card.**

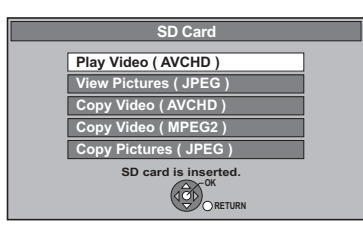

- Display items differ depending on what is recorded in the card.
- **2 Select "Copy Video ( MPEG2 )", then press [OK].**
- **3 Select "Start Copying", then press [OK].**

**4 Select "Yes", then press [OK] to start copying.**

#### **To stop copying**

Press and hold [BACK/RETURN ∌] for 3 seconds.

 $\Box$ 

- ≥ You cannot playback SD Video on an SD card or in the HDD of the Panasonic's video camera, etc. with this unit. You must copy the files to the HDD or a DVD-RAM.
- You cannot playback or record while copying SD Video.

## **Recording from external equipment**

## Recording from video equipment

● Turn off the unit and other video equipment before connecting.

e.g., Connecting to the AV3 or DV input terminals on the front

#### **This unit**

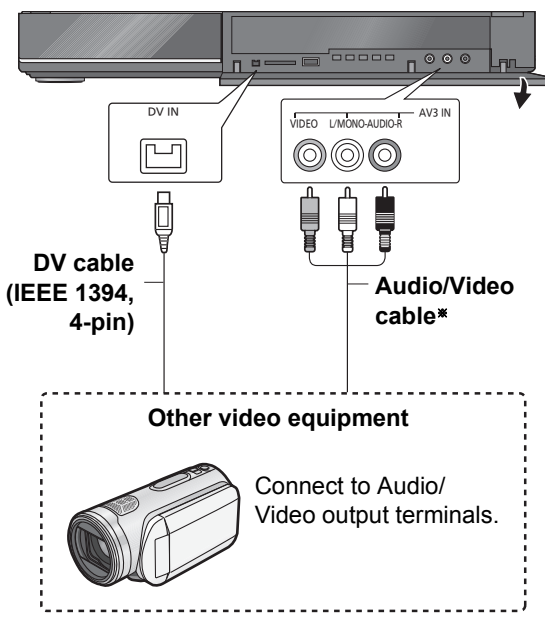

§ Connect to terminals of the same colour.

#### **When recording from the unit's DV terminal**

- Select the audio type in "Audio Type for DV Input"  $(\Rightarrow 81)$ .
- ●When recording from DV equipment (e.g., digital video camcorder), you can record audio/video recordings from the DV tape only.

#### $\Box$

- The video quality will be degraded.
- While copying from DV input or executing the "Flexible" Recording via AV input"  $(\Rightarrow 63)$ 
	- Copy will stop when timer recording starts.
	- Chasing playback, simultaneous rec and play, switching of input cannot be performed.
	- $-R$   $-RW(V)$   $+R$   $+RW$  Chapter will be created automatically.

## Manual recording

**Recording disc:** [HDD] **Recording mode: XP, SP, LP, EP**

1**While stopped Press [INPUT SELECT] to select the input channel.**

e.g., If you have connected to AV3 input terminals, select "AV3".

- 2**Press [REC MODE] to select the recording mode.**
- 3**Start play on the connected equipment.**
- 4**Press [**¥ **REC].** Recording starts.
- **50 Set the time to record. (→ 21)**

#### **To skip unwanted parts**

Press [II] to pause recording. ● Press again to restart recording.

**To stop recording** Press [■].

# With Other Equipment **With Other Equipment**

## DV Automatic Recording

#### **Recording disc: HDD BD-RE BD-R RAM -R**  $-FRW(V)$   $+F$   $+RW$

**Recording mode: XP, SP, LP, EP**

- 1**Turn off this unit and DV equipment.**
- **22** Connect the DV equipment ( $\Rightarrow$  62).
- 3**Turn on this unit.**
- 4**Turn on the DV equipment, and pause play at the point you want recording to start.**

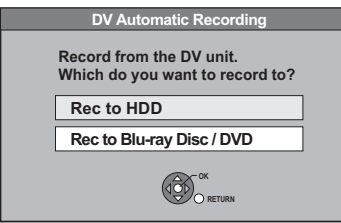

- 5**Select "Rec to HDD" or "Rec to Blu-ray Disc / DVD", then press [OK].**
- 6**Press [REC MODE] to select the recording mode.**
- 7**Select "Start", then press [OK].**

### **To stop recording**

Press [■].

**naman** 

- ≥ It is not possible to operate the unit from DV equipment.
- The DV input cannot be connected to a computer, etc.
- ≥ The DV equipment name may not be shown correctly.

If the DV automatic recording function does not work properly, check the connections and settings, and turn the unit off and back on.

**If that does not work, follow the instructions for**  manual recording  $(\Rightarrow 62)$ .

### Flexible Recording via AV input

#### **Recording disc: HDD BD-RE BD-R RAM -R**  $-FWW(V)$   $+F$   $+RW$ **Recording mode: FR**

1**While stopped Press [INPUT SELECT] to select the input channel.**

e.g., If you have connected to AV2 input terminals, select "AV2".

- 2**While stopped Press [FUNCTION MENU].**
- 3**Select "Others", then press [OK].**
- 4**Select "Flexible Recording via AV input", then press [OK].**

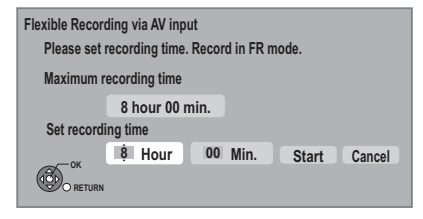

- 5**Select "Hour" and "Min." and set the recording time.**
- 6**Start play on the other equipment.**
- 7**Select "Start", then press [OK].**

**To stop recording partway** Press [∎].

**To show the remaining time** Press [STATUS  $\circledR$ ].

## Recording broadcasts from Set Top Box

**Recording disc:** [HDD] **Recording mode: XP, SP, LP, EP**  $\bullet$  Connect the Set Top Box ( $\Leftrightarrow$  9).

- **1 While stopped Press [INPUT SELECT] to select the input channel.**
- **2 Press [REC MODE] to select the recording mode.**
- **3 Select the channel on the other equipment.**
- **4 Press [**¥ **REC].**

Recording starts.

**5 Set the time to record.** ( $\Rightarrow$  21)

#### **To skip unwanted parts**

Press [II] to pause recording. ● Press again to restart recording.

#### **To stop recording**

Press [■].

#### $\Box$

● It will be recorded in standard definition quality even if the programme is in high definition quality.

## Linked timer recording (SKY Digital STB, etc.)–EXT LINK

#### **Recording disc:** [HDD] **Recording mode: XP, SP, LP, EP**

- Connect the equipment with AV2 input terminal  $(\Rightarrow 9)$ .
- $•$  Set "AV2 Input" and "Ext Link" ( $⇒$  83).
- Make timer programming on the external equipment.

## **1 Press [EXT LINK].**

≥"EXT-L" lights on the unit's display

#### **To cancel the External link**

- 1 Turn on this unit.
- 2 Press [EXT LINK] to stop recording or to cancel linked timer recording standby. ("EXT-L" disappears.)

#### $\Box$

- ≥ It will be recorded in standard definition quality even if the programme is in high definition.
- ≥ During Ext Link Standby mode or recording, you cannot select external input other than AV2.
- This function does not work when "TV System" is set to "NTSC"  $(\Rightarrow 82)$ .
- This function does not work while recording 2 programmes simultaneously with timer recording.
- The beginnings of recordings may not be recorded correctly in some cases.
- Programmes are recorded as one title on this unit when the end time of the earlier timer recording and the start time of the later timer recording are close to each other. To divide the titles, go to "Divide Title"  $(\Rightarrow 41)$ .
- ≥ When "EXT-L" lights on the unit's display, Direct TV Recording is unavailable.

## **Enjoying VIERA CAST**

#### **Preparation**

- Network connection ( $\Rightarrow$  10)
- ●Network Easy Settings ( $\Rightarrow$  13, 84)

You can access a selection of Internet services from the Home screen with VIERA CAST, for example YouTube, Picasa Web Albums. (Current as of December 2009)

## **1 Press [VIERA CAST].**

● The message is displayed. Please read these instructions carefully and then press [OK].

## **2 Select the item, then press [OK].**

- ●Operable buttons:
- $[\triangle, \blacktriangledown, \blacktriangle, \blacktriangleright]$ , [OK], [BACK/RETURN  $\triangle$ ], coloured buttons and number buttons

#### **VIERA CAST Home screen;**

e.g.,

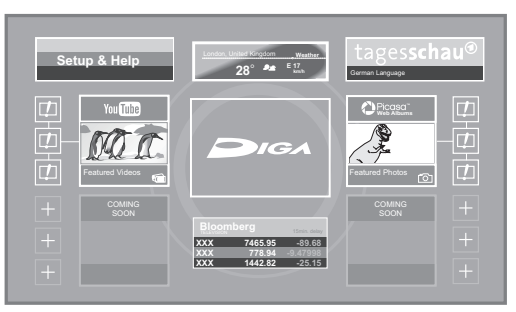

Images are for illustration purpose, contents may change without notice.

#### **To return to the VIERA CAST Home screen** Press [VIERA CAST].

#### **To exit from VIERA CAST**

Press [EXIT].

- ●Set "Lock" to "On" to restrict using VIERA CAST.  $(\Rightarrow 84)$
- Set "Automatic Volume Control" to "Off" when the audio is warped while using the VIERA CAST.  $(\Rightarrow 84)$

#### $\Box$

- ≥ If using slow Internet connection, the video may not be displayed correctly. A high-speed Internet service with a speed of at least 6 Mbps is recommended.
- Be sure to update the software (firmware) when a software (firmware) update notice is displayed on the screen. If the software (firmware) is not updated, you will not be able to use the VIERA CAST function.
- The VIERA CAST Home screen is subiect to change without notice.
- The services through VIERA CAST are operated by their respective service providers, and service may be discontinued either temporarily or permanently without notice. Therefore, Panasonic will make no warranty for the content or the continuity of the services.
- All features of websites or content of the service may not be available.
- Some content may be inappropriate for some viewers.
- Some content may only be available for specific countries and may be presented in specific languages.
- If timer recording starts, VIERA CAST will stop.

## **DLNA feature**

You can enjoy the video and still pictures saved on the HDD of this unit on DLNA compatible equipment connected via a network.

Music cannot be played back.

**This unit LAN cable Broadband router, etc DLNA compatible equipment LAN cable** e.g.,

For details regarding the connection and operation of equipment connected via a network, refer to their respective operating instructions.

#### **Preparation**

- Network connection ( $\Rightarrow$  10)
- ●Network Easy Settings ( $\Leftrightarrow$  13, 84)

## Playing back from the equipment

**1 Operate the playback equipment to display the list of titles on this unit.** ● Refer to their operating instructions.

**2 Select the item to playback (folder), then press [OK]**

#### **To use the Control Panel (Only Panasonic DLNA compatible equipment)**

The Control Panel is displayed once the playback starts.

Operation can be performed with  $[4, 7, 4]$ ,  $[4, 1]$ , [OK], [BACK/RETURN ≤] and [EXIT].

- ≥Press [OK] if the Control Panel is not displayed.
- ●Press [BACK/RETURN 5] to hide the Control Panel.

#### **Control Panel**

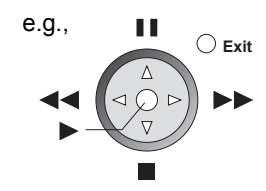

#### $\square$

- You may not be able to use the Control Panel even if you use the Panasonic DLNA compatible equipment.
- The DLNA compatible device that is to be connected to the unit should be connected to the same hub or broadband router as the unit.
- You cannot playback the titles on other DLNA compatible equipment from this unit.
- Files not on the HDD cannot be played back.
- Editing is not possible. (Only delete can be performed from Panasonic equipment)
- Programme during recording cannot be played back.
- Playback via DLNA compatible equipment cannot be performed when this unit is in the following conditions:
	- While simultaneously recording 2 programmes
	- While playing back a disc
	- While simultaneously performing High speed copy and recording
	- While displaying the Setup menu
	- While executing functions using a network, such as "VIERA CAST"
- There may be some video that cannot be played back on DLNA compatible equipment depending on the equipment.
- You cannot playback simultaneously from 2 or more items of DLNA compatible equipment.

#### **When "DLNA Function" is deactivated make the following settings.**

- 1 While stopped Press [FUNCTION MENU].
- 2 Select "Others", then press [OK].
- 3 Select "Setup", then press [OK].
- (4) Select "Network", then press [OK].
- 5 Select "Network Settings", then press [OK].
- 6 Select "Home Network ( DLNA ) Settings", then press [OK].

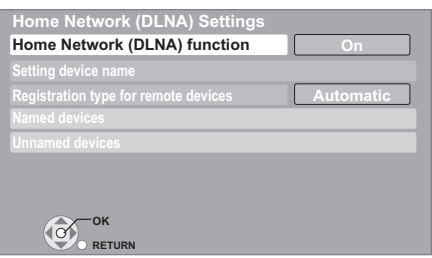

- 7 Select "Home Network ( DLNA ) function", then press [OK].
- 8 Select "On", then press [OK].
	- ≥"Power Save in Standby" in the Setup is set to "Off".  $(\Rightarrow 84)$
- 9 Select "Registration type for remote devices", then press [OK].
- : Select "Automatic" or "Manual", then press [OK].

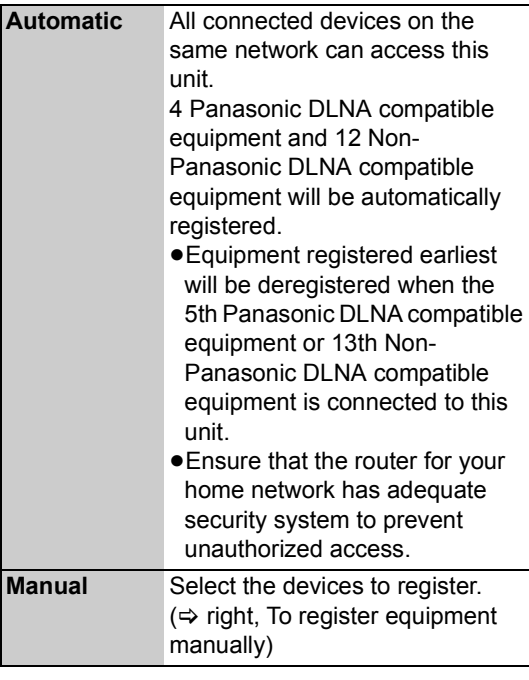

#### **To register equipment manually**

After selecting "Manual" in step <sub>(0</sub>) ( $\Leftrightarrow$  left)

1 Select "Named devices" or "Unnamed devices", then press [OK].

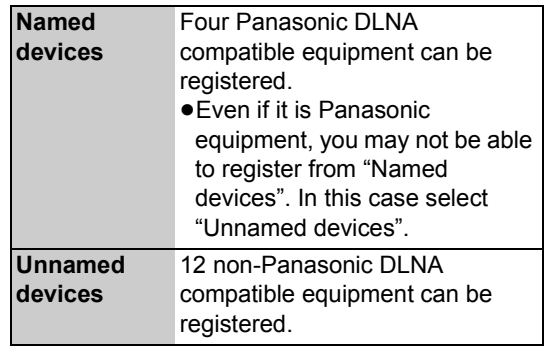

- 2 **Named devices**
	- Select "Add new device" then press [OK]. **Unnamed devices** Select the MAC Address for the connected equipment, then press [OK].
- 3 Select "Yes", then press [OK].
- (4) Access this unit from the connected DLNA compatible equipment within 10 minutes.

#### **To deregister equipment**

After selecting "Manual" in step  $(0)$  ( $\Rightarrow$  left)

- 1 Select "Named devices" or "Unnamed devices", then press [OK].
- 2 Select the equipment, then press [OK].
- 3 Select **"**Yes**".**

#### **To set the name of this unit for displaying on the connected equipment**

After performing step  $\circledR$  ( $\Rightarrow$  left)

- 1 Select "Setting device name", then press [OK].
- 2 Select "Select from a preset list" or "Create name", then press [OK].
- 3 **Select from a preset list**
- Select the preset name, then press [OK].
- 4 **Create name** Enter the name.  $(\Rightarrow 74$ , Entering text)

## Linked operations with the TV (VIERA Link "HDAVI Control™"/Q Link)

**What is VIERA Link "HDAVI Control"? VIERA Link "HDAVI Control" is a convenient function that offers linked operations of this unit, and a Panasonic TV (VIERA) or receiver under "HDAVI Control". You can use this function by connecting the equipment with the HDMI cable. See the operating instructions for connected equipment for operational details.**

#### **Preparation**

- 1 Connect this unit to your TV or receiver using an HDMI cable.  $(\Rightarrow 8)$
- 2 Set "VIERA Link" to "On"  $(\Rightarrow 83)$ . (The default setting is "On".)
- 3 Set the "HDAVI Control" operations on the connected equipment (e.g., TV).
	- ≥**Set the input channel on the VIERA to suit the terminal to be used as "HDAVI Control".**
- 4 Turn on all "HDAVI Control" compatible equipment, then select this unit's input channel on the connected TV so that the "HDAVI Control" function works properly.

#### **Also when the connection or settings are changed, repeat this procedure.**

## **What is Q Link?**

**Q Link is a convenient function that offers linked operations of this unit and a Panasonic TV. You can use this function by connecting the equipment with a fully wired 21-pin Scart cable.**

#### **Preparation**

Connect this unit to your TV with a fully wired 21-pin Scart cable.

#### **For your reference**

The following systems from other manufacturers have similar functions to Q Link from Panasonic.

For details, refer to your TV's operating instructions or consult your dealer.

- Q Link (registered trademark of Panasonic)
- ≥DATA LOGIC (registered trademark of Metz)
- ≥Easy Link (registered trademark of Philips)
- ≥Megalogic (registered trademark of Grundig)
- ≥SMARTLINK (registered trademark of Sony)

### Automatic input switching Power on link **WERALING QUINK**

When the following operations are performed, the TV will automatically switch the input channel and display the corresponding action. Additionally when the TV is off, the TV will automatically turn on.

- When play starts on the unit
- When an action that uses Direct Navigator or Function Menu etc, is performed

## Power off link **WERA Link** Q Link

When you set the TV to standby mode, the unit is also automatically set to standby mode.

● Power off link function does not work when recording, copying, finalising etc.

#### Playing music continuously even after turning off power to the  $TV^{*1}$ **VIERA Link**

The following operations make it possible to keep the power of the unit ON and to play music continuously. When the unit is connected to an amplifier/receiver supporting VIERA Link.

- 1**While playing music Press [OPTION].**
- 2**Select "TV Power Off", then press [OK].**
- Sound may be discontinued for several seconds when the power to the TV is turned off.

#### Direct TV Recording<sup>\*2</sup> **WERA Link Q** Link

You can immediately start recording the watching programme on the TV without switching the channels on this unit.

**Refer to page 23 for operation.**

## PAUSE LIVE TV \*<sup>2</sup> MERALINA

You can pause the TV programme you are watching and resume later by temporarily saving it on the HDD.

**Refer to page 20 for operation.**

## Easy control only with VIERA remote control<sup>\*1</sup> MERA Link

You can operate this unit using buttons on the TV remote control.

Refer to the operating instructions of the TV about the buttons that you can use.

#### **Using the OPTION MENU**

By using the TV remote control, you can play discs using the "Control Panel" ( $\Rightarrow$  below).

#### 1**Press [OPTION].**

2**Select the item, then press [OK].**

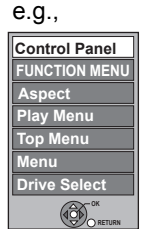

#### ■ Using the Control Panel

Using the Control Panel, you can operate search backward, search forward, stop, etc, with the TV remote control.

**Select "Control Panel" from the OPTION MENU.** The Control Panel is displayed.

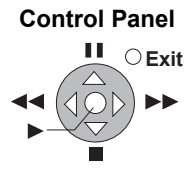

- This function is available with the TV that supports "HDAVI Control 2" or later.
- §<sup>2</sup> This function is available with the TV that supports "HDAVI Control 3" or later.

#### $\Box$

- This unit supports "HDAVI Control 5" function. "HDAVI Control 5" is the newest standard (current as of December, 2009) for Panasonic's HDAVI Control compatible equipment. This standard is compatible with Panasonic's conventional HDAVI equipment. Please refer to individual manuals for other manufacturers' equipment supporting VIERA Link function.
- VIERA Link "HDAVI Control", based on the control functions provided by HDMI which is an industry standard known as HDMI CEC (Consumer Electronics Control), is a unique function that we have developed and added. As such, its operation with other manufacturers' equipment that supports HDMI CEC cannot be guaranteed.
- These functions may not work normally depending on the equipment condition.

About "HDAVI Control" function, read the manual of the connected equipment (e.g., TV) too.

- Use the remote control supplied with this unit if you cannot operate this unit using buttons on the TV remote control.
- The operation of this unit may be interrupted when you press incompatible buttons on the TV remote control.

## **Playback menu**

## Common procedures

## **1 Press [DISPLAY].**

e.g.,

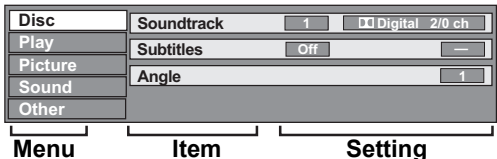

● The menu is not displayed when playing still pictures.

## **2 Select the menu, then press [**1**].**

## **3 Select the item, then press [**1**].**

## **4 Select the setting.**

● Some items can be changed by pressing [OK].

#### **To clear the Playback menu** Press [DISPLAY].

**Depending on the condition of the unit (playing, stopped, etc.) and media contents, there may be some items that you cannot select or change.**

## Disc menu—Setting the disc content

#### **Video**

The original video recording method appears.

#### **Signal Type**

#### ≥**Primary Video**

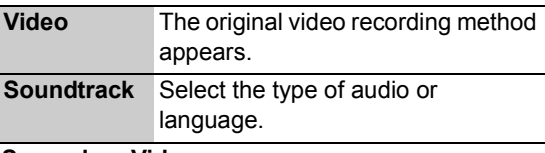

#### ≥**Secondary Video**

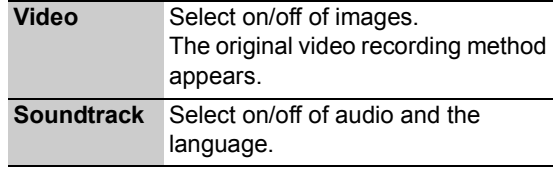

#### **Soundtrack**§

Show or change the soundtrack.

#### **Subtitles**§

Turn the subtitle on/off, and change the language depending on the media.

#### **Multi Audio**

Switch in the case of multiple audio.

#### **Subtitle Language**

Select the subtitle language in the case of multiple languages.

#### **Subtitle Style**

Select the subtitle style recorded on the disc.

#### **Angle**§

Change the number to select an angle.

#### **Audio Channel**

Change audio (LR/L/R) during playback.

 $\overline{\ast}$  With some discs, you may only be able to make changes using the menus ( $\Rightarrow$  31) on the disc.

#### **Audio attribute**

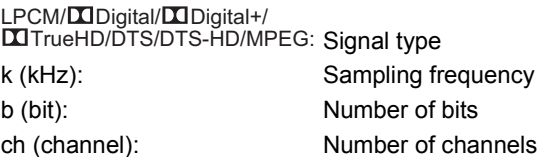

#### **Language**

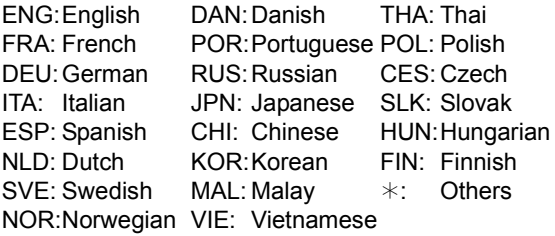

#### Play menu—Change the play sequence

#### **Repeat Play**

(Only when the elapsed time is being displayed on the unit's display.)

Select the item which you want to repeat. The items displayed differ depending on the type of media.

Select "Off" to cancel.

#### **Random**

(Only when playing music) Select whether to play random or not.

#### **Mode**

Select the picture quality mode during play.

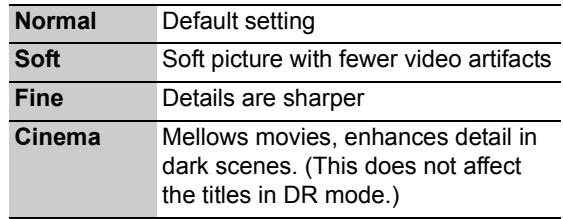

#### **HD optimizer**

It will compensate the mosaic noise in the video and haze around the characters precisely.

#### **Detail Clarity**

The picture becomes sharp and detailed.

#### **Progressive**

Select the method of conversion for progressive output to suit the type of title being played.  $(\Rightarrow$  118)

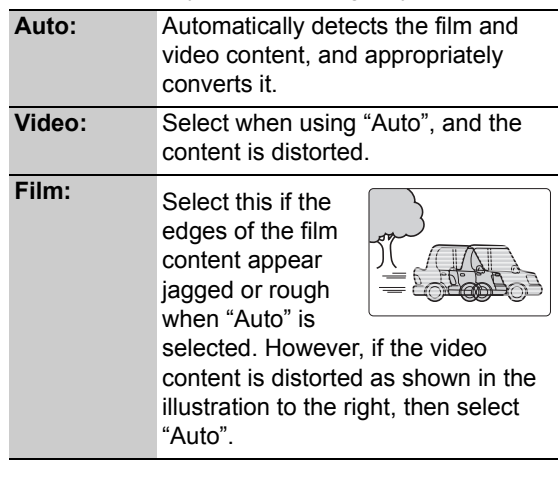

#### Sound menu—Change the sound effect

#### **Sound Effects**

#### ≥**Re-master 1**

#### ≥**Re-master 2**

(Discs recorded at 48 kHz or less) Sound becomes more natural by adding higher frequency signals not recorded on the track.

● This function is effective when "Digital Audio Output" is set to "PCM".  $(\Rightarrow 81)$ 

#### **Dialogue Enhancer**

The volume of the centre channel is raised to make dialogue easier to hear.

#### Other menu—Change the display position

#### **Position**

Change where this menu screen appears on your TV.

## **Disc and card management**

#### [BD-RE] [BD-R] [RAM] [-R] [-R]DL] [-RW‹V›] [+R] [+R]DL]  $+RW$   $-RW(VR)$  SD

- **1 While stopped Press [FUNCTION MENU].**
- **2 Select "Others", then press [OK].**
- **3 Select "Blu-ray Disc Management", "DVD Management" or "Card Management", then press [OK].**

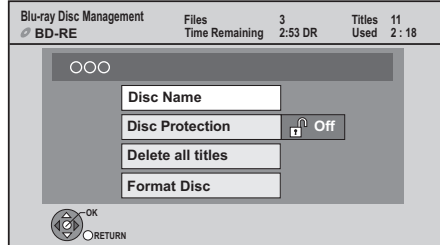

### Providing a name for a disc

#### $\overline{BD-RE}$   $\overline{BD-R}$   $\overline{RAM}$   $\overline{-R}$   $\overline{D}$   $\overline{D}$   $\overline{PR}$   $\overline{H}$   $\overline{P}$   $\overline{P}$   $\overline{P}$   $\overline{P}$   $\overline{P}$   $\overline{P}$   $\overline{P}$   $\overline{P}$   $\overline{P}$   $\overline{P}$   $\overline{P}$   $\overline{P}$   $\overline{P}$   $\overline{P}$   $\overline{P}$   $\overline{P}$   $\$  $+RW$

#### **After performing steps 1–3 (⇔ above)**

#### **Select "Disc Name", then press [OK].**

 $(\Rightarrow$  74, Entering text)

- The disc name is displayed in the Blu-ray Disc Management/DVD Management window.
- R RDL RW(V) **+R** RDL With a finalised disc, the name is displayed on the Top Menu.
- **ERW** The disc name is displayed only if you play the disc on other equipment after creating Top Menu.

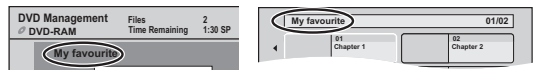

n∩n

● Do not perform this operation when copying HD Video (AVCHD format) to DVD-R or DVD-R DL.  $(\Rightarrow$  48)

## Setting the protection

## BD-RE BD-R RAM

**After performing steps 1–3 (⇒ above)** 

## 1**Select "Disc Protection", then press [OK].**

- 2**Select "Yes", then press [OK].**
	- e.g., when the disc is write-protected

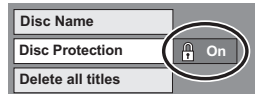

## Delete all titles

### BD-RE BD-R RAM

### After performing steps  $1-3$  ( $\Rightarrow$  left)

- 1**Select "Delete all titles", then press [OK].**
- 2**Select "Yes", then press [OK].**
- 3**Select "Start", then press [OK].** A message appears when finished.
- 4**Press [OK].**

#### $\square \square$

● Still picture data (JPEG) or computer data cannot be deleted.

#### Format

 $\overline{BD-RE}$   $\overline{RAM}$   $-RW(V)$   $+RW$   $-RW(VR)$  $BD-R$   $+R$   $+R$   $DL$  (New disc only) [SD]

**Formatting deletes all contents (including computer data), and they cannot be restored. Check carefully before proceeding.** The contents are deleted when you format a disc or card even if you have set protection.

**After performing steps 1–3 (⇒ left)** 

- 1**Select "Format Disc" or "Format Card", then press [OK].**
- 2**Select "Yes", then press [OK].**
- 3**Select "Start", then press [OK].**
- 4**Press [OK].**

#### **To stop formatting** [RAM]

Press [BACK/RETURN ±1.

● You can cancel formatting if it takes more than 2 minutes. The disc must be reformatted if you do this.

m

- Formatting normally takes a few minutes; however, it may take up to a maximum of 70 minutes  $(EMM)$ .
- ≥ **Do not disconnect the AC mains lead while formatting.** This can render the disc or the card unusable.
- When a disc or card has been formatted using this unit, it may not be possible to use it on any other equipment.
- **ERW(V) ERW(VR)** You can format DVD-RW only as DVD-Video format on this unit.
### $-$ R $\left|$  -R $\right|$ DL $\left|$  -RW(V) $\right|$  +R $\left|$  +R $\right|$  +RDL $\left|$  +RW

You can select the background for DVD-Video Top Menu.

### **After performing steps 1–3 (→ 72)**

- 1**Select "Top Menu", then press [OK].**
- 2**Select the background, then press [OK].**

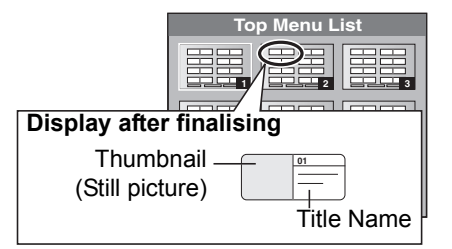

### $\Box$

● You can change thumbnails displayed in Top Menu.  $(\Rightarrow$  41, Changing thumbnail)

## Auto-Play Select

### $-R$   $-R$   $DL$   $-RW(V)$   $+R$   $+R$   $DL$   $+RW$

You can select whether to show Top Menu after finalising or creating Top Menu  $(4RW)$ .

### **After performing steps 1–3 (→ 72)**

- 1**Select "Auto-Play Select", then press [OK].**
- 2**Select "Top Menu" or "Title 1", then press [OK].**

Top Menu: Top Menu appears first.

Title 1: The disc content is played without displaying Top Menu.

### Finalise

### $-R$   $-R$   $DL$   $-RW(V)$   $+R$   $+R$   $DL$

You can play the disc on compatible DVD players by finalising it on the unit.

### [BD-R]

Finalising BD-R prevents accidental recording or editing.

**After performing steps 1–3 (⇒ 72)** 

- 1**Select "Finalise", then press [OK].**
- 2**Select "Yes", then press [OK].**
- 3**Select "Start", then press [OK].**
- 4**Press [OK].**

### **After finalising**

- ≥[BD-R] [-R] [-R]DL] [+R] [+R]DL] **The disc becomes play-only and you can no longer record or edit.**
- ≥[-RW‹V›] **You can record and edit the disc after formatting (** $\Leftrightarrow$  **72).**

### $\Box$

- You cannot cancel finalising.
- Finalising takes up to 15 minutes. (**RDL RDL** 60 minutes.)
- ≥ **Do not disconnect the AC mains lead while finalising.** This can render the disc unusable.
- When finalising a high-speed recording compatible disc, it may take longer than displayed on the confirmation screen (approximately four times longer).
- You cannot finalise discs recorded on other manufacturer's equipment.
- R RDL RW(V) +R RDL If you finalise discs recorded on Panasonic equipment other than this unit, the background selected as "Top Menu" may not be displayed.
- Discs finalised on this unit may not be playable on other players due to the condition of the recording.

## Create Top Menu

### $|+RW|$

You can create Top Menu for displaying on other equipment.

Make selections from "Top Menu" and "Auto-Play Select"  $(\Rightarrow$  left) before creating Top Menu.

**After performing steps 1–3 (→ 72)** 

- 1**Select "Create Top Menu", then press [OK].**
- 2**Select "Yes", then press [OK].**
- 3**Select "Start", then press [OK].** ● Creating Top Menu starts. You cannot cancel creating.
	- Creating Top Menu can take a few minutes.
- 4**Press [OK].**

#### $\Box$

- You cannot use the Top Menu for playing on this unit.
- The created menu is deleted when you record or edit the disc.

# **Entering text**

#### **Preparation**

● Show the Enter Title Name screen.

## **1 Select a character, then press [OK].**

**Name field:** shows the text you have entered

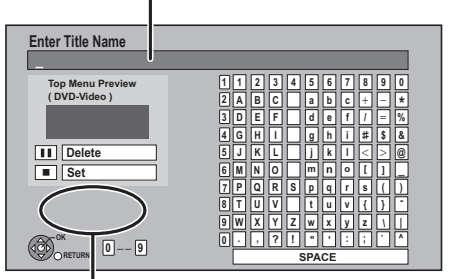

**AVCHD:** If a name is long, the warning message will appear.

**Repeat this step to enter other characters.**

≥**To delete a character**

**Select the character in the name field, then press [**;**]. (The selected characters are deleted.)**

- ≥**To enter characters with number buttons**
	- **e.g., entering the letter "R"**
	- 1 **Press [7] to move to the 7th row.**
	- 2 **Press [7] twice to highlight "R".**

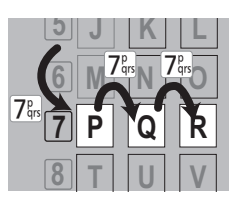

3 **Press [OK].**

## **2 Press [**∫**] (Set).**

"Writing..." appears then the screen returns to the DIRECT NAVIGATOR screen and so on.

### **To end partway**

Press [BACK/RETURN ±1. Text is not added.

#### **For your reference**

The name of the DVD-Video that will be displayed in the Top Menu after finalising is previewed.

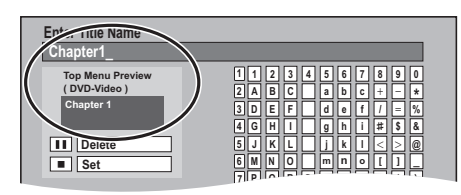

 $\Box$ 

- The maximum number of characters is different depending on the media.
- ≥ If a name is long, parts of it may not be shown in some screens.

# **Changing the unit's settings**

You can change the unit's settings using the Setup menu.

● The settings remain intact even if you switch the unit to standby.

## Common procedures

**1 While stopped**

## **Press [FUNCTION MENU].**

**2 Select "Others", then press [OK].**

## **3 Select "Setup", then press [OK].**

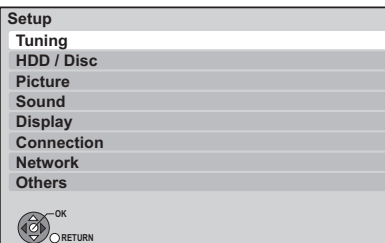

**4 Select the menu, then press [OK].**

# **5 Select the item, then press [OK].**

## **6 Select the option, then press [OK].**

- Follow the instruction on the screen if the operation method is different.
- ≥Depending on the connection or the status of this unit some items cannot be selected or changed.

### ■ About the PIN

PIN is required to change the following settings. Enter the 4-digit PIN following the on-screen instructions.

- The PIN is common for the following items.
- Child Lock
- BD-Video Parental Control
- DVD-Video Parental Control
- Lock (Internet Content Settings)

PIN can be changed via the PIN Entry.  $(\Rightarrow 86)$ 

- $(1)$  Select the number, then press  $[]$ .
	- You can also use the number buttons.
- $(2)$  Repeat step  $(1)$  to enter 4-digit PIN.
- 3 Press [OK] to confirm.

### e.g., PIN Entry

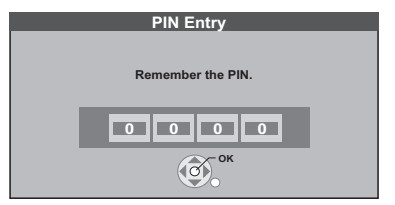

≥**Make a note of PIN in case you forget it.**

## Tuning

### ■ Favourites Edit

You can create Favourites of channels for making viewing and recording easier.

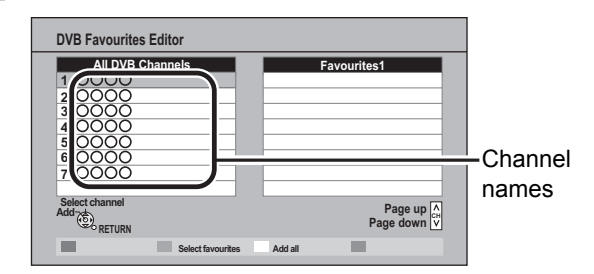

### ≥**To add channels to the Favourites list**

- 1 Select the channel in the "All DVB Channels" column, then press [OK].
	- Repeat this step.
	- "Green": Select "Favourites".
	- ≥"Yellow": Add all channels.
- 2 Press [BACK/RETURN 5].
- 3 Press [OK] to save the Favourites.

### ≥**To change the order of the channels list**

- 1 Select the channel in the "Favourites" column to move, then press the "Green" button.
- 2 Select the new position, then press the "Green" button.
- 3 Press [BACK/RETURN ∌].
- (4) Press [OK] to save the Favourites.

### ≥**To delete channels**

- 1 Select the channel in the "Favourites" column, then press [OK].
	- ≥"Yellow": Delete all the channels.
- 2 Press [BACK/RETURN ±].
- 3 Press [OK] to save the Favourites.

### ≥**To change the name of the Favourites list**

- 1 Press the "Red" button in the "Favourites" column.
- ② Press  $[\triangle, ∇, \blacktriangle, \blacktriangleright]$  to select a character, then press [OK].

Repeat this step.

- ≥"Red": Delete a character.
- ≥"Blue": Delete all characters.
- $(3)$  Press [BACK/RETURN ∌].

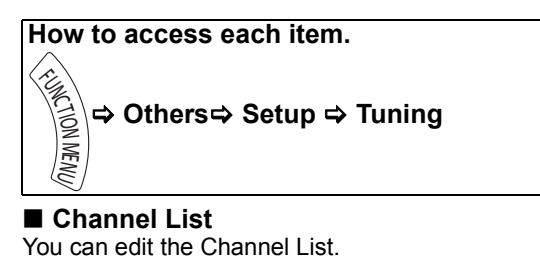

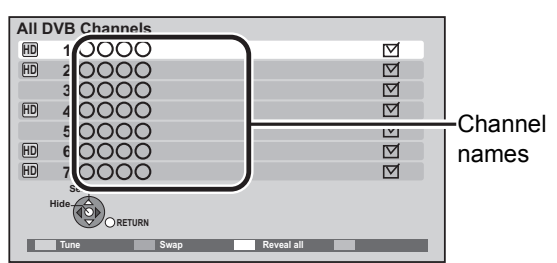

### ≥**To skip unwanted channels**

- 1 Select the channel.
- $(2)$  Press  $[OK]$ .
	- The check mark is removed.
	- "Yellow": Clear the all skip setting.

### ≥**To change the channel number assignment**

(1) Select the channel, then press the "Green" button.

- 2 Enter the channel number you want to reassign
	- with the number buttons.

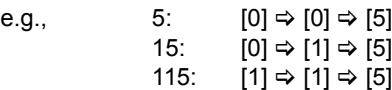

- $(3)$  Press  $[OK]$ .
	- ≥If another channel is already assigned to the channel number you wish to use, the two channels will be switched.

#### ≥**To set the channel manually**

Press the "Red" button.

"DVB Manual Tuning" screen appears.  $(\Rightarrow$  right)

### ■ Auto Setup

You can restart Auto Setup.

### **Select "Yes", then press [OK].**

 $\Box$ 

●If you perform "Channel Sorting by Region"  $(\Rightarrow$  below), you can sort the channel list best suited to your region after Auto tuning is finished.

### ■ Channel Sorting by Region

If you want to sort the channel list best suited to your region, follow the on-screen instructions to select the region you live in.

### ■ Manual Tuning

You can set each channel manually when the Auto Setup could not complete successfully.

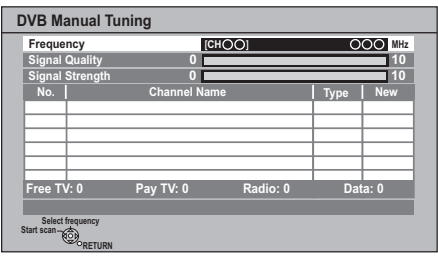

- $(1)$  Select the frequency with  $[4, 4]$ .
	- Select the frequency by checking the signal strength and signal quality displays.
- 2 Press [OK] to start scan. The set channel is displayed in the table.

### ∫ **Update Channel List**

You can update the channels to the latest one.

● This takes about 3 minutes.

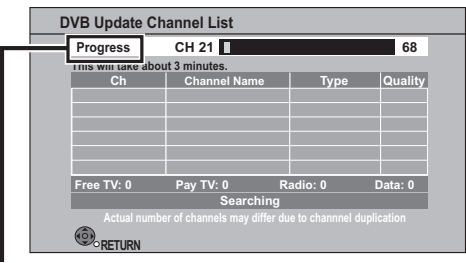

"Finished" is displayed when the search is finished. Press [BACK/RETURN ±].

#### $\Box$

● After performing "Update Channel List" or "Manual Tuning" if the channel number has already been assigned, channel number for them will be assigned from 800ch onward.

### ■ Signal Condition

You can check the quality and strength of signals. Press [W X CH] to select the channel.

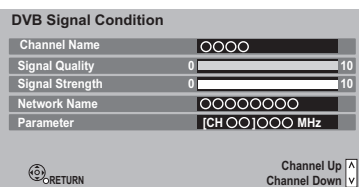

#### **Signal Quality**

Red bar: The signal quality is bad. Orange bar: The signal quality is poor. Green bar: The signal quality is good.

#### **Signal Strength**

"0": Signal strength is 0%.

"10": Signal strength is 100%.

●When the signal is too strong (red bar), reduce the signal amplification at your aerial.

#### ∫ **New Channel Message**

When a new DVB channel is added, this unit will be informed automatically.

### ■ Child Lock

You can restrict the viewing and recording of channels unsuitable to children. PIN is required. Enter PIN.  $(\Rightarrow$  75) You can lock each channel or AV input.

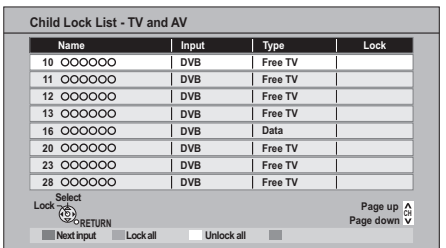

1 Select the channel or AV input to lock.

 $(2)$  Press [OK].

**a** is displayed.

● Press [OK] again to cancel.

- "Red": Change the input.
- "Green": Lock all channel and AV input.
- ≥"Yellow": Unlock all channel and AV input.

### ∫ **Preferred Multi Audio**

#### ¾ **Multi Audio**

Choose the audio language for broadcast. If the selected language is not available, then the original language will be selected.

#### ¾ **Audio Description**

Select whether the Audio Description is set to be active or not.

#### ∫ **Preferred Subtitles**

Choose the subtitle language for broadcast. If the selected language is not available, then the original language will be selected.

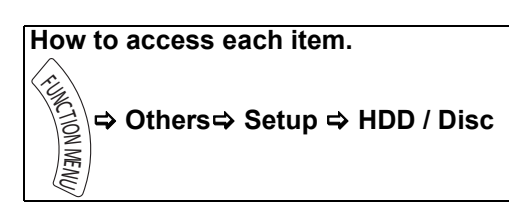

## HDD / Disc

### ∫ **Settings for Playback**

### ¾ **Soundtrack**

- Choose the audio language.
- ≥If "Original" is selected, the original language of each disc will be selected.
- Enter a code with the number buttons when you select "Other  $\forall x \forall x$ ". ( $\Rightarrow$  86, Language code list)

### ¾ **Subtitles**

Choose the language for subtitle.

- ≥If "Automatic" is selected and the language selected for "Soundtrack" is not available. subtitles of that language will automatically appear if available on that disc.
- Enter a code with the number buttons when you select "Other  $\forall x \forall x$ ". ( $\Rightarrow$  86, Language code list)

### ¾ **Menu**

Choose the language for disc menus.

● Enter a code with the number buttons when you select "Other  $\forall x \forall x$ ". ( $\Rightarrow$  86, Language code list)

### ¾ **Play Video ( AVCHD ) on BD-RE / BD-R**

Set when you are playing a disc that has High Definition video (AVCHD) recorded by the Panasonic's video camera, etc. and High Definition quality title that was recorded on this unit.

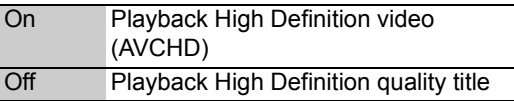

### ¾ **BD-Live**

You can restrict Internet access when BD-Live functions are used.

≥If "On ( Limit )" is selected, internet access is permitted only for BD-Live contents which have content owner certificates.

### ¾ **BD-Video Parental Control**

Set an age limit of BD-Video play.

- Follow the on-screen instructions.
- $\bullet$ PIN is required to change. ( $\Rightarrow$  75)

### ¾ **DVD-Video Parental Control**

Set a ratings level to limit DVD-Video play.

- Follow the on-screen instructions.
- $\bullet$ PIN is required to change. ( $\Rightarrow$  75)

### ¾ **Child Lock**

You can restrict playback of the following titles:

- –Titles that are recorded with guidance information at night (21:00–05:30).
- $-$ Titles restricted by Child Lock ( $\Leftrightarrow$  77) (Titles with @ icon in DIRECT NAVIGATOR, etc.)
- $\bullet$ PIN is required to change. ( $\Rightarrow$  75)

### ∫ **Settings for Recording**

### ¾ **Recording time in EP mode**

Select the maximum number of hours for recording in EP mode  $\Leftrightarrow$  112. Recording modes and approximate recording times).

≥When recording to DVD-RAM using "8 hours" mode, it may not be possible to play on DVD players.

### ¾ **Aspect for Recording**

Sets the aspect ratio when recording or copying in except DR mode.

- ≥If "Automatic" is selected, the title will be recorded with the original aspect ratio at the time when recording started (including when recording started at a commercial, etc.).
- ≥In the following cases, the programme will be recorded with the original aspect ratio.
- –[BD-RE] [BD-R] When the recording mode is set to "XP", "SP", "LP", "EP" or "FR"
- –[HDD] [RAM] When the recording mode is set to "XP", "SP", "LP", "EP" or "FR" with the "Recording Format for DVD" set to "VR format"
- ≥In the following cases, aspect is fixed to 4:3.
- –**ERICA DLI ERWAY** When the recording mode is set to "EP" or "FR (recordings 5 hours or longer)" mode.
- –When recording to a +R, +R DL and +RW.

### ¾ **Recording Format for DVD**

You can copy titles to DVD in high speed mode, if you set to "Video format" when recording a programme.

- This setting is valid for the following cases:
- –Recording from external equipment (including DV equipment)
- –Copying from a finalised DVD-Video disc
- ●If high speed copy is not necessary we recommend setting to "VR format" as the following restrictions are applied to recorded titles in case of "Video format".
- $-$ The settings in "Aspect for Recording" ( $\Leftrightarrow$  left) and in "Bilingual Audio Selection" $(\Rightarrow 80)$  are applied to titles.
- –You cannot switch the audio when watching a programme via AV input.

### ¾ **BD / DVD Speed for High Speed Copy**

Select the speed of high-speed copying. If "Normal ( Silent )" is selected, the time required for copying will double (approximately).

### ¾ **REWIND LIVE TV**

Turn on/off the REWIND LIVE TV function.

≥To set "On", please set "Automatic Standby" to the setting other than "Off"  $(\Rightarrow 84)$ 

### ∫ **HDD Management**

Press and hold [OK] for 3 seconds to show the following settings.

### ¾ **Delete all titles**

Delete does not work if one or more titles are protected.

### ¾ **Format HDD**

**Formatting deletes all contents, and they cannot be restored. Check carefully before proceeding.**

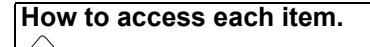

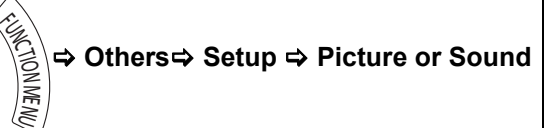

## **Picture**

### ∫ **Still Mode**

Select the type of picture shown when you pause play  $\Leftrightarrow$  117. Frames and fields).

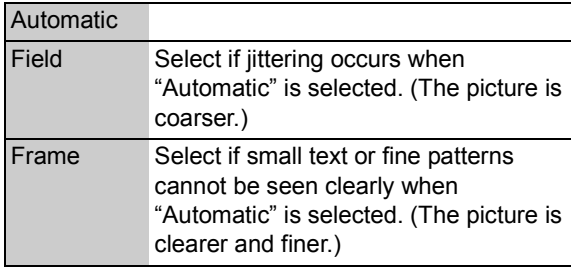

### ■ Seamless Play

Select the play mode between playlist chapter segments and partially deleted titles.

≥If you set "On" the chapters in playlists are played seamlessly. This does not work when there are several audio types included on the playlist and when using Quick View (PLAY $\times$ 1.3).

### ■ **NTSC Video Output**

Select how to output the NTSC image.

## **Sound**

#### ■ Dynamic Range Compression BD-V DVD-V

Change the dynamic range for late night viewing.

#### ∫ **Downmix**

Select the downmix system of multi-channel to 2 channels sound.

- ●Select "Surround encoded", when the connected equipment supports the virtual surround function.
- ●There is no effect on "Bitstream" via HDMI AV OUT and DIGITAL AUDIO OUT.
- The audio will be output in "Stereo" in the following cases.
- –AVCHD playback
- $-$ BD-V: Playback of clicking sound on the menu and audio with secondary video in picture-in-picture mode

### ■ Bilingual Audio Selection

(Only when recording from DV input) Select whether to record the main or secondary audio type when:

- ≥Copying to a DVD-R, DVD-RW (DVD-Video format), +R and +RW.
- "Recording Format for DVD" is set to "Video format".  $(\Rightarrow 79)$
- ●Recording sound in LPCM ( $\Leftrightarrow$  81, Audio Type for XP Recording).
- ●When recording from the unit's DV terminal, select the type of audio recording from "Audio Type for DV Input" ( $\Rightarrow$  81).

### ■ Digital Audio Output

### ¾ **PCM Down Conversion**

Select how to output audio with a sampling frequency of 96 kHz.

- ●It will be converted to 48 kHz regardless of the setting in the following cases.
- –The signals have a sampling frequency of over 96 kHz.
- –The disc has copy protection.
- –"BD-Video Secondary Audio" is set to "On".  $($ BD-V $)$
- ≥If "Off" is selected, signals are output as 96 kHz
- ≥If "On" is selected, signals are converted to 48 kHz.

(Choose when the connected equipment cannot process signals with a sampling frequency of 96 kHz.)

### ¾ **Dolby D / Dolby D + / Dolby TrueHD** ¾ **DTS / DTS-HD**

### ¾ **MPEG**

Select the audio signal to output.

#### $\Box$

- Select "PCM" when the connected equipment cannot decode the respective audio format.
- Not making the proper settings may result in noise.
- Sound with Audio Description or sound of HE-AAC audio type is output as PCM signal regardless of settings.

### ¾ **BD-Video Secondary Audio**

([BD-V] with secondary audio)

Turn on/off the clicking sound on the menu and audio with secondary video.

If "Off" is selected, the primary audio only is output.

#### ■ Audio Delay

Mis-sync between the video and audio is corrected by delaying the audio output.

### ■ Audio Type for **XP** Recording

Choose the audio type when recording or copying with XP mode.

- The picture quality of LPCM recordings may be lower than that of normal XP mode recordings.
- The audio becomes Dolby Digital even if you selected LPCM when using a recording mode other than XP.

### ■ Audio Type for DV Input

You can select the kind of audio when recording from the unit's DV input terminal ( $\Rightarrow$  62).

- ≥If "Mix" is selected, both Stereo 1 and Stereo 2 are recorded.
- ≥When recording bilingual broadcast, select the type of audio in advance from "Bilingual Audio Selection"  $(\Rightarrow 80)$ .

### ∫ **Audio for HG / HX / HE / HL / HM Recording**

If the programme has multi channel audio, priority is given to what you select.

- This setting will give effect in the following cases.
- –Convert to HG, HX, HE, HL or HM mode in "DR File Conversion" ( $\Rightarrow$  42)
- –Normal speed copy in HG, HX, HE, HL or HM mode from a title recorded in DR mode.  $(\Rightarrow$  44, 46)

### **How to access each item.**

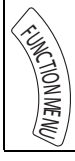

>**Others**> **Setup** > **Display or Connection**

## **Display**

### ■ On-Screen Information

Choose the approximate time until the channel information screen  $(\Rightarrow 17)$  disappears automatically.

### ∫ **Unit's Display**

Changes the brightness of the unit's display.

≥If "Dim" is selected the display turns dark during play and disappears when the unit is turned off. It reappears momentarily if a button is pressed. While using this mode, the standby power consumption can be reduced.

### ■ Screen Saver

This is to prevent burn-in on the screen.

≥If "On" is selected, the masked-off area on the screen becomes grey.

Depending on the condition of the unit (Connection, Setting) the masked-off area on the screen becomes grey.

### ∫ **Blue LED**

Set the lighting method for the lamp on the SD card slot.

≥If "SD inserted" is selected, when this unit is turned on and SD card is inserted, the lamp is lighted.

## **Connection**

Depending on the connected equipment, some items may be shaded in grey on the display and cannot be selected, or you may not be able to change the settings.

### ∫ **TV Aspect**

Set to match the type of TV connected.

#### 16:9

When connected to a 16:9 widescreen TV.

4:3

When connected to a 4:3 aspect TV, side picture is trimmed for 16:9 picture.

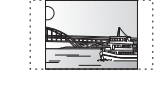

The pictures may be shown in the letterbox style depending on the content.

#### Letterbox

When connected to a 4:3 aspect TV, black bands appear for 16:9 picture.

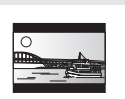

### ■ Aspect for 4:3 Video

To play a 4:3 title, set how to show pictures on a 16:9 widescreen TV.

### ■ **TV System**

Set in accordance with the TV System for the connected TV.

### ∫ **HDMI Connection**

### ¾ **HDMI Video Mode**

Select "On" when video is output from HDMI AV OUT terminal. Select "Off" for all other conditions.

### ¾ **HDMI Video Format**

You can only select items compatible with the connected equipment.

- ≥If "Automatic" is selected, the output resolution best suited to the connected TV (1080p, 1080i, 720p or 576p/480p) is automatically selected.
- To enjoy High Quality Video up-converted to 1080p, you need to connect the unit directly to 1080p compatible HDTV. If this unit is connected to an HDTV through other equipment, it must also be 1080p compatible.

### ¾ **24p Output**

When playing BD-Video recorded in 24 frames, this unit displays each frame at 1/24 second intervals–the same interval originally shot with the film movie.

- This item is effective only when this unit is connected to a TV supporting 1080/24p output using an HDMI cable and "HDMI Video Format" is set to "Automatic" or "1080p".
- ●When BD-Video images other than 24p are played, images are output at 60p.

### ¾ **Deep Colour Output**

This setting is for selecting whether to use Deep Colour output when a TV that supports Deep Colour is connected.

### ¾ **HDMI Audio Output**

Select "Off" when connected to a TV with an HDMI cable, and connected to an amplifier not compatible with HDMI with a DIGITAL AUDIO OUT terminal

### ¾ **7.1ch Audio Reformatting**  $BD-V$

Surround sound with 6.1 ch or less is automatically expanded and played back at 7.1 ch.

- ≥If "Off" is selected, sound is played over the original number of channels. (Note that in the case of 6.1 ch audio, playback will be at 5.1 ch) Audio reformatting is enabled in the following cases:
- –When you have selected "PCM" in "Digital
- Audio Output".
- –When the audio is Dolby Digital, Dolby Digital Plus, Dolby TrueHD or LPCM.

### ¾ **HDCP on HDMI Output**

If you connect a DVI device that is not compatible with HDCP, set to "Off". In this case, some programmes, BD-Video or DVD-Video cannot be seen.

### ¾ **Contents Type Flag**

Depending on the playback content, the TV will output adjusting to the optimal method when a TV that supports Contents Type Flag is connected.

### ¾ **VIERA Link**

Set to use "HDAVI Control" function when connected with an HDMI cable to a device that supports "HDAVI Control".

● Select "Off" when you do not want to use "HDAVI Control".

### ■ **AV1 Output**

- Set according to the terminal of the connected TV.
- ≥If this unit is connected with an HDMI cable, you cannot select "RGB 1" or "RGB 2".
- ≥When a decoder is connected, do not set to "RGB 1".

### ■ AV2 Settings

### ¾ **AV2 Input**

Set to "RGB / Video" or "RGB" when receiving or recording RGB output from external equipment.

### ¾ **Ext Link**

Set "Ext Link 1" when a Set Top Box which transmits a control signal via the 21-pin Scart cable is connected.

● This setting cannot be made when "TV System" is set to "NTSC" ( $\Rightarrow$  82).

### **How to access each item.**

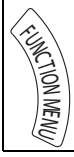

#### >**Others**> **Setup** > **Network or Others**

## **Network**

### ∫ **Network Easy Settings**

Press [OK] to start Network Easy Settings.  $( \Rightarrow 13)$ 

### ∫ **Network Settings**

### ¾ **IP Address / DNS Settings**

Check the connection of the network or set the IP address and DNS.

●Press [OK] to show the respective setting.

#### $\Box$

≥ "Connection Speed Setting" is enabled only when "Connection Speed Auto-configure" is turned "Off".

### ¾ **Proxy Server Settings**

Check and set the connection to the Proxy server.

●Press [OK] to show the respective setting.

#### ¾ **Internet Content Settings**

#### ¾ **Lock**

You can restrict using VIERA CAST.

- Follow the on-screen instructions.  $\bullet$  PIN is required to change. ( $\Rightarrow$  75)
- 

#### ¾ **Automatic Volume Control**

Volume that is different depending on the contents is adjusted automatically to the standard volume while using the VIERA CAST.

- ●Depending on contents, this function will not work.
- Select "Off" when the audio is warped.

### ¾ **Home Network ( DLNA ) Settings**

You can set the DLNA function  $(\Rightarrow 67)$ It is also possible to change the name of this unit on the network.

## **Others**

### ∫ **Standby Settings**

#### ¾ **Power Save in Standby**

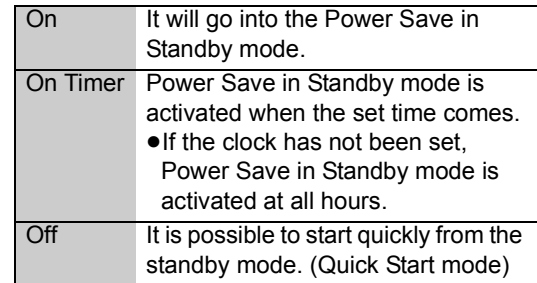

● This function cannot be enabled when the DLNA function is enabled in "Home Network  $(DLNA)$  Settings".  $(\Rightarrow$  left)

### ¾ **Automatic Standby**

Set the time to turn the unit to standby mode automatically.

After the unit has finished operating, the unit will be turned to standby mode once the set time has passed.

 $\bullet$  When "REWIND LIVE TV" is set to "On"( $\Rightarrow$  79), "Off" cannot be selected.

### ¾ **Automatic Standby after OTR**

If "On" is selected, this unit is turned to standby mode when it is not operated for approximately 5 minutes after completing Automatic Stop recording or One Touch Recording  $(\Rightarrow 21)$ .

### ¾ **Automatic Standby after Copy**

If "On" is selected, this unit is turned to standby mode when it is not operated for approximately 5 minutes after completing copy  $(\Rightarrow 44)$ .

### ■ Remote Control

Change the remote control code on the main unit and the remote control if you place other Panasonic products close together.

● Use "BD 1", the factory set code, under normal circumstances.

- 1 Select the code, then press [OK].
- $@$  While pressing [OK], press and hold the number button ([1] to [6]) for more than 5 seconds.
- 3 Press and hold [OK] for more than 5 seconds.
- $\overline{4}$  Press [OK].
- ●Operation is possible only with Panasonic remote controls with "IR6" printed at the bottom when the remote control code of this unit is set to "BD 4", "BD 5" or "BD 6".

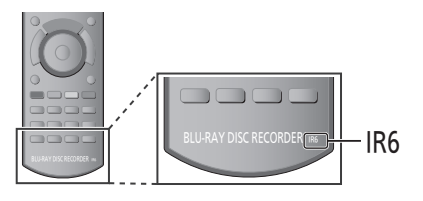

#### ∫ **Clock**

If the time is not set correctly, use the settings listed in the method below.

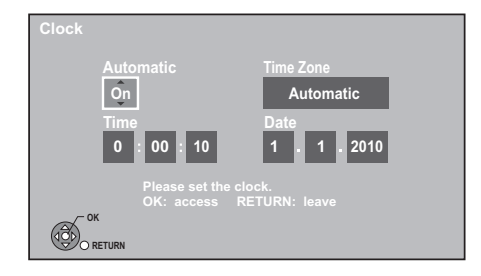

### ¾ **Automatic**

This unit usually obtains time and date information from digital broadcasts. But, if the time is not set correctly, set it to "Off" and perform "Manual Setting".

#### ¾ **Manual Setting**

- 1 Select "Off" of "Automatic", then press [OK].
- 2 Select the item you want to change.
- 3 Change the setting.
- 4 Press [OK] when you have finished the settings.

#### ¾ **Time Zone**

Adjust the time data automatically or from GMT -6 to  $+6$ .

## **How to access each item.**

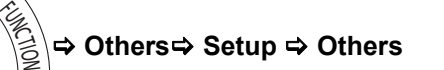

### ■ Owner **ID**

MENU

In order to prevent another person from using this unit if it is stolen, you can set a PIN and input your personal information (NAME, HOUSE NO, POSTCODE).

**Once the PIN has been set, you cannot return to the factory preset. Make sure not to forget this.**

### ∫ **PIN Entry**

You can set/change the PIN.  $(\Rightarrow$  75)

### ■ System Update ( $\Rightarrow$  87)

#### ¾ **Software Update in Standby**

When you set this unit to standby mode, software (firmware) updates are downloaded automatically.

### ¾ **Software Licence**

Information about the software licence is displayed.

#### ¾ **Post Code**

Input the postal code which is necessary to download area specific information of GUIDE Plus+ system.

#### ¾ **Guide Plus+ System Information**

You can check the condition of GUIDE Plus+ system of this unit.

#### ■ System Information

Display software (firmware) and HDMI Control version of this unit.

#### ∫ **DivX Registration**

You need this registration code to purchase and play DivX Video-on-Demand (VOD) content  $(\Rightarrow$  38).

#### ∫ **Initialize**

#### ¾ **Shipping Condition**

All the settings except for basic settings return to the factory preset. The timer recording programmes are also cancelled.

### ¾ **Default Settings**

All the settings other than the tuning settings, clock settings, disc language settings, Parental Control settings, ratings PIN, remote control code, network settings etc. return to the factory presets.

### **Language code list**

Enter the code with the number buttons.

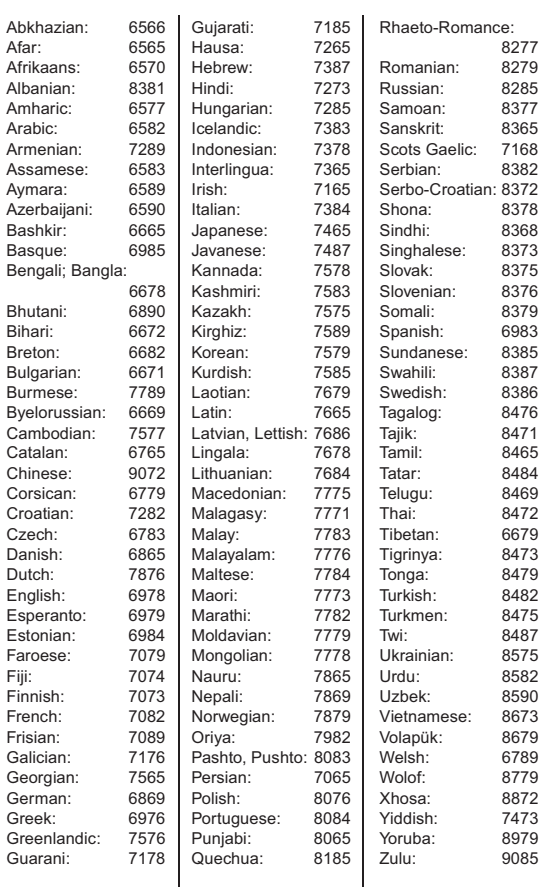

# **Software (Firmware) Update**

Software of this unit can be updated automatically by the following methods when this unit is in the standby mode or when it is 3 a.m.

 $(\Rightarrow 86.$  Software Update in Standby)

- From broadcasts
- From Internet [network connection and setting is required.  $(\Rightarrow 10, 13)$ ]

It takes about 1 hour to update the software (firmware).

### ■ If a software (firmware) update is **available, a notification is displayed.**

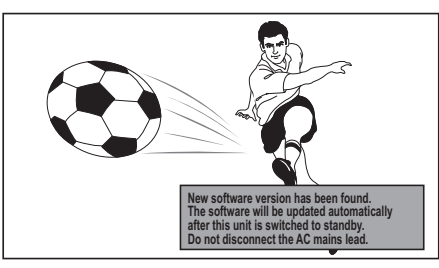

● Update of the software (firmware) will start when the unit is turned to standby mode.

■ The unit's display during the update e.g.,

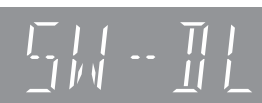

≥When "FINISH" is displayed, update of the software (firmware) has completed.

**You cannot operate the unit until the update is complete. Removing the AC mains lead while the update is in progress may damage the unit. Don't remove the AC mains lead during the update.**

### $\Box$

- The download time differs depending on the network or broadcast environment.
- If the timer recording is scheduled within the following time at the start of the download, the download will not be executed.
	- From broadcast: Within 5 hours
	- From Internet: Within 1 hour
- You can also download the latest software (firmware) from the following website and burn it to a CD-R to update the software (firmware).
- http://panasonic.jp/support/global/cs/
- If you do not want to perform the software (firmware) update, set the "Software Update in Standby" to "Off".  $(\Rightarrow 86)$

# **Other Settings**

## Switching the aspect ratio of the screen

When black bars are shown at the top, bottom, left, and right sides of the screen, you can enlarge the image to fill the screen.

## **1 Press [OPTION].**

## **2 Select "Aspect", then press [OK].**

## **3 Select the item.**

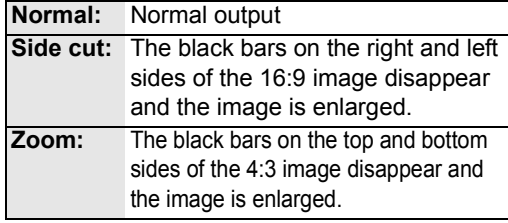

## **4 Press [OK].**

#### $\Box$

- It may also be adjusted using the screen mode of the TV etc.
- The screen mode is switched to "Normal" in the following situations:
	- when you change the channel
	- when you start or end the playback of a title
	- when the unit is turned off or on
- **BD-V** DVD-V "Side cut" does not have any effect.
- ≥ When "TV Aspect" (> 82) is set to "4:3" or "Letterbox", the "Zoom" effect is disabled.

## TV operation

Once set, the TV can be operated from the TV operation area of the remote control.

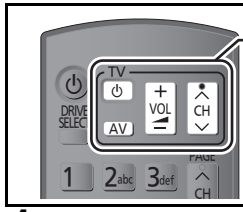

### **TV operation area**

**1 Point the remote control at the TV. While pressing [** $\circlearrowleft$  **TV], enter the code (**@ **right) with the number buttons.**

### **2 Test by turning on the TV and changing channels.**

- Repeat the procedure until you find the code that allows correct operation.
- ≥If the brand of your TV is not listed or the code number is invalid for the TV, this remote control is not compatible with your television.

### $\Box$

● If your TV brand has more than one code listed, select the one that allows correct operation.

### **Manufacturer and Code No.**

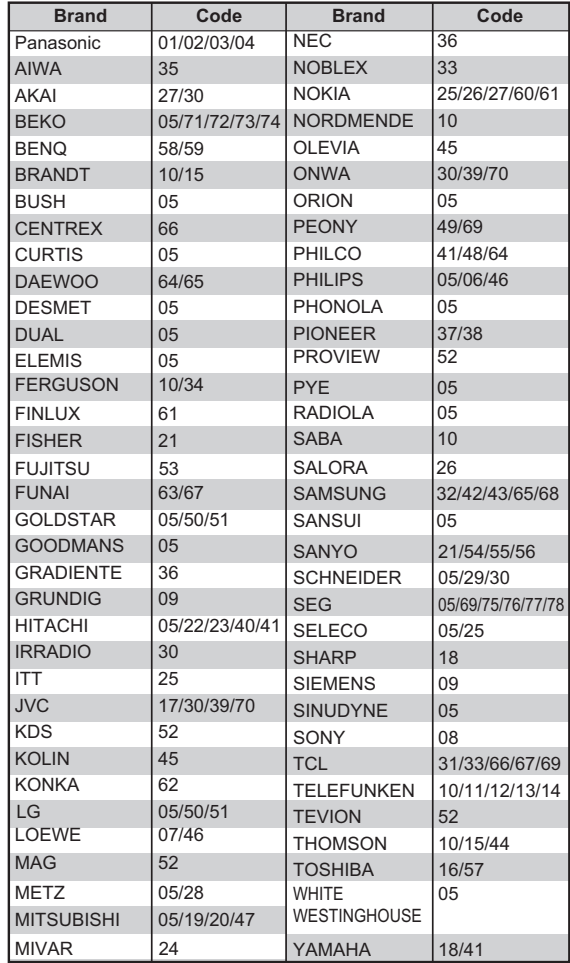

## HOLD function

The HOLD function deactivates all buttons on the unit and remote control.

**Press and hold [OK] and [BACK/RETURN ] simultaneously until "X HOLD" appears on the unit's display.**

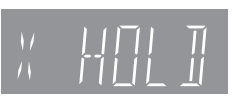

**To cancel the HOLD function** Press and hold [OK] and [BACK/RETURN  $\triangleq$ ] simultaneously until "X HOLD" disappears.

# **Other Connections**

# Other TV connections

● Connect to terminals of the same colour.

### **TV's rear panel**

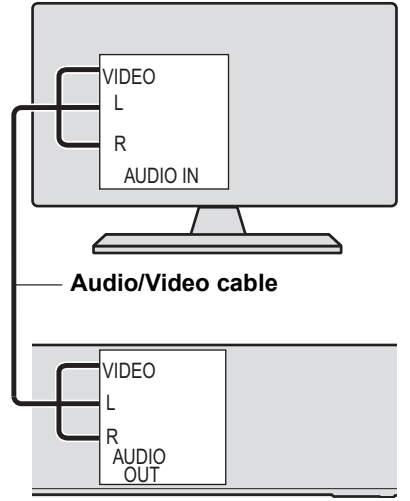

**This unit's rear panel**

## Amplifier connections

## HDMI AV OUT terminal

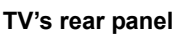

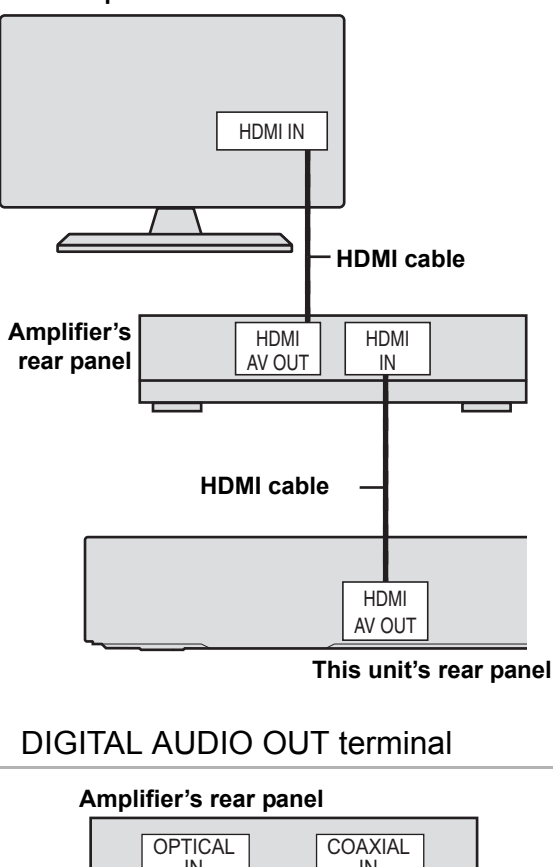

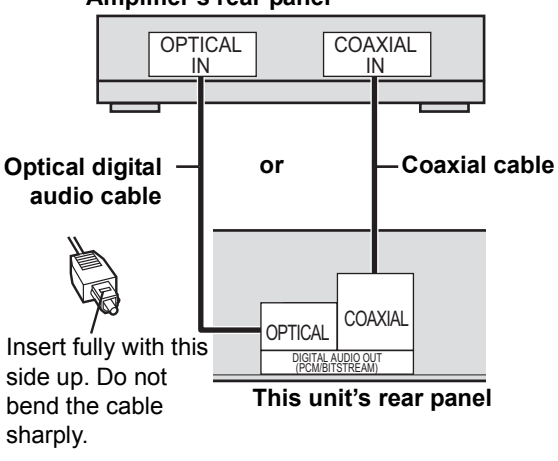

 $\Box$ 

- When connecting a TV with an HDMI OUT terminal, set "HDMI Audio Output" to "Off"  $(\Rightarrow 83)$ .
- When you use the optical digital audio cable, insert the tip correctly into the terminal.

# **Messages on the unit's display**

The following messages or service numbers appear on the unit's display when something unusual is detected during startup and use.

## **BD**

("∑" stands for a number.)

 $\triangleright$  The remote control and main unit are using different codes. Change the code on the remote control.

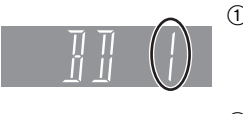

1 **Press and hold [OK] and the indicated number button at the same time for more than 5** seconds. (→ 85) 2 **Press and hold [OK] for more than 5 seconds.**

### **GUIDE**

 $\triangleright$  TV Guide data is being downloaded. ( $\Leftrightarrow$  19)

### **FINISH**

 $\triangleright$  The software (firmware) update is complete.  $(\Rightarrow 87)$ 

### **HARD ERR**

 $\triangleright$  If there is no change after turning the unit on and off, consult the dealer where the unit was purchased.

### **NoERAS**

 $\geq$  You cannot delete items on this disc. The disc may be damaged. Use a new disc.

## **NoREAD**

- $\triangleright$  The disc is dirty or badly scratched. The unit cannot record, play, or edit.  $(\Rightarrow 103)$
- $\triangleright$  This message may appear when the lens cleaner has finished cleaning.

Press [▲ OPEN/CLOSE] on the main unit to eject the disc.  $(\Rightarrow 14)$ 

### **NoWRIT**

 $\triangleright$  You cannot write to this disc. The disc may be damaged. Use a new disc.

### **PLEASE WAIT**

- $\triangleright$  Displayed when the unit is started and turned off.
- $\triangleright$  There was a power failure or the AC plug was disconnected while the unit was on. The unit is carrying out its recovery process. This process restores the unit to normal operation. The unit is not broken. Wait until the message disappears.

### **PROG FULL**

 $\triangleright$  There are already 32 timer programmes. Delete unnecessary timer programmes.  $(\Rightarrow 29)$ 

### **REMOVE**

 $\triangleright$  The USB device is drawing too much power. Remove the USB device.

### **START**

 $\triangleright$  Update of the software (firmware) is started. You cannot operate the unit until the update is complete.  $(\Rightarrow 87)$ 

### **SW-DL**

 $\triangleright$  Software (firmware) is downloading. Download will stop when the unit is turned on, or the timer recording starts.  $( \Rightarrow 87)$ 

### **UNSUPPORT**

 $\triangleright$  You have inserted a disc the unit cannot play or record on.  $(\Rightarrow 98)$ You tried to operate with a non-compatible USB memory.

### **UPD /**

("∑" stands for a number.)

 $\triangleright$  The software (firmware) is being updated. You cannot operate the unit until the update is complete.  $(\Rightarrow 87)$ 

### **U59**

 $\triangleright$  The unit is hot.

The unit switches to standby for safety reasons. Wait for about 30 minutes until the message disappears. Select a position with good ventilation when installing the unit. Do not block the cooling fan on the rear of the unit.

### **U61**

 $\triangleright$  (When a disc is not inserted) Displays when a malfunction has occurred. This is displayed when the unit is in the recovery process to return to normal operation. Once the display clears you can use the unit again.

If it remains displayed, consult the dealer where the unit was purchased.

#### **U72 U73**

- $\triangleright$  The HDMI connection acts unusually.
	- –The connected equipment is not HDMI compatible.
	- –Please use HDMI cables that have the HDMI logo (as shown on the cover).
	- –The HDMI cable is damaged.

### **U76**

 $\triangleright$  HDMI cannot be output because you are connected to a model that does not support copyright protection.

### **U77**

 $\triangleright$  Due to the current disc not having authorised copyright information, video output is not performed.

### **U88**

 $\triangleright$  (When a disc is inserted) Displays when there was something unusual detected with the disc while recording, playback or copy. This is displayed when the unit is in the recovery process to return to normal operation. Once the display clears you can use the unit again.  $(\Rightarrow 92)$ If it remains displayed, consult the dealer where the unit was purchased.

### **U99**

 $\triangleright$  The unit fails to operate properly. Press  $[\bigcirc]$ /I] on the main unit to switch the unit to standby mode. Now press  $[\bigcirc]$ /I] on the main unit again to turn the unit on.

### **H** $\Box$  or **F** $\Box$

("∑" stands for a number.)

- $\triangleright$  There is something unusual. (The service number displayed after H and F depends on the unit's condition.)
- $\triangleright$  Check the unit using the troubleshooting quide  $(\Rightarrow 92-97)$ . If the service number does not disappear, do the following.
- 1. Disconnect the plug from the household mains socket, wait a few seconds, then reconnect it.
- 2. Press  $\left[\frac{1}{1}\right]$  to turn the power on. (The unit may be fixed.)

If the service number does not disappear despite after doing the above, request service from the dealer. Inform the dealer of the service number when requesting service.

### **X HOLD**

 $\triangleright$  The HOLD function is activated. at eress and hold [OK] and [BACK/RETURN **b**] at the same time until "X HOLD" disappears.  $(\Rightarrow 88)$ 

# **Troubleshooting guide**

**Before requesting service, make the following checks. If the problem still persists, consult your dealer for instructions.**

**Updating to the latest software (firmware) may**  solve the problem.  $(\Rightarrow 87)$ 

**The followings do not indicate a problem with this unit:**

- Regular disc rotating sounds or louder rotating sounds when recording or high speed copying.
- Poor reception due to atmospheric conditions.
- ●Image disturbance during search.
- ●Interruptions in reception due to periodic terrestrial broadcasting breaks.
- ≥When the unit is turned on or off, there may be an unexpected sound.

### ∫ **The unit doesn't work.**

One of the unit's safety devices may have been activated.

Reset the unit as follows:

- $(1)$  Press  $[6]$ /I] on the main unit to switch the unit to standby.
	- •If the unit doesn't switch to standby, press  $[\bigcup]$ I] on the main unit for about 3 seconds. The unit is forcibly switched to standby. Alternatively, disconnect the AC mains lead,

wait one minute, then reconnect it.

 $(2)$  Press  $[*①*/1]$  on the main unit to switch it on. If the unit still cannot be operated, consult the dealer.

### ∫ **Cannot eject a disc.**

The unit may have a problem. While the unit is off, press and hold  $[□]$  and  $ICH \wedge ]$  on the main unit at the same time for about 5 seconds.

### Power

### **The unit is turned off automatically.**

 $\triangleright$  If you connected this unit to a "HDAVI Control" compatible TV with an HDMI cable, or connected this unit to a Q Link-compatible TV with a fully wired 21-pin Scart cable, this unit will be automatically set to standby mode when the TV is set to standby mode.

### **The unit does not turn on when pressing [**Í**].**

 $\triangleright$  Linked timer recordings with external equipment is in recording standby ("EXT-L" on the unit's display blinks when  $[\circlearrowleft]$  is pressed). Press [EXT LINK] to cancel the recording standby.

## **Displays**

### **The display is dim.**

 $\triangleright$  Change "Unit's Display". ( $\Leftrightarrow$  82)

### **"0:00" is flashing on the unit's display.**

 $≥$  Set the clock. ( $⇒$  85)

#### **The time recorded on the disc and the available time shown do not add up.**

- $\triangleright$  If you record or edit about 200 times or more, the remaining capacity of DVD-R, DVD-R DL, +R, and +R DL is reduced and then recording or editing may be disabled (for the second layer on DVD-R DL and +R DL, this happens after about 60 times).
- $\triangleright$  While searching, the elapsed time may not display correctly.

#### **The clock does not display on the unit when switched to standby.**

 $\triangleright$  The clock does not display when Power Save in Standby mode is activated. Ensure "Power Save in Standby" is set to "Off".  $(\Rightarrow 84)$ 

#### **Available disc space display is showing different from what was used**

 $\triangleright$  Available disc space display may be different from actual. Varying may be large especially when recorded in DR mode.

## TV screen and video

#### **Screen size is wrong.**

- ¾ Check the "TV Aspect" or "Aspect for 4:3 Video".  $(\Rightarrow 82)$ .
- $\triangleright$  Adjust the aspect ratio setting on TV. Refer to your TV's operating instructions.
- $\triangleright$  If the 16:9 aspect ratio image is output to a 4:3 TV and the image will be stretched vertically, set "TV Aspect" to "4:3".  $(\Rightarrow 82)$
- ¾ Check "Aspect for Recording" before recording or file conversion.  $(\Rightarrow$  79)
- ¾ If you connect to 4:3 TV, set "HDMI Video Format" to "576p/480p".  $(\Rightarrow 83)$

#### **Pictures do not appear with the HD quality although HD setting was made.**

 $\geq$  The pictures are output with 576p/480p depending on the programme.

#### **The screen changes automatically.**

 $\triangleright$  If there is no operation for 5 minutes or more, the displayed screen switches to the other states automatically (only when the "Screen Saver" is set to "On").  $(\Rightarrow 82)$ 

#### **There is a lot of image lag when playing video.**

 $\triangleright$  Set "HD optimizer" in the Picture menu to "Off".  $(\Rightarrow 71)$ 

#### **The images from this unit do not appear on the TV.**

#### **The picture is distorted during play, or video will not play correctly.**

- $\triangleright$  Check the connection and the TV's input settings.
- ¾ The unit's "TV System" setting differs from the TV system used by the disc now playing. While stopped, keep pressing [■] and [▲ OPEN/ CLOSE] on the main unit for 5 or more seconds. The system switches from PAL to NTSC or vice versa.  $(\Rightarrow 82)$
- $\triangleright$  Picture may not be seen when more than 4 devices are connected with HDMI cables. Reduce the number of connected devices.
- $\triangleright$  The picture may be distorted or a black screen may appear between scenes recorded with different aspect ratios.
- ¾ DVD-R DL and +R DL discs have two writable layers on one side. Video and audio may momentarily cut out when the unit is switching layers.
- ¾ Set "Deep Colour Output" or "Contents Type Flag" in the Picture menu to "Off".  $(\Rightarrow 83)$

## Sound

#### **No sound. Distorted sound.**

- $\triangleright$  Check the connections or amplifier's settings.  $(\Rightarrow 8, 89)$
- $\geq$  To output audio from a device connected with an HDMI cable, set "HDMI Audio Output" to "On".  $(\Rightarrow 83)$

#### **Cannot switch audio.**

 $\triangleright$  You cannot switch the audio if "Digital Audio" Output" is set to "Bitstream" ( $\Rightarrow$  81)

## **Operation**

### **The remote control doesn't work.**

 $\triangleright$  The remote control and main unit are using different codes. Change the code on the remote control.

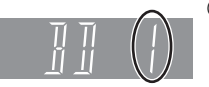

- 1 **Press and hold [OK] and the indicated number button at the same time for more than 5 seconds.**
- 2 **Press and hold [OK] for more than 5 seconds.**
- $\triangleright$  Software (firmware) is updating when "UPD  $\square/\square$ " is displaying on the unit's display. Wait until the update is completed.  $(\Rightarrow 87)$
- $\triangleright$  The HOLD function is activated. ( $\Leftrightarrow$  88)

### **The unit is on but cannot be operated.**

 $\triangleright$  Drive has not been selected properly.

### **Startup is slow.**

- $\triangleright$  Startup takes time in the following situations: –A disc is inserted.
	- –The clock is not set.
	- –Immediately after a power failure or the AC mains lead is connected.
	- –When the unit is connected with an HDMI cable.
	- –When the BD-J ( $\Leftrightarrow$  116) application is executing.
	- –When the "Power Save in Standby" is activated.  $(\Rightarrow 84)$

## Recording, timer recording and copying

#### **Cannot record. Cannot copy.**

- $\geq$  Some broadcasts are copyright protected.
- $\triangleright$  You can not record to the disc by pressing the [ $\bullet$  REC] or timer recording.
- $\triangleright$  The disc is protected with DVD Management or Blu-ray Disc Management.  $(\Rightarrow$  72)
- $\triangleright$  Some programmes on digital broadcast channels are copy-restricted and the number of times you can copy in DR, HG, HX, HE, HL, HM mode is assigned by the broadcaster
- $>$  FR FR DL FRW(V) FR FR DL FRW Since it will copy to HDD temporarily, copying is not possible if there is insufficient available capacity on the HDD. Delete unnecessary titles on the HDD ( $\Rightarrow$  29, 39, 72)
- $\triangleright$  You cannot record and copy on finalised discs.
- $\overline{LR}$   $\overline{LR}$   $\overline{DR}$   $\overline{LR}$   $\overline{HR}$   $\overline{RL}$   $\overline{HR}$   $\overline{DR}$   $\overline{RRW}$  Recording or editing may not be possible on these discs after ejecting and loading the disc or turning the unit on/ off for approximately 30 times after being recorded to.
- $\triangleright$  Discs recorded on equipment other than this unit may not be able to be recorded to.
- $\triangleright$  This unit cannot record/copy NTSC signals to discs that already have PAL signal recordings. Play of discs recorded with both PAL and NTSC on another unit is not guaranteed.

### **Cannot record from external equipment.**

 $\triangleright$  Check that the connection and input channel is correct.  $(\Rightarrow 62)$ 

#### **Cannot record 2 programmes simultaneously.**

 $\triangleright$  There are conditions that 2 programmes simultaneous recording is possible.  $(\Rightarrow 22)$ 

### **Timer recording does not work properly.**

≻ Refer to "Notes on timer recording" ( $\Rightarrow$  30)

### **A part or whole of a recorded title has been lost.**

 $\triangleright$  If there is a power failure or the AC mains lead is disconnected from the household mains socket while recording or editing, the title may be lost or the HDD/disc may become unusable.

We cannot offer any guarantee regarding lost programmes or discs.  $(\Rightarrow$  72, 79)

 $\triangleright$  If you want copy to perform more quietly, select "Normal ( Silent )" in "BD/DVD Speed for High Speed Copy".  $(\Rightarrow 79)$ 

### **The DV automatic recording function does not work.**

- $\triangleright$  If images cannot be recorded or if the recording is aborted, check the connections and DV equipment settings.  $(\Rightarrow 62)$
- $\triangleright$  You cannot start recording until the images from the DV equipment appear on the TV.
- $\triangleright$  Depending on the equipment, the DV automatic recording may not operate properly.

## Play

### **Cannot playback.**

- $\triangleright$  The disc is dirty, scratched or marked. ( $\Leftrightarrow$  103)
- $\triangleright$  You tried to play a +RW that needs to have a Top Menu on the equipment used for recording.
- $\triangleright$  You cannot playback while executing the "Flexible" Recording via AV input" or when recording from the DV input.
- $>$  BD-R BD-RE Set "Play Video ( AVCHD ) on BD-RE / BD-R" to "On" and the playback may be possible.
- $\triangleright$  The disc that is recorded by using other equipment and not finalised may not be able to playback.

### **Audio and video momentarily pause.**

 $\triangleright$  **EDL ERDL** When playing a title recorded on both layers, the unit automatically switches between layers and plays the title in the same way as a normal programme. However, video and audio may momentarily cut out when the unit is switching layers.

### **BD-Video or DVD-Video is not played.**

- $\triangleright$  You have set a ratings level. ( $\Leftrightarrow$  78)
- $\triangleright$  Ensure the disc is for the correct BD-Video region code or DVD-Video region number, and is not defective.  $(\Rightarrow 100)$
- $\triangleright$  **EDV** You cannot playback while recording from external equipment.

### **Cannot playback BD-Live**

 $\triangleright$  Playback of BD-Live requires the internet access and SD card.

### **You have forgotten your ratings PIN. You want to cancel the ratings level.**

 $\triangleright$  The ratings level returns to the factory preset. While the disc tray is open, press [DRIVE SELECT] to select the BD drive, then press and hold  $[①$  REC] and  $[①]$  (PLAY/ $\times$ 1.3) on the main unit at the same time for 5 or more seconds ("INIT" will appear on the unit's display).

### **Image for the Quick View is not smooth.**

- $\triangleright$  Image may not be played back smoothly in case of DR, HG, HX, HE, HL, HM mode titles, AVCHD format titles or BD-Video.
- $\triangleright$  This function does not work when recording is in XP or FR mode.

### **The resume play function does not work.**

- $\triangleright$  Memorized positions are cancelled when –open the disc tray.
	- –[CD] [SD] [USB] turn off the unit. ([HDD] will not be cancelled)
- $\triangleright$  This function does not work for some BD-Video disc that contains BD-J.

### **Cannot play the disc on other players.**

- $\triangleright$  **ED-RE ED-R** Titles may not playback on other Bluray Disc player.
- $>$   $-R$   $-$ R  $DL$   $-R$   $W(V)$   $+$ R $+$ R  $DL$   $+$ RW The disc must be finalised or have a Top Menu created after recording or copying  $(\Rightarrow$  73).
- ¾ [-R] [-R]DL] The disc created in AVCHD format can only be played back on AVCHD compatible equipment.

## Edit

#### **The available recording time doesn't increase even after deleting titles on the disc.**

- ¾ Available space on BD-R, DVD-R, DVD-R DL, +R, or +R DL does not increase even after deleting titles.
- ¾ Available space on DVD-RW (DVD-Video format) or +RW increases when you delete the last title.

### **Cannot edit.**

 $\triangleright$  You may not be able to edit on the HDD if there is no available space.

Delete any unwanted titles to create empty space.  $(\Rightarrow 39)$ 

### **Cannot create a playlist.**

¾ Creation or editing of playlists cannot be done on this unit.

## Still pictures

### **The contents of the SD card cannot be read.**

 $\triangleright$  Remove the card from the slot and then insert again. If this does not solve the problem, turn off and turn on the unit again.

#### **Copying, deleting and setting protection takes a long time.**

When there are a lot of folders and files, it may sometimes take a few hours.

#### **Still pictures (JPEG) do not playback normally.**

 $\triangleright$  The images that were edited on the PC, such as Progressive JPEG, etc., may not play back.  $(\Rightarrow$  111)

## Music

### **Tracks could not be copied to the HDD.**

- $\triangleright$  If there are copyright protected tracks such as SCMS restrictions, they will not be copied.
- ¾ Recording from CDs that do not conform to CD-DA specifications (copy control CDs, etc.) cannot be guaranteed.

## **USB**

#### **The contents of the USB memory cannot be read.**

- $\triangleright$  Remove the USB memory from the USB port and then insert again. If this does not solve the problem, turn off and turn on the unit again. If it cannot be operated after that, set "VIERA Link" to "Off" and turn the unit off again, and turn it back on.  $(\Rightarrow 83)$
- ¾ USB memories connected using a USB extension cable or a USB hub may not be recognized by this unit.

## TV Guide

#### **The TV Guide System does not receive any data.**

- $≥$  Set the clock. ( $⇒$  85)
- $\triangleright$  If signal quality is bad (ghost images or limited reception), the TV Guide system may not be able to receive any data.

#### **The empty field is displayed for some or all channels.**

 $\triangleright$  Some channels are not supported by the TV Guide system.

#### **The TV Guide information is not displayed properly.**

 $\triangleright$  There was a programme change, or TV Guide information from a broadcast station was possibly not correctly transmitted.

Check the current programme, e.g. on the Web site for the TV Guide system provider or station provider.

### **The TV Guide data transfer was interrupted.**

- $\triangleright$  The TV Guide system shows the data that was received up to the interruption.
- $\triangleright$  The programme information may be incomplete.

### **The TV Guide data is not updated.**

 $\triangleright$  Make sure that the time is set correctly. ( $\Leftrightarrow$  85)

## Broadcast

#### **Picture regularly breaks up on some channels.**

 $\triangleright$  Adiust the aerial reception with "Manual Tuning".  $(\Rightarrow 76)$ 

#### **Picture very infrequently breaks up on some or all channels.**

 $\triangleright$  Electrical atmospheric interference caused by local or distant lightning storms or heavy rain with wind in "leafy" locations may cause pictures to break up and audio to mute or distort momentarily.

#### **After the Auto-setup, there aren't any channels in the channel list.**

 $\triangleright$  The Auto-setup was started and interrupted. Do an Auto-setup again.

## VIERA Link

#### **VIERA Link doesn't work.**

- $\triangleright$  Some functions may not work depending on the version of "HDAVI Control" of the connected equipment. This unit supports "HDAVI Control 5" functions.
- $\triangleright$  If the connection for the equipment connected with HDMI was changed, or if there was a power failure or the plug was removed from the household mains socket, "HDAVI Control" may not work. In this case, change TV (VIERA) setting for "HDAVI Control" again.

### **Network**

#### **You cannot access this unit from DLNA compatible equipment on the network.**

- $\triangleright$  Check the network connection and the network settings.  $($  $\Rightarrow$  10, 13, 66, 84)
- $\triangleright$  It may not be possible to connect depending on the types of the equipment or the status of the equipment.

### To reset this unit

#### **To return all the settings other than the main ones to the factory preset**

¾ Perform "Shipping Condition" or "Default Settings".  $(\Rightarrow 86)$ 

### **To reset the ratings level settings**

 $\triangleright$  While the disc tray is open, press [DRIVE SELECT] to select the BD drive, then press and hold  $[①$  REC] and  $[②$  (PLAY/ $\times$ 1.3) on the main unit at the same time for 5 or more seconds.

# **HDD and media information**

### **Discs**

HDD and discs you can use for recording and play

 $(\bigcap; \text{Possible}, -; \text{Impossible})$ 

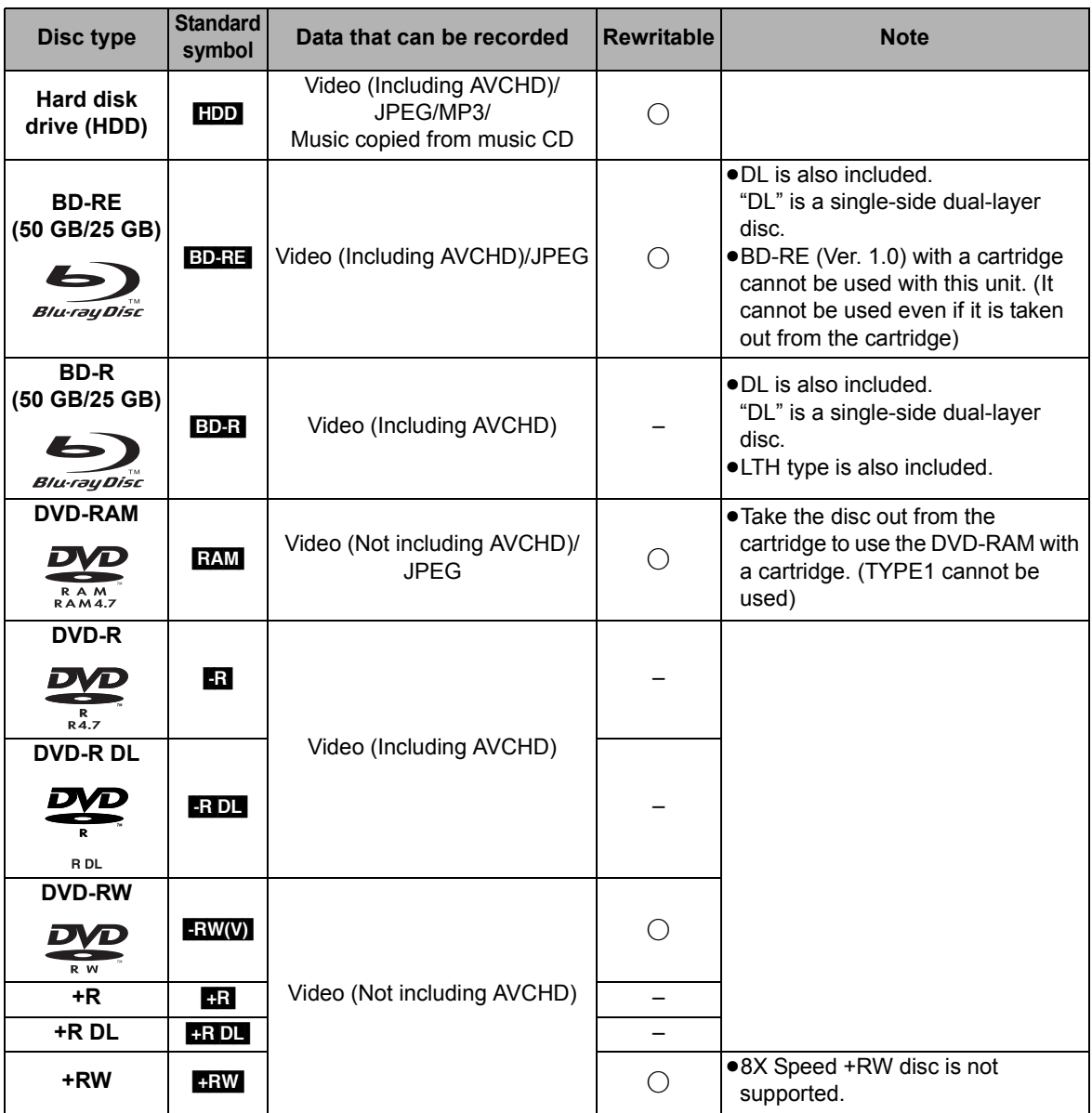

 $\Box$ 

• The DVD-R, DVD-R DL, DVD-RW, +R, and +R DL after the finalisation are referred to as "DVD-V" in these operating instructions.

#### ∫ **Indemnity concerning recorded content**

Panasonic does not accept any responsibility for damages directly or indirectly due to any type of problems that result in loss of recording or edited content (data), and does not guarantee any content if recording or editing does not work properly. Likewise, the above also applies in a case where any type of repair is made to the unit (including any other non-HDD related component).

### Play-only discs

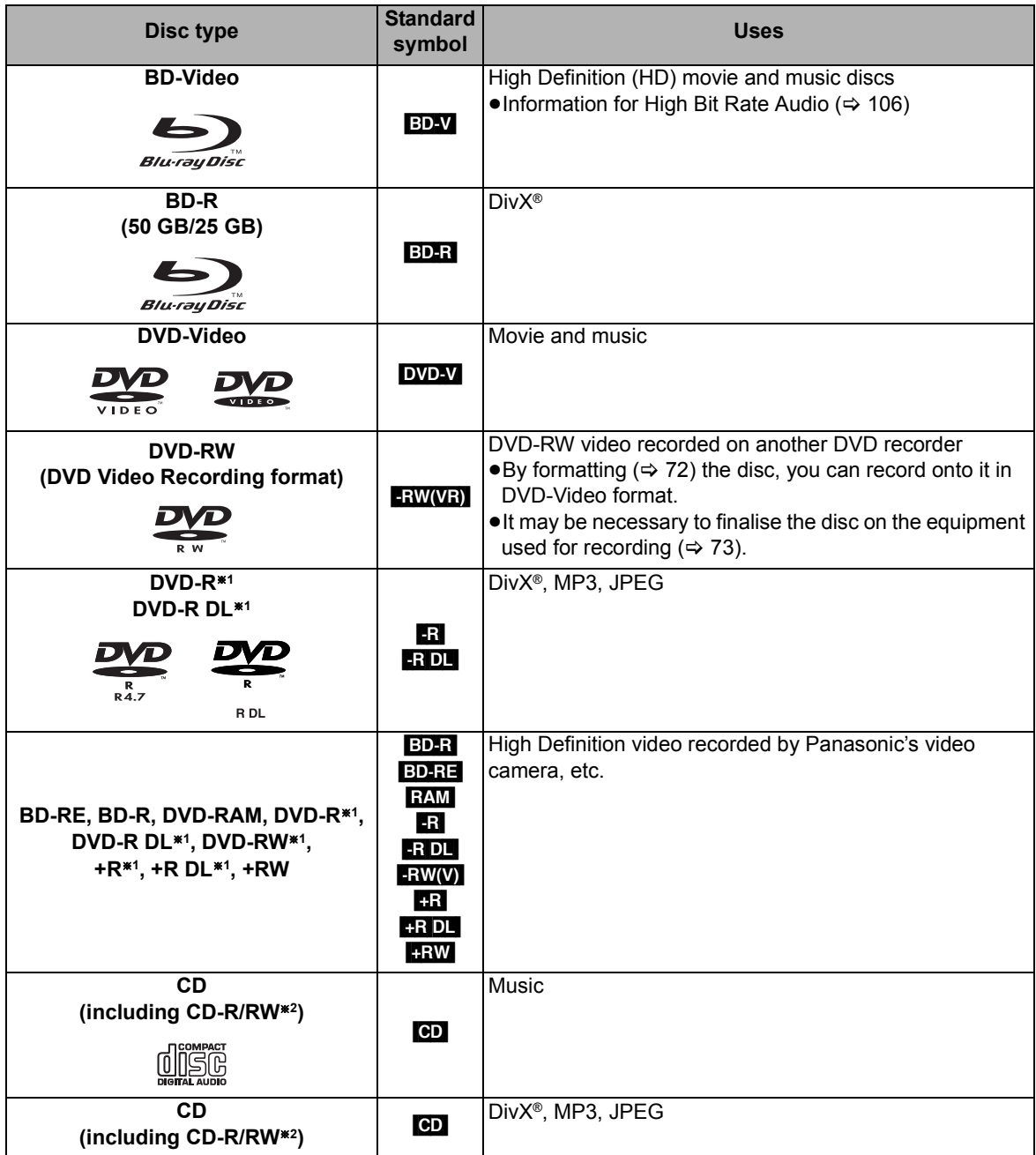

<sup>\*1</sup> It may be necessary to finalise on the equipment used for recording.

§<sup>2</sup> Close the session after recording.

 $\Box$ 

≥ Operation and sound quality of CDs that do not conform to CD-DA specifications (copy control CDs, etc.) cannot be guaranteed.

Reference **Reference**

<sup>≥</sup> The producer of the disc can control how discs are played. So you may not always be able to control play as described in these operating instructions. Read the disc's instructions carefully.

## HDD and media information

### Notes for the disc

#### ■ Play on other players [BD-RE] [BD-R]

It can be played on the players compatible with BD-RE (Ver. 2.1) and BD-R.

### $-R$   $-R$   $DL$   $-RW(V)$   $+R$   $+R$   $DL$   $+RW$

Finalisation is needed.  $(\Rightarrow 73)$ 

 $+RW$ 

If the disc failed to play on other equipment, we recommend you create a Top Menu ( $\Rightarrow$  73).

### ■ Regarding 8 cm Disc

This unit cannot record or edit the 8 cm disc. Only playback or copy to the HDD is possible.

### ■ Discs that cannot be played

- ●DVD-RAM that cannot be removed from their cartridges
- ≥2.6 and 5.2 GB DVD-RAM, 12 cm
- ≥DVD-Audio
- ≥HD DVD
- ≥Super Video CD, Super Audio CD, Video CD
- ≥+R (8 cm), CD-ROM, Photo CD, PD, etc.

#### ■ Region management information **BD-Video**

This unit plays BD-Video marked with labels containing the region code **"B"**.

Example:

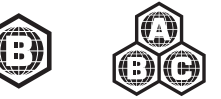

#### **DVD-Video**

This unit plays DVD-Video marked with labels containing the region number **"2"** or **"ALL"**.

Example:

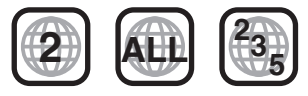

#### $\Box$

● Discs recorded on equipment other than this unit may not be used for recording on this unit.

## SD cards

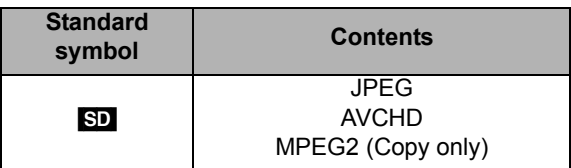

#### **Compatible SD card**

- –SD Memory Card (from 8 MB to 2 GB) (Including miniSD Card and microSD Card)
- –SDHC Memory Card (from 4 GB to 32 GB) (Including miniSDHC Card and microSDHC Card)
- –SDXC Memory Card (48 GB, 64 GB) (Including microSDXC Card)
- This unit is compatible with SD Memory Cards that meet SD Card Specifications FAT12 and FAT16 formats, as well as SDHC Memory Cards in FAT32 format and SDXC Memory Cards in exFAT format.

#### M

- If the SD card is formatted on other equipment, the time necessary for recording may be longer. Also, if the SD card is formatted on a PC, you may not be able to use it on this unit. In these cases, format the card on this unit (> 72, 117).
- Keep the Memory Card out of reach of children to prevent swallowing.
- SDHC Memory Cards and SDXC Memory Cards can be used in equipment that is compatible with the appropriate card or cards. (SDHC Memory Cards can also be used in equipment compatible with SDXC Memory Cards) **Using either of these cards in a non-compatible PC or non-compatible equipment may result in formatting etc. and the loss of recorded content.**

#### ■ Setting the protection

Switch the write-protect switch to the "LOCK" position.

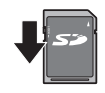

#### ■ Using miniSD card or microSD card

miniSD Cards, microSD Cards, miniSDHC Cards, microSDHC Cards and microSDXC Cards can be used, but must be used with an adaptor card. These are usually supplied with such cards, or otherwise customer provided.

e.g.,

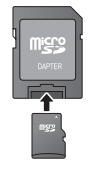

## USB memories

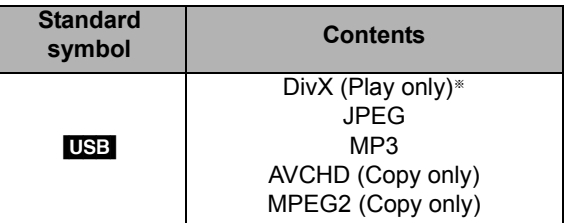

§ Video images of the copyright-protected DivX contents stored on USB device can be output only through the HDMI output terminal.

#### **Compatible USB memories**

- ≥USB memories that support USB 1.0/1.1 and USB 2.0 Full Speed/High Speed.
- ≥USB memories of up to 128 GB can be used.
- ●FAT16 and FAT32 file systems are supported.

#### ∩∩

- This unit's USB port does not support bus-powered USB device.
- Despite meeting the conditions mentioned above, there may be USB memories that cannot be used for this unit.
- This unit supports connecting a USB memory, digital camera and video camera produced by Panasonic, etc. It is not warranted that all USB devices will meet this unit.
- USB memories support DivX files less than 4GB.

# **Unit care**

## Cleaning

### ∫ **This unit**

- ≥Wipe with a soft, dry cloth.
- ●Never use alcohol, paint thinner or benzine to clean this unit.
- ≥Before using chemically treated cloth, carefully read the instructions that came with the cloth.

### ∫ **This unit's lens**

Use the **Lens cleaner** (not supplied) to clean the unit's lens

- Lens cleaner: RP-CL720E
- This lens cleaner may not be available for sale in all countries, e.g. not available in Germany, please consult your Panasonic dealer for advice.

## Setup precautions

- ≥**Place the unit on a surface that is flat and not subject to vibration or impact.**
- ≥**Do not place on anything that generates heat like a VCR, etc.**

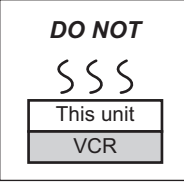

- ≥**Place in an area where condensation does not occur. Conditions where condensation may occur**
	- –When there is an extreme change in temperature (moving from a very hot location to a very cold location, or vice versa, or when subjected to an air conditioner or when cooled air directly impacts the unit).
	- –When there is high humidity or a lot of steam in the room.
	- –During the rainy season.

In the above situation, without turning the unit on, let the unit adjust to the room temperature and wait 2– 3 hours until condensation is gone.

### ■ Cigarette smoke etc. causes malfunction **or breakdown**

The unit may breakdown if cigarette smoke or bug spray/vapour, etc. gets inside the unit.

### **When moving the unit**

Before moving the unit, ensure the disc tray is empty.

- (1) Turn the unit off. (Wait until "BYE" disappears from the display.)
- 2 Remove the AC mains lead from the household mains socket.
- 3 Move only after the unit has come to a complete stop (approx. 3 minutes) in order to avoid subjecting to vibration and shock. (Even after turning the unit off, the HDD continues operating for a short time.)

# HDD (Hard disk drive) handling care

The HDD is a high precision recording instrument and because of its long recording capability and high speed operation it is a very special device that is easily susceptible to damage.

As a basic rule, save important content to a disc as backup.

### ∫ **The HDD is a device that is not built to withstand vibration/shock or dust**

Depending on the setup environment and handling of the HDD some content may become damaged and play and recording may no longer be possible. Especially during operation, do not subject the unit to any vibration, shock, or remove the AC mains lead from the household mains socket. In the event of a power failure during recording or play, the content may be damaged.

### ■ The HDD is a temporary storage device

The HDD is not an everlasting storage device for recorded content. Use the HDD as a temporary storage place for one-off viewing, editing, or copying. It is recommended to save the recorded content on a disc or to keep the original data or CDs that they were copied from.

#### ■ Immediately save (backup) all content as **soon as you feel there may be a problem with the HDD**

If there is an irregularity within the HDD, repetitive strange sounds or problems with picture (block noise, etc.) may result. Using the HDD in this condition may worsen the problem and in the worst case the HDD may no longer be usable. As soon as you notice this type of problem, copy all content to disc and request service. Recorded content (data) on a HDD that has become unusable is unrecoverable.

●When the unit is turned on or off, there may be an unexpected sound. This does not indicate a problem with this unit.

# **Media handling**

## ■ How to hold a disc or SD card

Do not touch the recorded surface or the terminal surface.

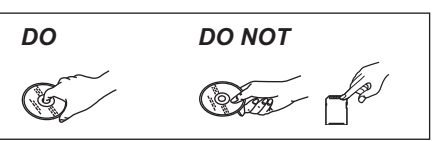

■ If there is dirt or condensation on the disc

Wipe with a damp cloth and then wipe dry.

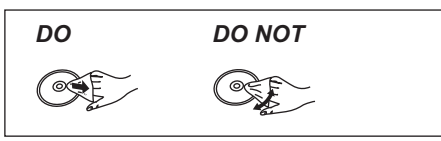

### ■ Handling precautions

- Do not attach labels or stickers to discs.
- ≥Do not use record cleaning sprays, benzine, thinner, static electricity prevention liquids or any other solvent.
- ●Do not use ballpoint pens or other hard writing implements, when writing on the label side of the disc.
- ≥Do not expose the terminals of the SD card to water, garbage or other strange things.
- ≥Do not drop stack, or impact discs. Do not place objects on them.
- Do not use the following discs:
- –Discs with exposed adhesive from removed stickers or labels (rental discs, etc.).
- –Discs that are badly warped or cracked.
- –Irregularly shaped discs, such as heart shapes.

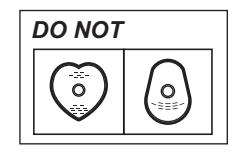

- Do not place in the following areas:
- –In direct sunlight.
- –In very dusty or humid areas.
- –Near a heater.
- –Locations susceptible to significant difference in temperature (condensation can occur).
- –Where static electricity or electromagnetic waves occur.

# **Recording modes and recording contents**

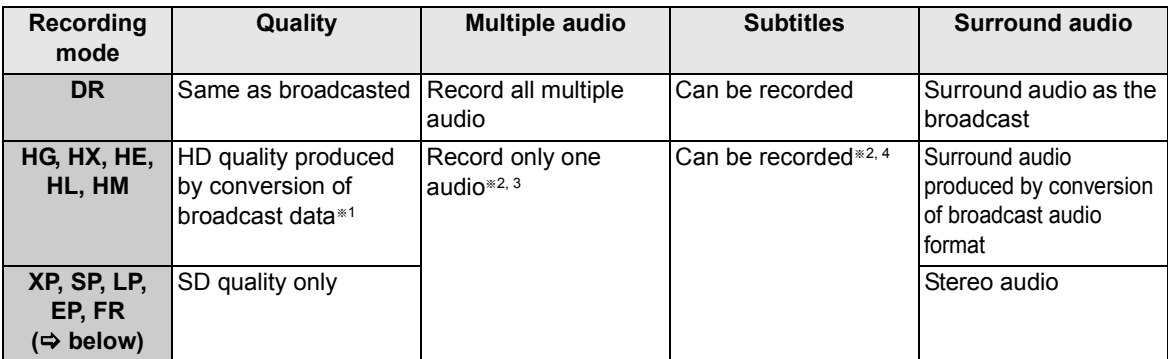

§<sup>1</sup> The SD quality programme is not converted to HD quality.

§<sup>2</sup> After copying or DR File Conversion, multiple audio or subtitle cannot be changed.

- §<sup>3</sup> Before copying or DR File Conversion, select the audio to record. –"Copy" or "DR File Conversion": Select the audio with "Preferred Multi Audio" (➾ 77).
- –"Copy Title Playing": Select the audio with "Multi Audio" in the Disc menu ( $\Rightarrow$  70).
- §<sup>4</sup> Before copying or DR File Conversion, select the subtitle to record.
	- $-$ "Copy" or "DR File Conversion": Select the subtitle with "Preferred Subtitles" ( $\Rightarrow$  77).
	- –"Copy Title Playing": Subtitles displayed during playback are recorded.

Press  $[STTL \text{ } \textcircled{]}$  to display the subtitle.

Select the subtitle with "Subtitles" in the Disc menu ( $\Rightarrow$  70)

#### **Example 3** Recording modes and approximate recording times ( $\Rightarrow$  112)

#### ■ Regarding recording time remaining ≥**DR mode**

Remaining time in the DR mode is calculated with a bit rate of approx. 8 Mbps. But the bit rate differs depending on the broadcast, so the displayed remaining time might be different from the actual remaining time.

#### ≥**Other recording modes**

This unit records using a VBR (Variable bit rate) data compression system to vary recorded data segments to match video data segments which may cause differences in the displayed amount of time and space remaining for recording.

If the remaining amount of time is insufficient, delete any unwanted titles to create enough space before you start recording.

### ∫ **FR (Flexible Recording Mode)**

The unit automatically selects a recording rate between XP and EP (8 hours) that will enable the recordings to fit in the remaining disc space with the best possible recording quality.

# **Operations that can be performed simultaneously**

## Operations that can be performed while recording or copying a title

 $($  $\cap$ : Possible,  $-$ : Impossible)

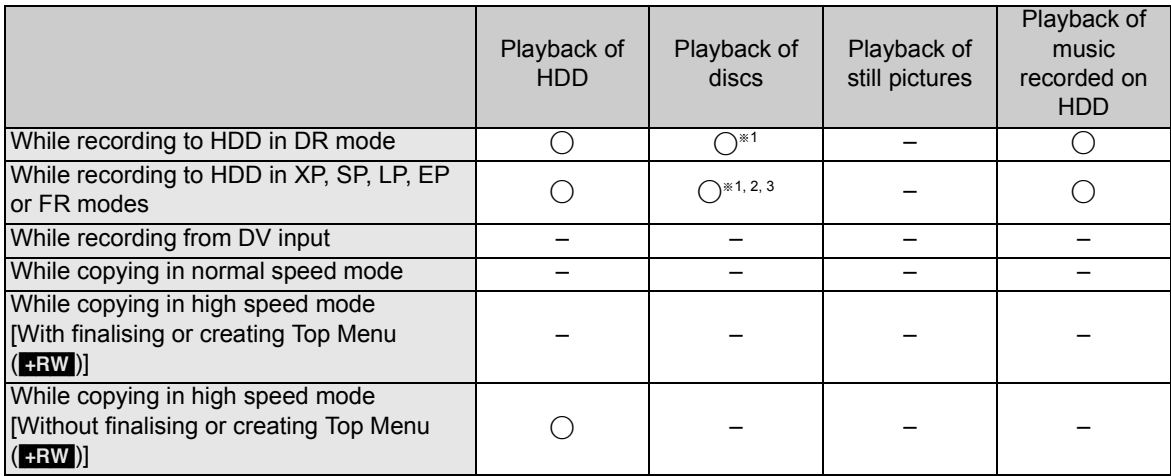

§<sup>1</sup> DivX video cannot playback.

§<sup>2</sup> AVCHD format titles cannot playback.

§<sup>3</sup> BD-Video cannot playback.

≥Simultaneous operation is not possible while executing the "DV Automatic Recording" or "Flexible Recording via AV input".

## Starting of the timer recording while executing other operation

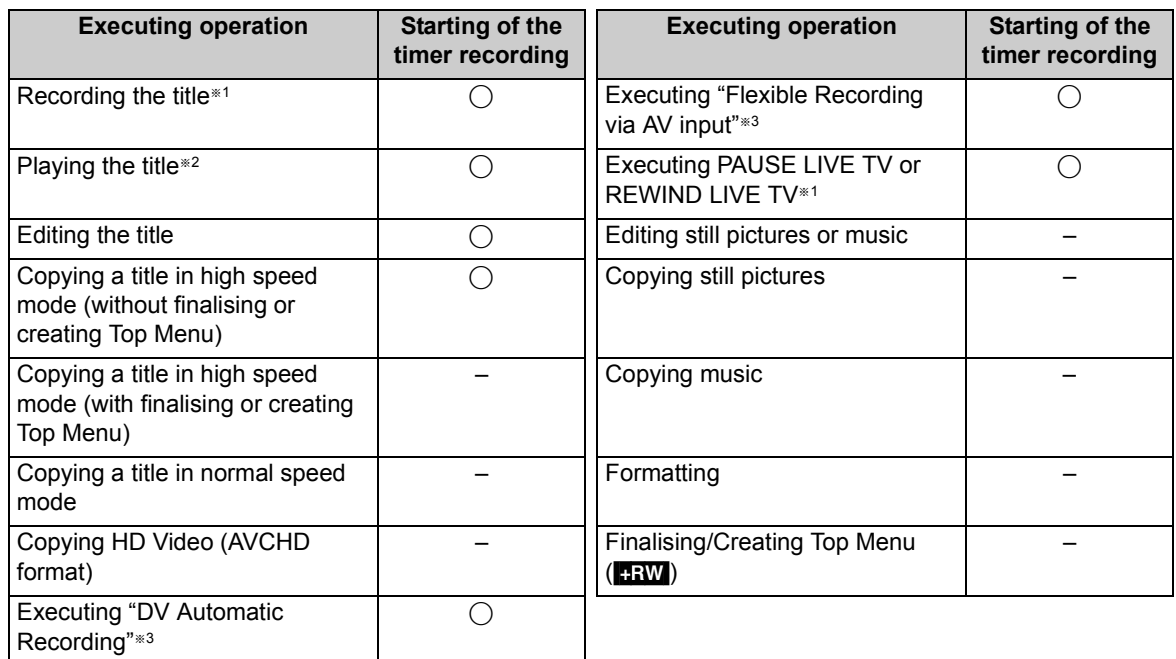

§<sup>1</sup> Executing operation will terminate when 2 programme simultaneous recording cannot be performed.

§<sup>2</sup> Playback of BD-Video will terminate when the timer recording other than the DR mode has started.

§<sup>3</sup> Executing operation will be terminated.

# **Audio information**

The digital audio output might be different depending on the terminal connected to the amplifier/receiver and the setting of this unit.  $(\Rightarrow 81$ , Digital Audio Output)

≥The number of channels listed is the maximum possible number of output channels.

### ∫ **HDMI AV OUT/DIGITAL AUDIO OUT**

![](_page_105_Picture_319.jpeg)

- §<sup>1</sup> When the connected equipment is not supported with these audio formats, the audio is output as Dolby Digital bitstream, DTS Digital Surround bitstream or down-mixed 2ch PCM (e.g., TV).
- §<sup>2</sup> When the connected equipment is not supported with multi channel surround, the audio is output as downmixed 2ch PCM.
- <sup>\*3</sup> **EDAV** When playing BD-Video without secondary audio or button click sound, the audio is output as the same format as if "BD-Video Secondary Audio" was set to "Off".
- <sup>#4</sup> **EDAV** When playing BD-Video with secondary audio or button click sound, the audio is output as 5.1ch.
- §<sup>5</sup> With PCM output, Dolby Digital EX becomes PCM audio decoded as Dolby Digital, DTS ES recorded to DVD-Video becomes PCM audio decoded as DTS Digital Surround, and DTS ES recorded to BD-Video becomes PCM audio decoded as DTS ES.
- <sup>\*6</sup> **EDAV** When BD-Video is played and "7.1ch Audio Reformatting" is set to "Off", the audio is output as 5.1ch.
- <sup>#7</sup> **ED-V** When "BD-Video Secondary Audio" is set to "On", Dolby Digital EX is output as Dolby Digital and DTS ES is output as DTS Digital Surround, however if playing BD-Video without secondary audio or button click sound, the audio is output as the original format.
- **BDAV** When BD-Video is played and the connected equipment is supported with 7.1 channel surround, the audio output is amplified from 5.1ch or 6.1ch to 7.1ch depending on the DTS, Inc. specifications.

# **Structure of folders displayed by this unit**

**You can play DivX, MP3 and still pictures (JPEG) on this unit by making folders as shown below. However depending on the method of writing data (writing software), play may not be in the order you numbered the folders.**

![](_page_106_Figure_2.jpeg)

# **Specifications**

**Specifications are subject to change without notice.**

∫ **General** Dimensions (W×H×D): [BW880]

430 mm $\times$ 66 mm $\times$ 238 mm (excluding the projecting parts) 430 mmk66 mmk247 mm (including the projecting parts)

430 mmk59 mmk238 mm (excluding the projecting parts) 430 mmk59 mmk247 mm (including the projecting parts)

Mass:

[BW780]

![](_page_107_Picture_461.jpeg)

![](_page_107_Picture_462.jpeg)

#### ∫ **Video**

Video system: PAL/NTSC Recording system: MPEG2 (Hybrid VBR)/ MPEG-4 AVC/H.264

Video in (PAL/NTSC):

AV1/AV2 (21 pin) AV3 (pin jack) 1 Vp-p (75  $\Omega$ )

S-Video in (PAL/NTSC): AV2 (21 pin) 1 Vp-p (75 Ω) RGB in (PAL):  $AV2$  (21 pin) 0.7 Vp-p (75 Ω) Video out (PAL/NTSC): AV1/AV2 (21 pin),

Video Out (pin jack) 1 Vp-p (75  $\Omega$ ) S-Video out (PAL/NTSC):

AV1 (21 pin) 1 Vp-p (75 Ω) RGB out (PAL/NTSC):

AV1 (21 pin) 0.7 Vp-p (PAL) (75 Ω) Component video output (PAL 576i/576p/720p/ 1080i, NTSC 480i/480p/720p/1080i): Not provided ∫ **Audio**

Recording system: Dolby Digital (XP, SP, LP, EP mode: 2ch), Linear PCM (XP mode), Dolby Digital (DR, HG, HX, HE, HL, HM mode: Max 5.1ch), Dolby Digital Plus (DR mode: Max 5.1ch), MPEG (DR mode: 2ch), HE-AAC (DR mode: Max 5.1ch) Audio in: AV1/AV2 (21 pin), AV3 (pin jack) Input level: Standard: 0.5 Vrms, Full scale: 2.0 Vrms at 1 kHz<br>More than 10 kΩ Input impedance:<br>Audio out: AV1/AV2 (21 pin), Audio Out (pin jack) Output level: Standard: 0.5 Vrms, Full scale: 2.0 Vrms at 1 kHz Output impedance: Less than 1 k $\Omega$ Digital audio out: **Optical terminal** (PCM, Dolby Digital, DTS, MPEG), Coaxial terminal (PCM, Dolby Digital, DTS, MPEG), HDMI terminal (PCM, Dolby Digital, DTS, MPEG, Dolby Digital Plus, Dolby TrueHD, DTS-HD Master Audio, DTS-HD High Resolution Audio)

#### ■ **HDMI** Output

```
19 pin type A: 1 pc
HDMI (V.1.4, Content Type)
```
≥This unit supports "HDAVI Control 5" function.

#### ■ Other terminals

![](_page_107_Picture_463.jpeg)

∫ **Internal HDD capacity**

![](_page_107_Picture_464.jpeg)

#### ■ Recording system

![](_page_107_Picture_465.jpeg)

∫ **Region code:**

![](_page_107_Picture_466.jpeg)
∫ **Playable discs** BD-RE (SL/DL): BD-RE Ver. 2.1 conforming, JPEG BD-R (SL/DL): BD-R LTH TYPE Ver. 1.3 conforming, BD-R Ver. 1.3 conforming BD-Video<br>DVD-RAM<sup>\*1</sup>: DVD-Video Recording format, AVCHD format, JPEG DVD-R: DVD-Video format<sup>®2</sup>, AVCHD format<sup> $*2$ </sup>, MP3 $*2, 3$ ,  $JPEG^{*2, 3}$ , DivX $*2, 3$ DVD-R DL (Dual Layer): DVD-Video format<sup>\*2</sup>, AVCHD format<sup>\*2</sup>, MP3<sup>\*2, 3</sup>,  $JPEG^{*2, 3}$ , DivX $*^{2, 3}$ DVD-RW: DVD-Video format<sup>\*2</sup>, DVD Video Recording format, AVCHD format<sup>\*2</sup> +R<sup>\*2</sup>, +R DL (Double Layer)<sup>\*2</sup>, +RW DVD-Video, CD-Audio (CD-DA)  $CD-R/CD-RW$ :  $CD-DA^{*2}$ ,  $MP3^{*2,3}$ JPEG<sup>\*2, 3</sup>, DivX<sup>\*2, 3</sup> \*<sup>1</sup> Remove the disc from cartridge case (TYPE1 cannot be used).

§<sup>2</sup> Finalising is necessary for compatible playback.

§<sup>3</sup> ISO9660 level 1 or 2 (except for extended formats) and Joliet This unit is compatible with multi-session/border (except for DVD-R DL). This unit is not compatible with packet-writing.

#### ■ Maximum writing speed of discs

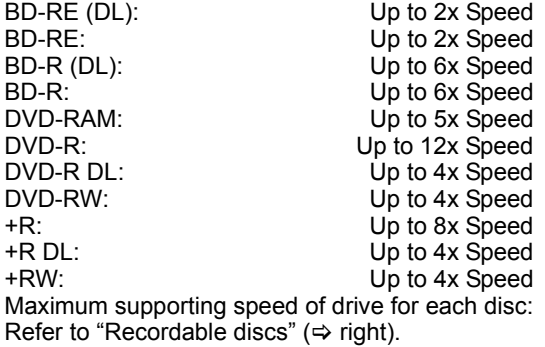

#### ■ Copying speed from HDD to BD-R in High **Speed Copy**

Approx.

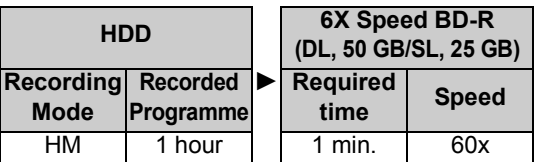

● The above rate in the list indicates the shortest time and fastest speed required for copying one-hour title from HDD to the disc by High-Speed copying.

● The required amount of time and speed may vary depending on the conditions such as the area where information is written or unique feature on the disc.

#### ∫ **Recordable discs**

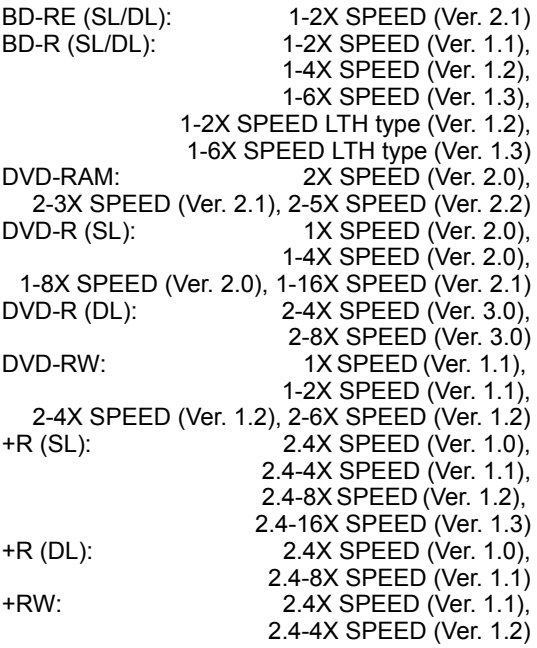

### **Specifications**

#### ∫ **SD Card**

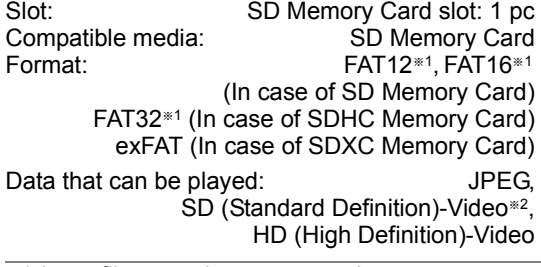

§<sup>1</sup> Long file name is unsupported.

§<sup>2</sup> Video Recording conversion and transfer is possible from SD card to HDD or DVD-RAM disc.

After Video Recording conversion and transfer to HDD or DVD-RAM disc is completed, the playback becomes possible.

#### ∫ **USB device**

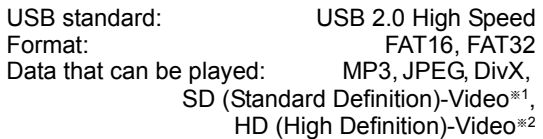

 $\overline{1}$  Video Recording conversion and transfer is possible from USB device to HDD or DVD-RAM disc. After Video Recording conversion and transfer to HDD or DVD-RAM disc is completed, the playback becomes possible.

§<sup>2</sup> Video Recording conversion and transfer is possible from USB device to HDD, BD-RE (SL/ DL) or BD-R (SL/DL) disc.

After Video Recording conversion and transfer to HDD, BD-RE (SL/DL) or BD-R (SL/DL) disc is completed, the playback becomes possible.

#### ■ Optical pick-up

System with 2 lens, 3 integration units (405 nm wavelength for BDs, 661 nm wavelength for DVDs, 783 nm wavelength for CDs)

#### ■ LASER specification

Class 1 LASER Product Wave length:

783 nm (CDs) 661 nm (DVDs) 405 nm (BDs)

Laser power:

No hazardous radiation is emitted with the safety protection

### About JPEG/MP3/DivX/ MPEG2/AVCHD files

#### ∫ **DivX**

Playable media BD-R, DVD-R, DVD-R DL, CD-R, CD-RW, USB device<sup>®</sup>

Maximum number of folders recognizable: 300 folders (including the root folder) Maximum number of files recognizable: 200 files

#### ≥**Support version**

#### **Extension**

Files must have the extension ".DIVX", ".divx", ".AVI" or ".avi".

#### **Picture resolution**

Up to  $1920\times1080$  pixels

#### **Reference**

DivX certified to play DivX video up to HD 1080p, including premium content.

#### **Video**

- Number of stream: Up to 1
- Codec: DIV3, DIV4, DIVX, DV50, DIV6
- FPS (Frame Per Second): Up to 60 fps **Audio**
- Number of stream: Up to 8
- Format: MP3, MPEG, Dolby Digital
- Multi channel: Dolby Digital is possible. MPEG multi is 2 ch conversion.
- GMC (Global Motion Compensation) is not supported.
- ≥ DVD-R and DVD-R DL must conform to UDF 1.02 without ISO9660 and UDF 1.5 with ISO9660.
- § DivX VOD contents cannot be played back.

#### ∫ **SD (Standard Definition)-Video**

Playable media SD Card<sup>\*1</sup>, USB device<sup>\*2</sup> Codec

MPEG2 (SD-Video Entertainment Video Profile) SD-Video format conforming

**\*1 Video Recording conversion and transfer is** possible from SD card to HDD or DVD-RAM disc.

After Video Recording conversion and transfer to HDD or DVD-RAM disc is completed, the playback becomes possible.

§<sup>2</sup> Video Recording conversion and transfer is possible from USB device to HDD or DVD-RAM disc.

After Video Recording conversion and transfer to HDD or DVD-RAM disc is completed, the playback becomes possible.

#### ∫ **HD (High Definition)-Video**

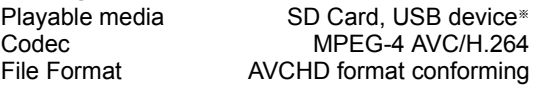

§ Video Recording conversion and transfer is possible from USB device to HDD, BD-RE (SL/ DL) or BD-R (SL/DL) disc. After Video Recording conversion and transfer to HDD, BD-RE (SL/DL) or BD-R (SL/DL) disc is completed, the playback becomes possible.

#### ∫ **JPEG**

Playable media HDD, BD-RE (SL/DL), DVD-RAM, DVD-R, DVD-R DL, CD-R, CD-RW, SD Card, USB device Format JPEG conforming DCF (Design rule for Camera File system)<sup>®</sup> Compatible pixels Between  $34 \times 34$  and  $8192\times8192$  pixels (Sub sampling is 4:2:2 or 4:2:0) Thawing Time Approx. 2 sec. in case of SD card (8.1 M pixels, JPEG) Maximum number of folders recognizable: [CD] 99 folders (including the root folder) HDD BD-RE RAM -R -R DL USB SD 300 folders (including the root folder) Maximum number of files recognizable: [CD] 999 files RAM FR FR DL USB SD 3000 files HDD BD-RE 9999 files

- ≥JPEG files must have the extension ".jpg" or ".JPG".
- MOTION JPEG and PROGRESSIVE JPEG are not supported.
- § Design rule for Camera File system: unified standard established by Japan Electronics and Information Technology Industries Association (JEITA).

#### ∫ **MP3**

Playable media HDD, DVD-R, DVD-R DL, CD-R, CD-RW, USB device

Compression rate 32 kbps to 320 kbps Sampling frequency 16 kHz/22.05 kHz/24 kHz/ 32 kHz/44.1 kHz/48 kHz

This unit is compatible with ID3 tags. Maximum number of folders recognizable (except for HDD):

 300 folders (including the root folder) Maximum number of files recognizable (except for HDD): 3000 files

≥MP3 files must have the extension ".mp3" or ".MP3".

## Recording modes and approximate recording times

Depending on the content being recorded, the recording times may become shorter than indicated.

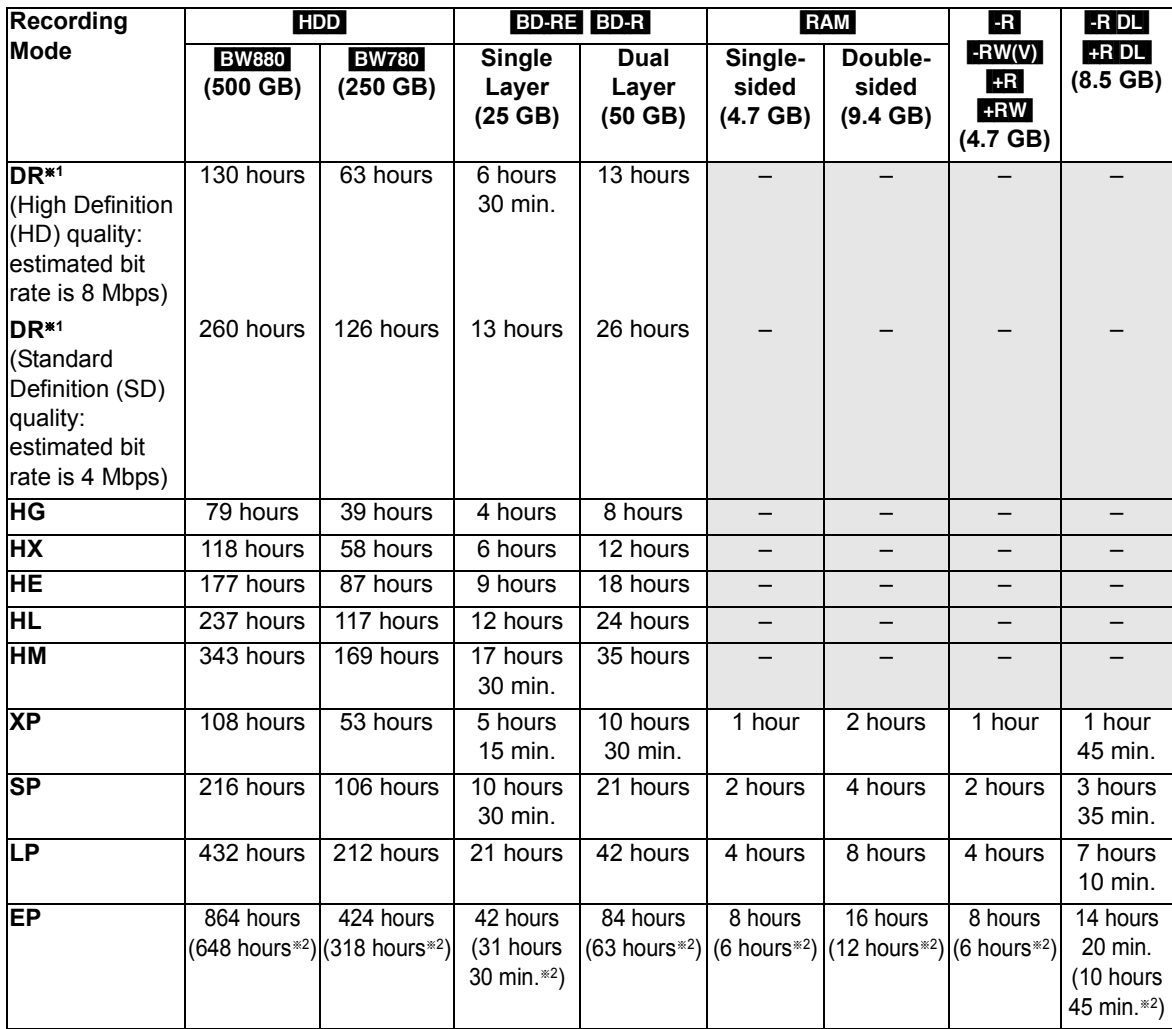

Reference **Reference**

§<sup>1</sup> Recording time of DR mode may vary depending on bit rate of broadcasting.

<sup>\*2</sup> When "Recording time in EP mode" is set to "6 hours" ( $\Rightarrow$  79).

## Maximum number of titles that can be recorded

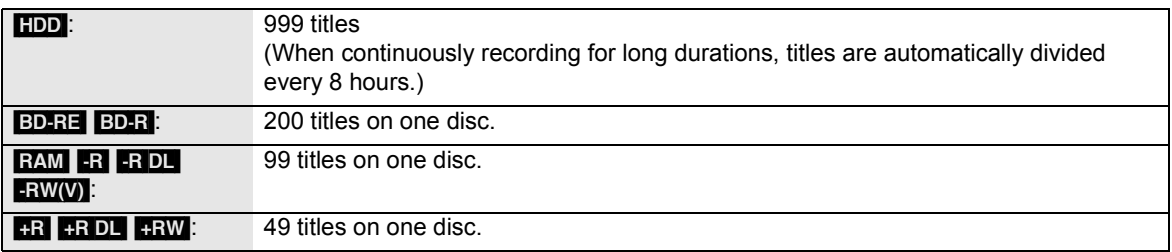

## **Licenses**

DivX® is a registered trademark of DivX, Inc., and is used under

license.

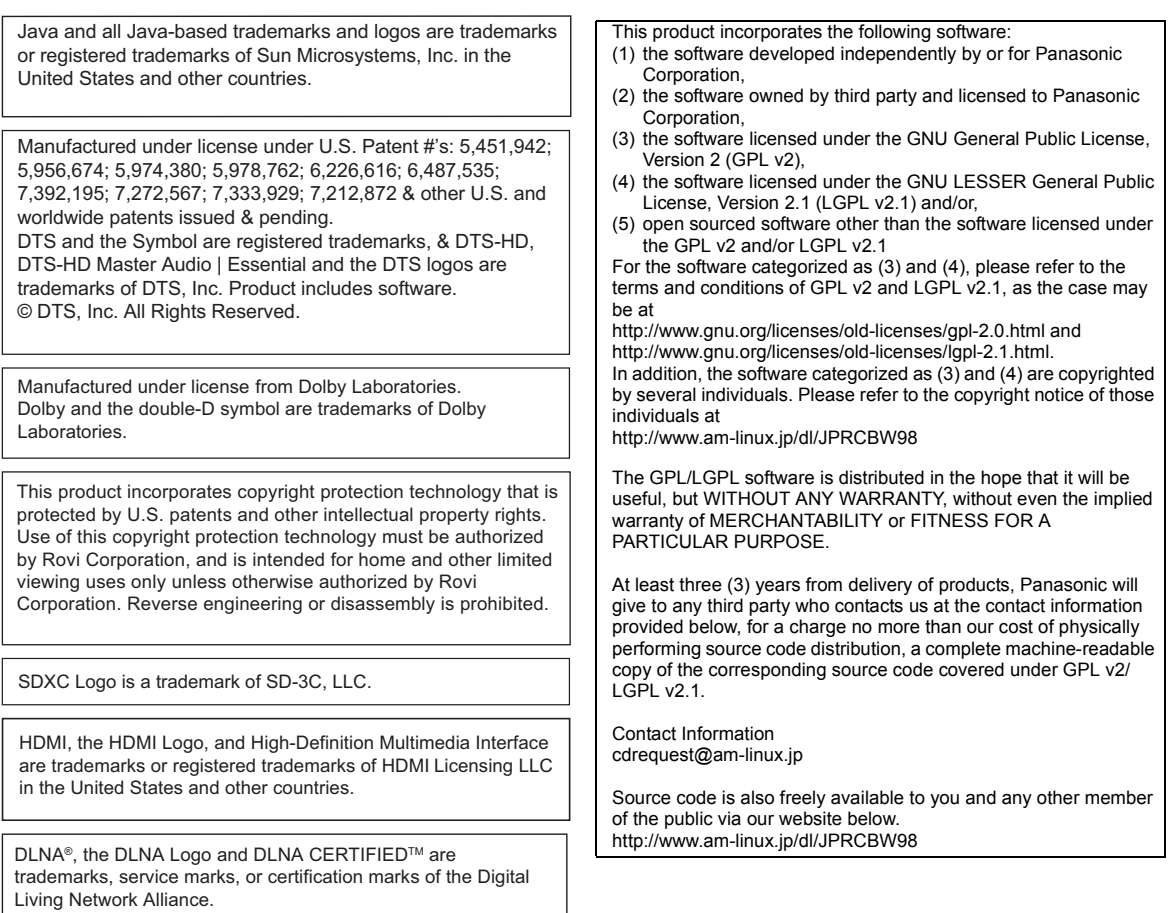

Reference **Reference**

### Licenses

This product is licensed under the AVC patent portfolio license and VC-1 patent portfolio license for the personal and non-commercial use of a consumer to (i) encode video in compliance with the AVC Standard and VC-1 Standard ("AVC/VC-1 Video") and/or (ii) decode AVC/VC-1 Video that was encoded by a consumer engaged in a personal and non-commercial activity and/or was obtained from a video provider licensed to provide AVC/VC-1 Video. No license is granted or shall be implied for any other use. Additional information may be obtained from MPEG LA, LLC. See http://www.mpegla.com.

"AVCHD" and the "AVCHD" logo are trademarks of Panasonic Corporation and Sony Corporation.

HDAVI Control™ is a trademark of Panasonic Corporation.

"Blu-ray Disc" is a trademark.

"BONUSVIEW" is a trademark of Blu-ray Disc Association.

"BD-LIVE" logo is a trademark of Blu-ray Disc Association.

x.v.Colour™ is a trademark.

VIERA CAST is a trademark of Panasonic Corporation.

YouTube and Picasa are trademarks of Google, Inc.

The FREEVIEW service is subject to coverage. An aerial upgrade may be required. The FREEVIEW, FREEVIEW+, FREEVIEW HD and FREEVIEW+ HD words and logos are trade marks of DTV Services LTD. DTV Services Ltd 2002, 2008.

GUIDE Plus+, SHOWVIEW are (1) registered trademarks or trademarks of, (2) manufactured under license from and (3) subject of various international patents and patent applications owned by, or licensed to, Gemstar-TV Guide International, Inc. and/or its related affiliates.

**GEMSTAR-TV GUIDE INTERNATIONAL, INC. AND/OR ITS RELATED AFFILIATES ARE NOT IN ANY WAY LIABLE FOR THE ACCURACY OF THE PROGRAM SCHEDULE INFORMATION PROVIDED BY THE GUIDE PLUS+ SYSTEM. IN NO EVENT SHALL GEMSTAR-TV GUIDE INTERNATIONAL, INC. AND/OR ITS RELATED AFFILIATES BE LIABLE FOR ANY AMOUNTS REPRESENTING LOSS OF PROFITS, LOSS OF BUSINESS, OR INDIRECT, SPECIAL, OR CONSEQUENTIAL DAMAGES IN CONNECTION WITH THE PROVISION OR USE OF ANY INFORMATION, EQUIPMENT, OR SERVICES RELATING TO THE GUIDE PLUS+ SYSTEM.** 

**http://www.europe.guideplus.com/**

#### **Gracenote® Corporate Description**

Music and video recognition technology and related data are provided by Gracenote®. Gracenote is the industry standard in music recognition technology and related content delivery. For more information, please visit www.gracenote.com.

#### **Gracenote® Proprietary Legends**

CD, DVD, Blu-ray Disc, and music and video-related data from Gracenote, Inc., copyright © 2000 to present Gracenote. Gracenote Software, copyright © 2000 to present Gracenote. One or more patents owned by Gracenote apply to this product and service. See the Gracenote website for a non-exhaustive list of applicable Gracenote patents. Gracenote, CDDB, MusicID, MediaVOCS, the Gracenote logo and logotype, and the "Powered by Gracenote" logo are either registered trademarks or trademarks of Gracenote in the United States and/or other countries.

#### **Gracenote® End User License Agreement**

This application or device contains software from Gracenote, Inc. of Emeryville, California ("Gracenote"). The software from Gracenote (the "Gracenote Software") enables this application to perform disc and/or file identification and obtain music-related information, including name, artist, track, and title information ("Gracenote Data") from online servers or embedded databases (collectively, "Gracenote Servers") and to perform other functions. You may use Gracenote Data only by means of the intended End-User functions of this application or device.

You agree that you will use Gracenote Data, the Gracenote Software, and Gracenote Servers for your own personal non-commercial use only. You agree not to assign, copy, transfer or transmit the Gracenote Software or any Gracenote Data to any third party. YOU AGREE NOT TO USE OR EXPLOIT GRACENOTE DATA, THE GRACENOTE SOFTWARE, OR GRACENOTE SERVERS, EXCEPT AS EXPRESSLY PERMITTED HEREIN.

You agree that your non-exclusive license to use the Gracenote Data, the Gracenote Software, and Gracenote Servers will terminate if you violate these restrictions. If your license terminates, you agree to cease any and all use of the Gracenote Data, the Gracenote Software, and Gracenote Servers. Gracenote reserves all rights in Gracenote Data, the Gracenote Software, and the Gracenote Servers, including all ownership rights. Under no circumstances will Gracenote become liable for any payment to you for any information that you provide. You agree that Gracenote, Inc. may enforce its rights under this Agreement against you directly in its own name.

The Gracenote service uses a unique identifier to track queries for statistical purposes. The purpose of a randomly assigned numeric identifier is to allow the Gracenote service to count queries without knowing anything about who you are. For more information, see the web page for the Gracenote Privacy Policy for the Gracenote service.

The Gracenote Software and each item of Gracenote Data are licensed to you "AS IS." Gracenote makes no representations or warranties, express or implied, regarding the accuracy of any Gracenote Data from in the Gracenote Servers. Gracenote reserves the right to delete data from the Gracenote Servers or to change data categories for any cause that Gracenote deems sufficient. No warranty is made that the Gracenote Software or Gracenote Servers are error-free or that functioning of Gracenote Software or Gracenote Servers will be uninterrupted. Gracenote is not obligated to provide you with new enhanced or additional data types or categories that Gracenote may provide in the future and is free to discontinue its services at any time.

GRACENOTE DISCLAIMS ALL WARRANTIES EXPRESS OR IMPLIED, INCLUDING, BUT NOT LIMITED TO, IMPLIED WARRANTIES OF MERCHANTABILITY, FITNESS FOR A PARTICULAR PURPOSE, TITLE, AND NON-INFRINGEMENT. GRACENOTE DOES NOT WARRANT THE RESULTS THAT WILL BE OBTAINED BY YOUR USE OF THE GRACENOTE SOFTWARE OR ANY GRACENOTE SERVER. IN NO CASE WILL GRACENOTE BE LIABLE FOR ANY CONSEQUENTIAL OR INCIDENTAL DAMAGES OR FOR ANY LOST PROFITS OR LOST REVENUES.

## **Safety precautions**

#### **Placement**

Set the unit up on an even surface away from direct sunlight, high temperatures, high humidity, and excessive vibration. These conditions can damage the cabinet and other components, thereby shortening the unit's service life.

Do not place heavy items on the unit.

#### **Voltage**

 Do not use high voltage power sources. This can overload the unit and cause a fire.

 Do not use a DC power source. Check the source carefully when setting the unit up on a ship or other place where DC is used.

### **AC mains lead protection**

 Ensure the AC mains lead is connected correctly and not damaged. Poor connection and lead damage can cause fire or electric shock. Do not pull, bend, or place heavy items on the lead.

 Grasp the plug firmly when unplugging the lead. Pulling the AC mains lead can cause electric shock.

 Do not handle the plug with wet hands. This can cause electric shock.

### **Foreign matter**

Do not let metal objects fall inside the unit. This can cause electric shock or malfunction.

 Do not let liquids get into the unit. This can cause electric shock or malfunction. If this occurs, immediately disconnect the unit from the power supply and contact your dealer.

 Do not spray insecticides onto or into the unit. They contain flammable gases which can ignite if sprayed into the unit.

#### **Service**

 Do not attempt to repair this unit by yourself. If sound is interrupted, indicators fail to light, smoke appears, or any other problem that is not covered in these instructions occurs, disconnect the AC mains lead and contact your dealer or an authorized service centre. Electric shock or damage to the unit can occur if the unit is repaired, disassembled or reconstructed by unqualified persons.

 Extend operating life by disconnecting the unit from the power source if it is not to be used for a long time.

The recording and playback of content on this or any other device may require permission from the owner of the copyright or other such rights in that content. Panasonic has no authority to and does not grant you that permission and explicitly disclaims any right, ability or intention to obtain such permission on your behalf. It is your responsibility to ensure that your use of this or any other device complies with applicable copyright legislation in your country. Please refer to that legislation for more information on the relevant laws and regulations involved or contact the owner of the rights in the content you wish to record or playback.

#### **Information for Users on Collection and Disposal of Old Equipment and used Batteries**

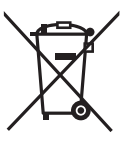

These symbols on the products, packaging, and/or accompanying documents mean that used electrical and electronic products and batteries should not be mixed with general household waste.

For proper treatment, recovery and recycling of old products and used batteries, please take them to applicable collection points, in accordance with your national legislation and the Directives 2002/96/EC and 2006/66/EC.

By disposing of these products and batteries correctly, you will help to save valuable resources and prevent any potential negative effects on human health and the environment which could otherwise arise from inappropriate waste handling. For more information about collection and recycling of old products and batteries, please contact your local municipality, your waste disposal service or the point of sale where you purchased the items. Penalties may be applicable for incorrect

disposal of this waste, in accordance with national legislation.

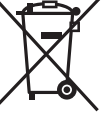

#### **For business users in the European Union**

If you wish to discard electrical and electronic equipment, please contact your dealer or supplier for further information.

#### **[Information on Disposal in other Countries outside the European Union]** These symbols are only valid in the European Union. If you wish to discard

these items, please contact your local authorities or dealer and ask for the correct method of disposal.

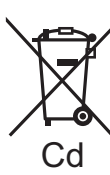

#### **Note for the battery symbol (bottom two symbol examples):**

This symbol might be used in combination with a chemical symbol. In this case it complies with the requirement set by the Directive for the chemical involved.

## **Glossary**

#### **AVCHD**

AVCHD is a new format (standard) for High Definition video cameras that can be used to record and play high-resolution HD images.

#### **BD-J**

Some BD-Video discs contain Java applications, and these applications are called BD-J. You can enjoy various interactive features in addition to playing normal video.

#### **Bitstream**

This is the digital form of multi-channel audio data (e.g., 5.1 channel) before it is decoded into its various channels.

#### **CPRM (Content Protection for Recordable Media)**

CPRM is technology used to protect broadcasts that are allowed to be recorded only once. Such broadcasts can be recorded only with CPRM compatible recorders and discs.

#### **Deep Colour**

This unit incorporates HDMI (V.1.4, Content Type) technology that can reproduce greater colour gradation (4096 steps) when connected to a compatible TV.

You can enjoy exceptionally rich, natural-looking colours, with smooth, detailed gradation and minimal colour banding.

[A lower colour gradation (256 steps), without Deep Colour, will be reproduced if connected to a TV which does not support Deep Colour. The unit will automatically set appropriate output to suit the connected TV.]

#### **Dolby Digital**

This is a method of coding digital signals developed by Dolby Laboratories. Apart from stereo (2-channel) audio, these signals can also be multi-channel audio.

#### **Dolby Digital Plus**

Multi-channel audio and higher audio quality is made possible using Dolby Digital Plus. BD-Video supports up to 7.1 channel output.

#### **Dolby TrueHD**

Dolby TrueHD is a very high quality audio format that reproduces the studio master audio. BD-Video supports up to 7.1 channel output.

#### **Down-mixing**

This is the process of remixing the multi-channel audio found on some discs into fewer channels.

#### **DTS (Digital Theater Systems)**

This surround system is used in many movie theatres. There is good separation between the channels, so realistic sound effects are possible.

#### **DTS-HD**

DTS-HD is a high-quality, sophisticated audio format used in movie theatres. Previous DTS Digital Surround-compatible equipment can play DTS-HD as DTS Digital Surround audio. BD-Video supports up to 7.1 channel output.

#### **Dynamic range**

Dynamic range is the difference between the lowest level of sound that can be heard above the noise of the equipment and the highest level of sound before distortion occurs.

Dynamic range compression means reducing the gap between the loudest and softest sounds. This means you can listen at low volumes but still hear dialogue clearly.

#### **Finalise**

A process that makes play of a recorded CD-R, CD-RW, DVD-R, etc. possible on equipment that can play such media. You can finalise BD-R, DVD-R, DVD-R DL, DVD-RW (DVD-Video format), +R, +R DL on this unit.

After finalising, the disc becomes play-only and you can no longer record or edit. However, finalised DVD-RW can be formatted for recording again.

#### **Formatting**

Formatting is the process of making media such as DVD-RAM recordable on recording equipment. You can format BD-RE, DVD-RAM, DVD-RW (only as DVD-Video format), +RW, SD cards and the HDD or unused BD-R, +R and +R DL on this unit. Formatting permanently deletes all contents.

#### **Frames and fields**

Frames refer to the single images that constitute the video you see on your TV. Each frame consists of two fields.

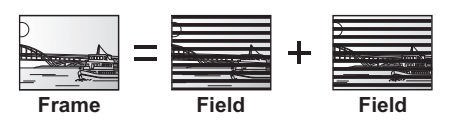

- ●A frame still shows two fields, so there may be some blurring, but picture quality is generally better.
- ●A field still shows less picture information so it may be rougher, but there is no blurring.

#### **HDMI (High-Definition Multimedia Interface)**

Unlike conventional connections, it transmits uncompressed digital video and audio signals on a single cable. This unit supports high-definition video output [720p (750p), 1080i (1125i), 1080p (1125p)] from HDMI AV OUT terminals. To enjoy highdefinition video a High Definition compatible TV is required.

#### **JPEG (Joint Photographic Experts Group)**

This is a system used for compressing/decoding colour still pictures. If you select JPEG as the storage system on digital cameras, etc., the data will be compressed to 1/10–1/100 of its original size. The benefit of JPEG is less deterioration in picture quality considering the degree of compression.

#### **Local storage**

This storage area is used as a destination for sub contents for playing virtual packages on BD-Video.

#### **LPCM (Linear PCM)**

These are uncompressed digital signals, similar to those found on CDs.

#### **MPEG2 (Moving Picture Experts Group)**

A standard for efficiently compressing and expanding colour video. MPEG2 is a compression standard used for DVD and satellite based digital broadcasting.

#### **MPEG-4 AVC/H.264**

A standard for efficiently compressing and expanding colour video. MPEG-4 AVC/H.264 is an encoding method used for recording of the High Definition videos.

#### **MP3 (MPEG Audio Layer 3)**

An audio compression method that compresses audio to approximately one tenth of its size without any considerable loss of audio quality.

### **Glossary**

#### **Pan&Scan/Letterbox**

In general, BD-Video and DVD-Video are produced with the intention that they be viewed on a widescreen TV (16:9 aspect ratio), so images often don't fit regular (4:3 aspect ratio) TVs. Two styles of picture, "Pan & Scan" and "Letterbox", deal with this problem.

Pan & Scan: The sides are cut off so the picture fills the screen.

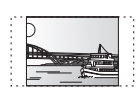

Letterbox: Black bands appear at the top and bottom of the picture so the picture itself appears in an aspect ratio of 16:9.

#### **Progressive/Interlace**

Interlace is a conventional image signal that displays the image in 2 phases by splitting the display into odd and even scans.

Progressive will display whole image in 1 scan. Therefore, it will give High Definition image without flickering compared with interlace.

#### **Protection**

You can prevent accidental deletion by setting writing protection or deletion protection.

#### **Sampling frequency**

Sampling is the process of converting the heights of sound wave (analog signal) samples taken at set periods into digits (digital encoding). Sampling frequency is the number of samples taken per second, so larger numbers mean more faithful reproduction of the original sound.

#### **Signal Quality**

This is the guide for checking the aerial direction. The numbered values displayed do not indicate the strength of the signal, but the quality of the signal (the signal to noise ratio, or "S/N"). The channels you can receive are affected by weather conditions, seasons, time (day/night), region, length of the cable that is connected to the aerial, etc.

#### **Thumbnail**

This refers to a miniature representation of a picture used to display multiple pictures in the form of a list.

#### **x.v.ColourTM**

x.v.Colour**TM** is a name for devices that are compatible with the xvYCC format, an international standard for expanded colour in motion pictures, and that follow the rules for signal transmission.

You can enjoy vivid colours of wider colour ranges for a more realistic picture when connected to a TV that supports the x.v. Colour<sup>™</sup> with HDMI cable.

#### **1080i**

In one High Definition image, 1080 (1125) alternating scan lines pass every 1/50th of a second to create an interlace image. Because 1080i (1125i) more than doubles current TV broadcasts of 480i (525i), the detail is much clearer and creates a more realistic and rich image.

#### **1080p**

In one High Definition image, 1080 (1125) scan lines pass at the same time every  $1/50<sup>th</sup>$  of a second to create a progressive image. Since progressive video does not alternate scan lines like interlace, there is a minimal amount of screen flicker.

#### **24p**

This is a progressive image recorded at a rate of 24 frames per second.

#### **720p**

In one High Definition image, 720 (750) scan lines pass at the same time every  $1/50<sup>th</sup>$  of a second to create a progressive image. Since progressive video does not alternate scan lines like interlace, there is a minimal amount of screen flicker.

# **Index**

## **A**

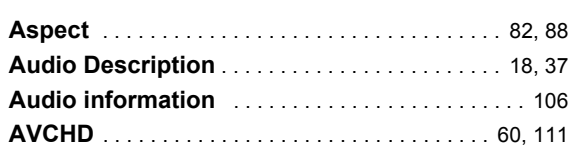

## **B**

### **BD-Video**

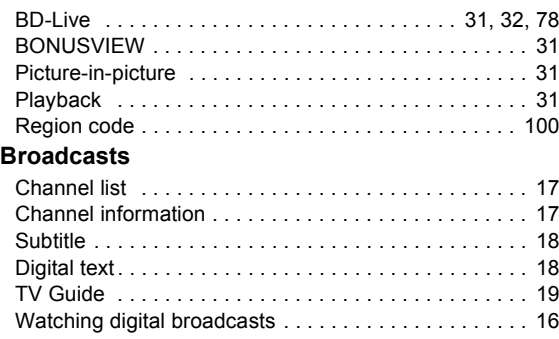

## **C**

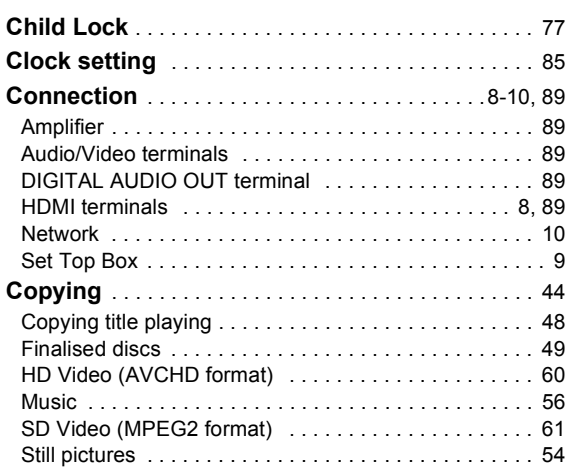

## **D**

## **DIRECT NAVIGATOR**

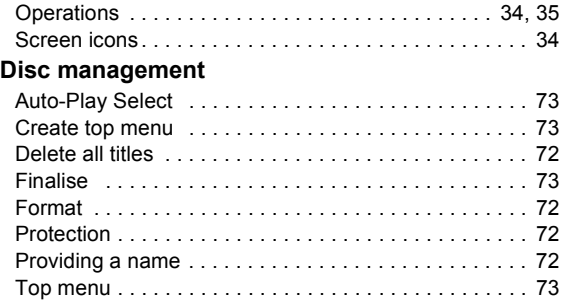

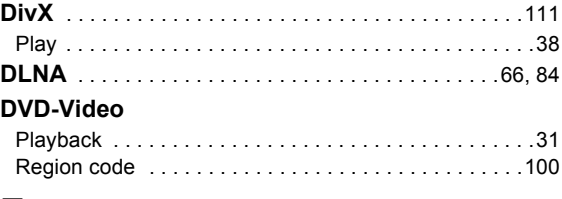

## **E**

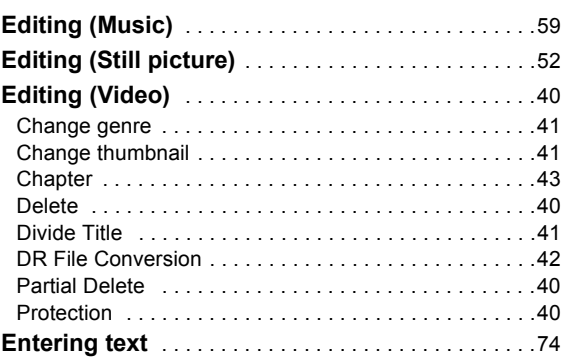

## **F**

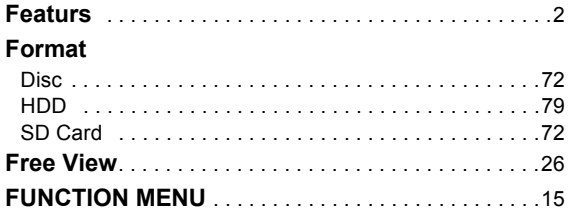

## **G**

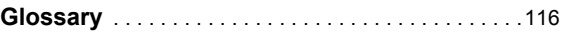

## **H**

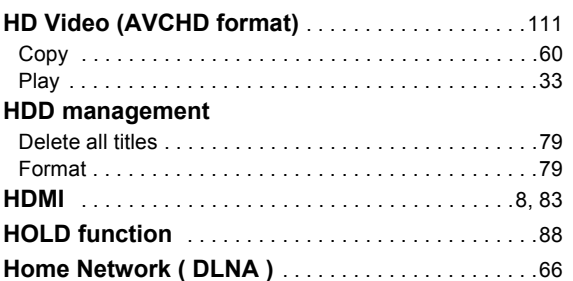

# Reference **Reference**

## Index

## **J**

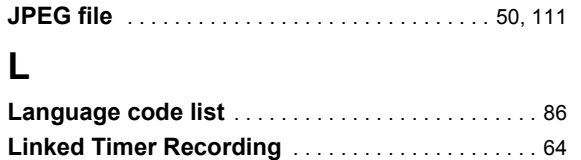

## **M**

### **Media**

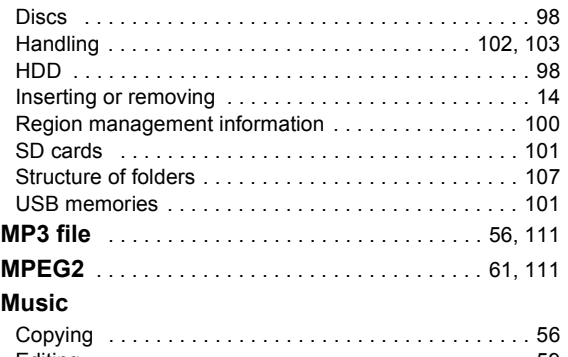

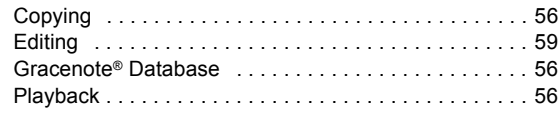

## **N**

### **Network**

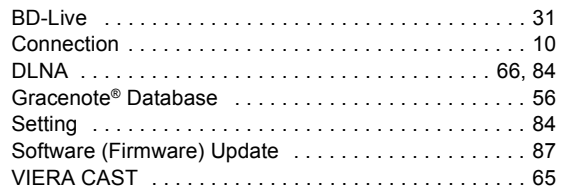

## **O**

**Reference**

Reference

### **Operations**

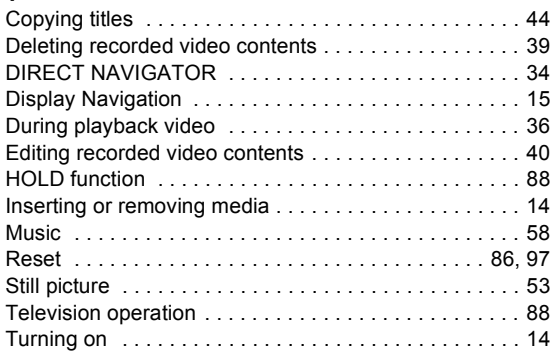

## **P**

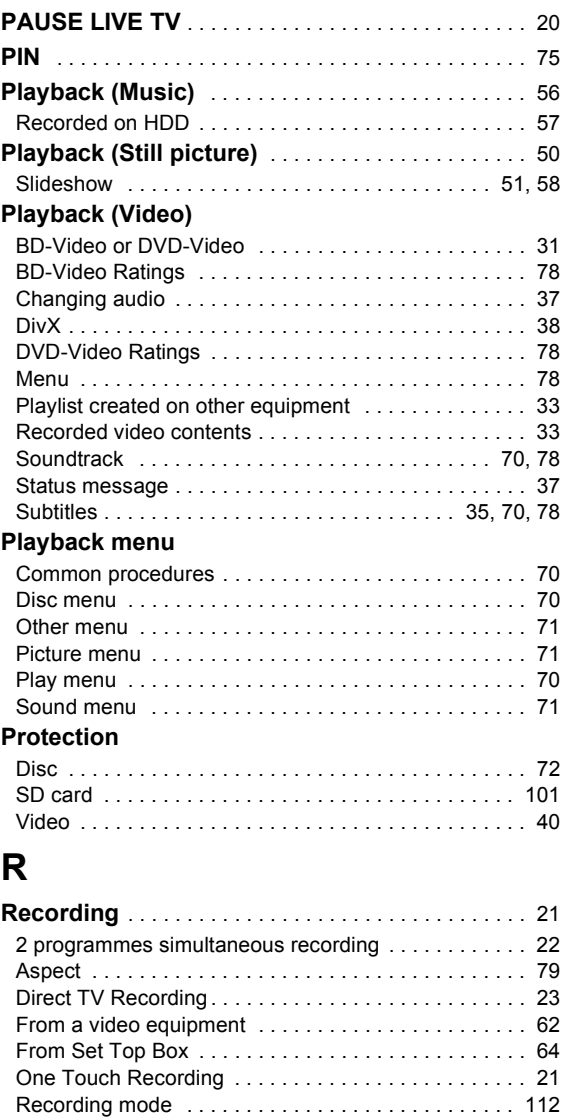

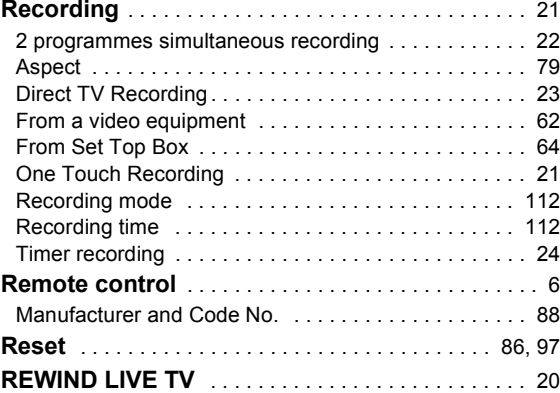

## **S**

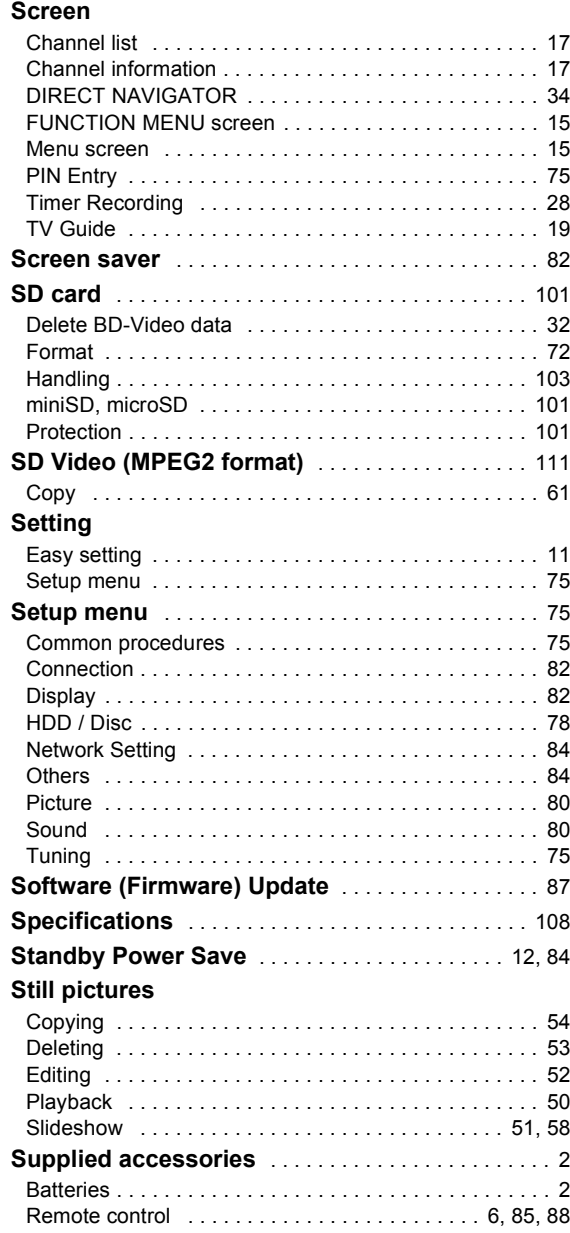

## **T**

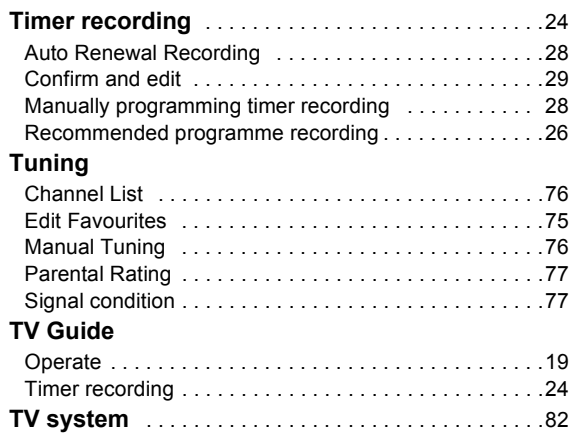

## $\frac{1}{1}$  **U**

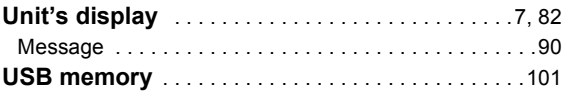

## **V**

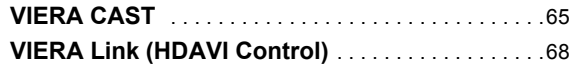

Reference **Reference**

### **CAUTION!**

**THIS PRODUCT UTILIZES A LASER. USE OF CONTROLS OR ADJUSTMENTS OR PERFORMANCE OF PROCEDURES OTHER THAN THOSE SPECIFIED HEREIN MAY RESULT IN HAZARDOUS RADIATION EXPOSURE. DO NOT OPEN COVERS AND DO NOT REPAIR YOURSELF. REFER SERVICING TO QUALIFIED PERSONNEL.**

### **WARNING:**

**TO REDUCE THE RISK OF FIRE, ELECTRIC SHOCK OR PRODUCT DAMAGE,**

- ≥**DO NOT EXPOSE THIS APPARATUS TO RAIN, MOISTURE, DRIPPING OR SPLASHING AND THAT NO OBJECTS FILLED WITH LIQUIDS, SUCH AS VASES, SHALL BE PLACED ON THE APPARATUS.**
- ≥**USE ONLY THE RECOMMENDED ACCESSORIES.**
- ≥**DO NOT REMOVE THE COVER (OR BACK); THERE ARE NO USER SERVICEABLE PARTS INSIDE. REFER SERVICING TO QUALIFIED SERVICE PERSONNEL.**

### **CAUTION!**

- ≥**DO NOT INSTALL OR PLACE THIS UNIT IN A BOOKCASE, BUILT-IN CABINET OR IN ANOTHER CONFINED SPACE. ENSURE THE UNIT IS WELL VENTILATED. TO PREVENT RISK OF ELECTRIC SHOCK OR FIRE HAZARD DUE TO OVERHEATING, ENSURE THAT CURTAINS AND ANY OTHER MATERIALS DO NOT OBSTRUCT THE VENTILATION VENTS.**
- ≥**DO NOT OBSTRUCT THE UNIT'S VENTILATION OPENINGS WITH NEWSPAPERS, TABLECLOTHS, CURTAINS, AND SIMILAR ITEMS.**
- ≥**DO NOT PLACE SOURCES OF NAKED FLAMES, SUCH AS LIGHTED CANDLES, ON THE UNIT.**
- ≥**DISPOSE OF BATTERIES IN AN ENVIRONMENTALLY FRIENDLY MANNER.**

### **CAUTION**

Danger of explosion if battery is incorrectly replaced. Replace only with the same or equivalent type recommended by the manufacturer. Dispose of used batteries according to the manufacturer's instructions.

THIS UNIT IS INTENDED FOR USE IN MODERATE CLIMATES

This product may receive radio interference caused by mobile telephones during use. If such interference is apparent, please increase separation between the product and the mobile telephone.

The socket outlet shall be installed near the equipment and easily accessible.

The mains plug of the power supply cord shall remain readily operable.

To completely disconnect this apparatus from the AC Mains, disconnect the power supply cord plug from AC receptacle.

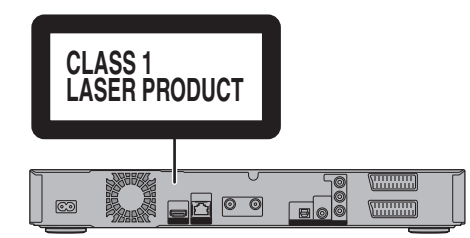

<sup>(</sup>Back of product)

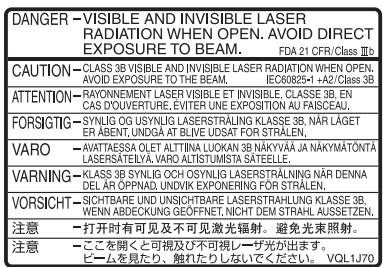

(Inside of product)

**The manufacturer accepts no responsibility and offers no compensation for loss of recorded or edited material due to a problem with the unit or recordable media, and accepts no responsibility and offers no compensation for any subsequent damage caused by such loss.** 

Examples of causes of such losses are

- ●A disc recorded and edited with this unit is played in a Blu-ray Disc Recorder or computer disc drive manufactured by another company.
- ●A disc used as described above and then played again in this unit.
- ●A disc recorded and edited with a Blu-ray Disc Recorder or computer disc drive manufactured by another company is played in this unit.

## **Sales and Support Information**

Customer Care Centre

- ≥For customers within the UK: 0844 844 3852
- ≥For customers within the Republic of Ireland: 01 289 8333
- Visit our website for product information
- www.panasonic.co.uk
- ≥E-mail: customer.care@panasonic.co.uk

#### Direct Sales at Panasonic UK

- ≥For customers: 0844 844 3856
- ≥Order accessory and consumable items for your product with ease and confidence by phoning our Customer Care Centre Monday–Thursday 9:00 a.m.–5:30 p.m., Friday 9:30 a.m.–5:30 p.m. (Excluding public holidays).
- ≥Or go on line through our Internet Accessory ordering application at www.pas-europe.com.
- ≥Most major credit and debit cards accepted.
- ≥All enquiries transactions and distribution facilities are provided directly by Panasonic UK Ltd.
- It couldn't be simpler!
- ≥Also available through our Internet is direct shopping for a wide range of finished products, take a browse on our website for further details.

## **Digital Switchover for Terrestrial broadcasts**

Starting in late 2007 and ending in 2012, TV services in the UK will go completely digital, TV region by TV region. If you have any questions, please call Digital UK on **08456 50 50 50** or visit **www.digitaluk.co.uk** Digital Switchover will cover a period of several weeks.

When it starts you will lose all Analogue TV channels and some Digital TV channels will be missing. You will need to retune this unit each time this happens to recover your digital channels.

Pursuant to at the directive 2004/108/EC, article 9(2) Panasonic Testing Centre Panasonic Marketing Europe GmbH Winsbergring 15, 22525 Hamburg, Germany

### Panasonic Corporation Web Site: http://panasonic.net

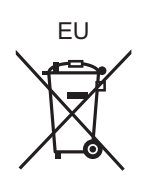

VQT2J65 F0410TJ0

 $\binom{E}{n}$ 

© Panasonic Corporation 2010

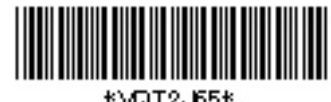

KMDT2. 651